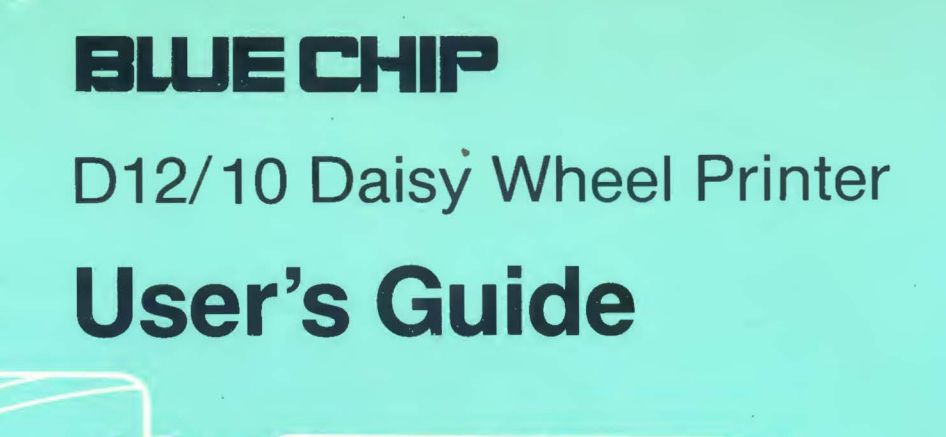

*mmmmmmm*mmmmmmmmmmmm

O BLUE CHIP

### Federal Communications Commission (FCC) Radio Frequency Interference Statement

Warning: This equipment generates and uses radio frequency energy and if not installed and used properly, that is in strict accordance with the manufacturer's instructions, may cause interference to radio and television reception. It has been type tested and found to comply with the limits for a Class 8 computing device in accordance with the specifications in Subpart J of Part 15 of FCC Rules, which are designed to provide reasonable protection against such interference in a residential installation. However, there is no guarantee that interference will not occur in a particular installation. If this equipment does cause interference to radio or television reception, which can be determined by turning the equipment off and on, the user is encouraged to try to correct the interference by one or more of the following measures:

- Reorient the receiving antenna
- Relocate the computer with respect to the receiver
- Move the computer away from the receiver
- Plug the computer into a different outlet so that computer and receiver are on different branch circuits

If necessary, the user should consult the dealer or an experienced radio/television technician for additional suggestions. The user may find the following booklet prepared by the Federal Communications Commission helpful:

"How to Identify and Resolve Radio-TV Interference Problems". This booklet is available from the US Government Printing Office, Washington, D.C., 20402, Stock No. 004-000- 00345-4.

Shield interface cable must be used according to FCC 15. 8380. It is recommended that the cable length does not exceed 71 inches (1.8m).

### **TRADEMARK ACKNOWLEDGEMENT**

Reference is made in this manual to computers and word processing programs. These products have registered trademarks as follows:

 $\sim$ 

COMMODORE, COMMODORE 64 are registered trademarks of Commodore Business Machines, Inc.

PLUS/4 and MAGIC DESK I are trademarks of Commodore Business Machines, Inc.

-------

 $\mathbf i$ 

Bank Street WRITER is a trademark of Brøderbund Software, Inc.

Cut & Paste is a trademark of ELECTRONIC ARTS, INC.

HOMEWORD is a trademark of Sierra On-Line, Inc.

Word Writer is a trademark of Timeworks, Inc.

Brother is a trademark of Brother Industries, Ltd.

 $\label{eq:2.1} \frac{1}{2} \sum_{i=1}^n \frac{1}{2} \sum_{j=1}^n \frac{1}{2} \sum_{j=1}^n \frac{1}{2} \sum_{j=1}^n \frac{1}{2} \sum_{j=1}^n \frac{1}{2} \sum_{j=1}^n \frac{1}{2} \sum_{j=1}^n \frac{1}{2} \sum_{j=1}^n \frac{1}{2} \sum_{j=1}^n \frac{1}{2} \sum_{j=1}^n \frac{1}{2} \sum_{j=1}^n \frac{1}{2} \sum_{j=1}^n \frac{1}{2} \sum_{j=1}^n \frac{$ 

 $\label{eq:2.1} \frac{1}{2} \sum_{i=1}^n \frac{1}{2} \sum_{j=1}^n \frac{1}{2} \sum_{j=1}^n \frac{1}{2} \sum_{j=1}^n \frac{1}{2} \sum_{j=1}^n \frac{1}{2} \sum_{j=1}^n \frac{1}{2} \sum_{j=1}^n \frac{1}{2} \sum_{j=1}^n \frac{1}{2} \sum_{j=1}^n \frac{1}{2} \sum_{j=1}^n \frac{1}{2} \sum_{j=1}^n \frac{1}{2} \sum_{j=1}^n \frac{1}{2} \sum_{j=1}^n \frac{$ 

## **CONTENTS**

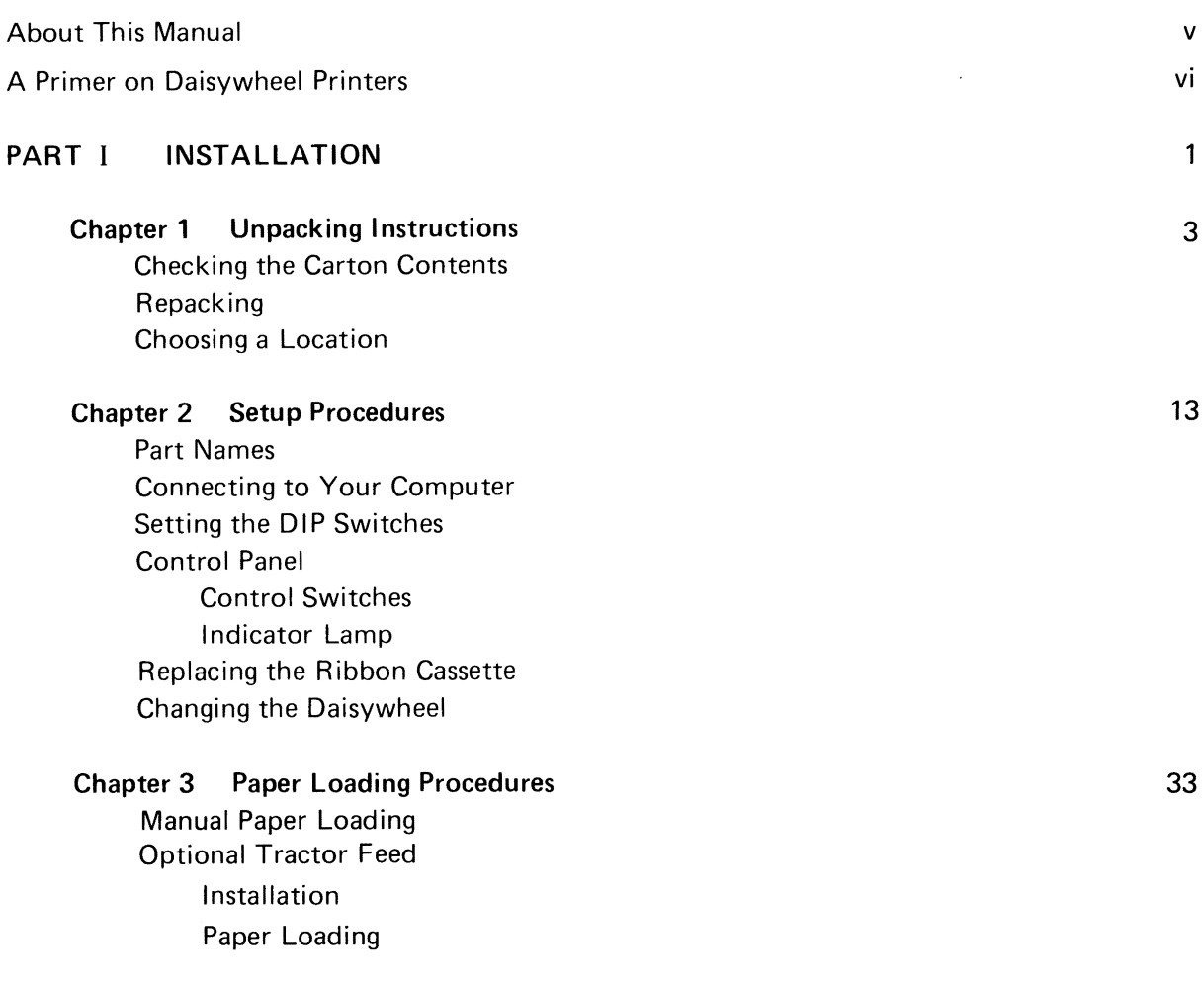

iii

--------~-

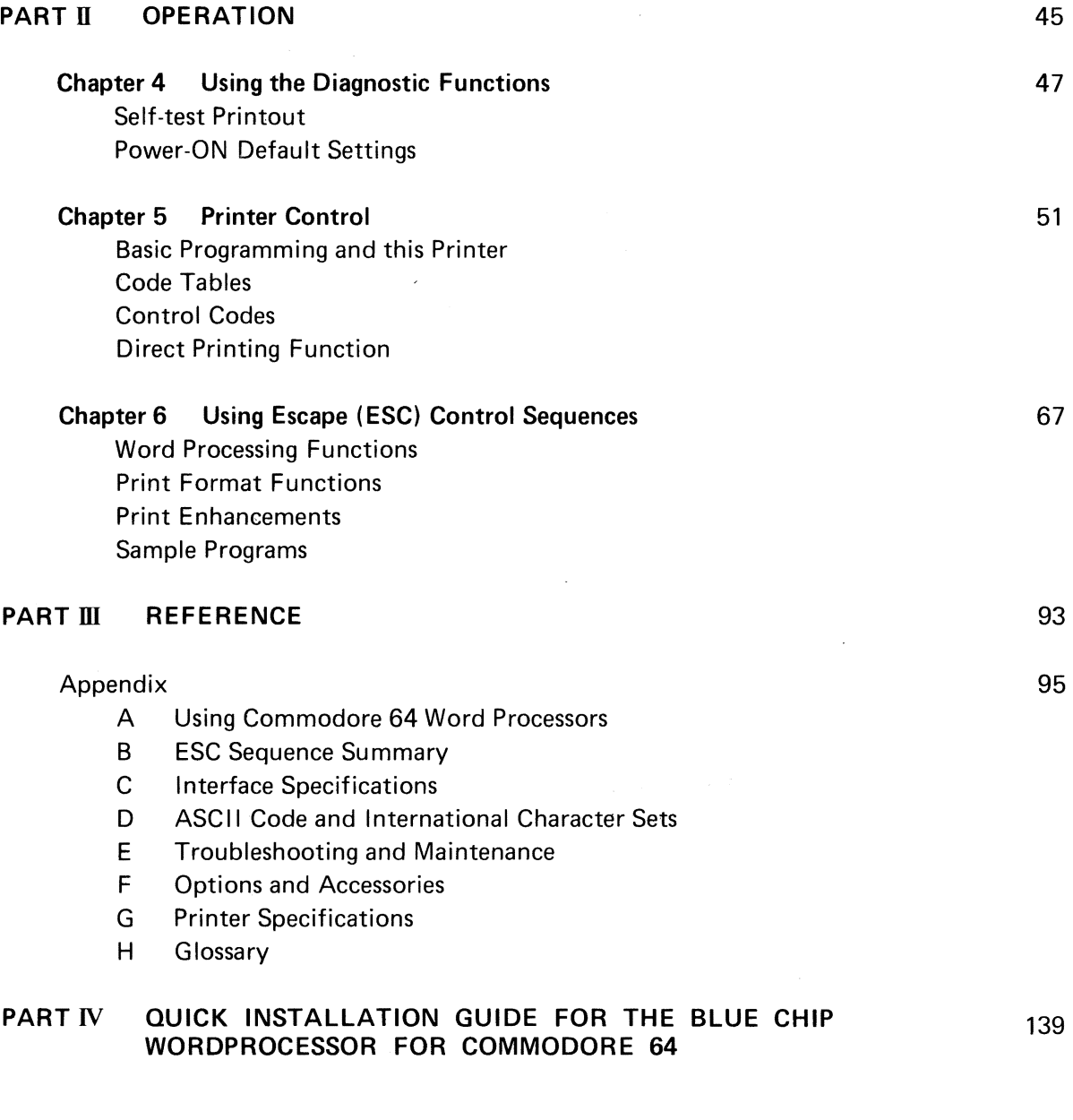

143

 $\sim$ 

### ABOUT THIS MANUAL

This manual was prepared to provide users at all levels of computing experience a thorough introduction to the basic operation and special features of this daisywheel printer. For novice users, explanations are supported by illustrations and summary tables. Advanced users will be able to make full use of the printer's many functions to control and format their special printing requirements.

This manual is divided into four parts. The first, Installation, is preceded by an introduction to basic concepts in printer operation and control to acquaint beginners with the fundamentals. Further sections in this part take the user from initial connections, settings and use of the control panel switches to installation of the daisywheel and ribbon cassette and paper loading.

Then, with the printer set up and ready to use, the second part describes operating procedures and use of various print functions. Here, sections deal with features such as the self-test printout and selection and use of word processing and print format functions which are presented through the use of ESC code control sequences.

Part III is the reference appendix with sections on word processing programs, summaries of ESC sequences, troubleshooting and use of international character sets, and includes a glossary of printer-related terms.

Part IV describes how to install the Blue Chip Wordprocessor for the Commodore 64 and how to print out sample test to check your printer installation.

We recommend that you familiarize yourself with this user's guide by looking through the table of contents and index. Some sections may be skipped by users whose dealers provide such services as setup, cabling and connection, DIP switch setting and installation of the optional tractor feed. Likewise, advanced users can go directly to the sections they need.

Be sure to check the manuals that come with your computer and software for further information on printer installation and compatibility, ESC sequences, and BASIC programming. For detailed descriptions of technical areas that are necessarily out of the scope of this manual, check on specific references available through your dealer.

### **A PRIMER ON DAISYWHEEL PRINTERS**

Despite rumors of a forthcoming 'paperless' society brought about by the innovations of electronics technology, computer users of today still derive much satisfaction and have great need for seeing the results of their efforts on a hard copy printout. This introductory section is provided to offer some general observations on what printers are and how they work. It is intended as an introduction for novice users and a base upon which they can expand their knowledge.

All printers are essentially output devices in the family of computer peripherals which receive electronic character codes and produce corresponding images of these codes on paper. Printers are generally classified by the type of printed image and the way in which the image is produced.

Fully formed characters, as good as or surpassing the quality of office typewriter output, are produced by daisywheel printers. This clear and rounded type has come to be called letter quality ( LQ) printing as the printout is acceptable for use in correspondence.

The daisywheels in these printers are so named because the print element they use looks like a flattened flower, with individual characters and symbols arranged on spokes around a hub. When the code for a character is received by the printer, a motor turns the daisywheel and aligns the selected character under a print hammer which strikes the single spoke against a ribbon, leaving a printed form on the paper.

A printer receives character codes from the computer which are interpreted to form an image on paper. The industry standard for this data transmission is the American Standard Code for Information Interchange, known as the ASCII code. In addition to characters to be printed, other codes are used to control functions such as line spacing and form feed. Application programs, such as word processors, all make use of these control codes and incorporate them in the software's command system.

When basic print functions do not respond accurately to the commands, the user can usually make use of escape (ESC) sequences which are command code strings to invoke the function from the printer's own command mode. This involves programming, and for most microcomputer users, a knowledge of BASIC. These sequences can also be used for special features such as enhanced double-strike printing.

 $\omega$ 

 $\label{eq:2.1} \frac{1}{\sqrt{2\pi}}\int_{\mathbb{R}^3}\frac{1}{\sqrt{2\pi}}\left(\frac{1}{\sqrt{2\pi}}\right)^2\frac{1}{\sqrt{2\pi}}\int_{\mathbb{R}^3}\frac{1}{\sqrt{2\pi}}\frac{1}{\sqrt{2\pi}}\frac{1}{\sqrt{2\pi}}\frac{1}{\sqrt{2\pi}}\frac{1}{\sqrt{2\pi}}\frac{1}{\sqrt{2\pi}}\frac{1}{\sqrt{2\pi}}\frac{1}{\sqrt{2\pi}}\frac{1}{\sqrt{2\pi}}\frac{1}{\sqrt{2\pi}}\frac{1}{\sqrt{2\pi}}\frac{$ 

 $\label{eq:2.1} \frac{1}{\sqrt{2}}\int_{0}^{\infty}\frac{1}{\sqrt{2}}\left(\frac{1}{\sqrt{2}}\int_{0}^{\infty}\frac{1}{\sqrt{2}}\left(\frac{1}{\sqrt{2}}\int_{0}^{\infty}\frac{1}{\sqrt{2}}\left(\frac{1}{\sqrt{2}}\int_{0}^{\infty}\frac{1}{\sqrt{2}}\right)\right)\frac{1}{\sqrt{2}}\right)\frac{1}{\sqrt{2}}\,d\theta.$  $\mathcal{L}^{\text{max}}_{\text{max}}$ 

# **Chapter**

### **UNPACKING INSTRUCTIONS**

### **CONTENTS**

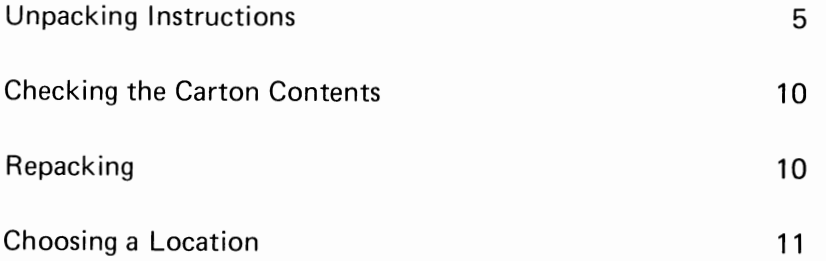

#### **UNPACKING**

Your daisywheel printer was carefully packaged with special shipping materials to prevent its damage during transport and storage. The illustration shows an exploded view of how the contents fit in the carton. Note that the daisywheel and ribbon cassette are already installed in the printer and there are carriage stoppers set inside the printer case that you will have to remove later. We recommend unpacking the carton near the place the printer will be set up and operated. Be sure to allow enough room to move about safely when making initial connections and settings.

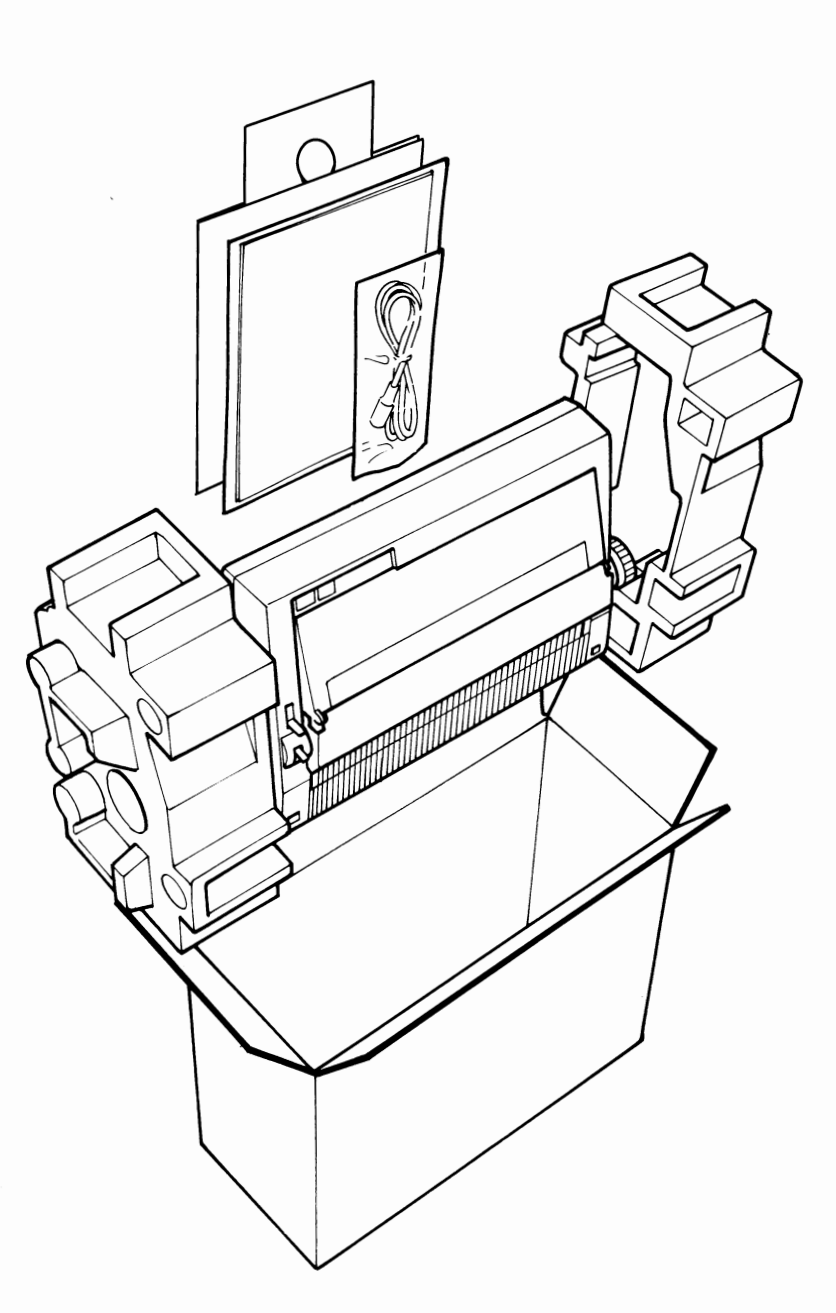

As you have already opened the carton and removed this manual, continue with the following steps to unpack the printer.

 $\overline{\phantom{a}}$ 

 $\bar{\mathbf{x}}$ 

 $\mathcal{L}_{\mathcal{A}}$ 

Although the printer is light-weight, the snug-fitting foam cushions may make it somewhat difficult to remove. If two persons work together, one can hold the carton down, while the other lifts the printer up and out.

2 Grasp the printer in the center and lift it up with the foam packing in place on the sides. Set the printer down rightside up onto a steady surface with the cushions attached.

3 Then lift up one end of the printer at time to remove the foam cushions.

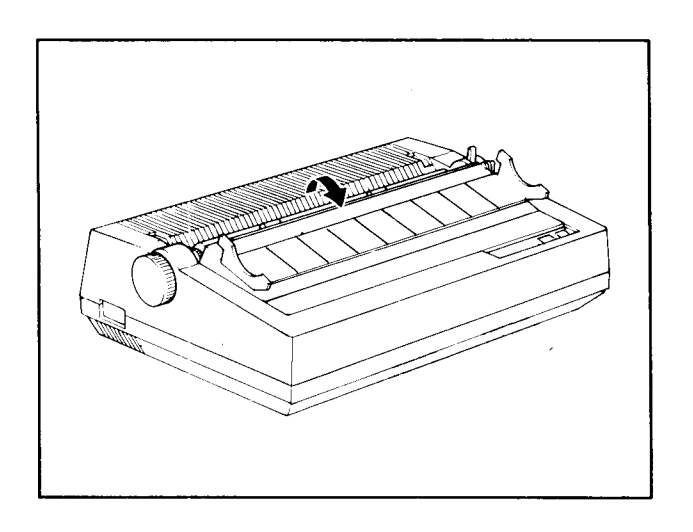

 $\sim$ 

4 Fold open the acoustic cover towards the front of the printer.

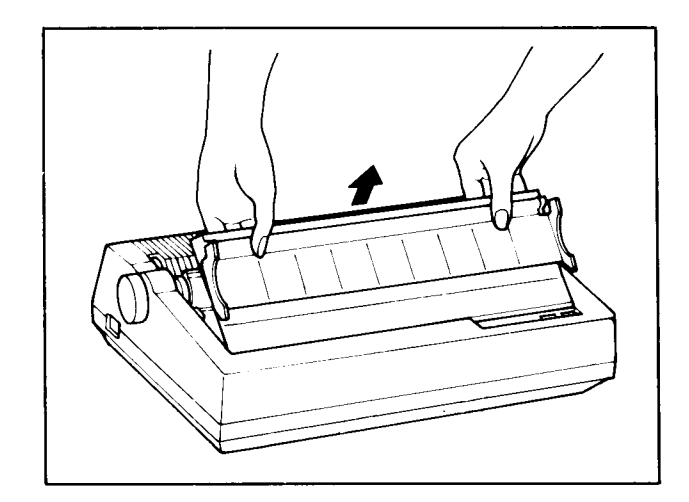

5 Grasp the top cover at the edge nearest the platen and lift it off.

 $\mathcal{A}$ 

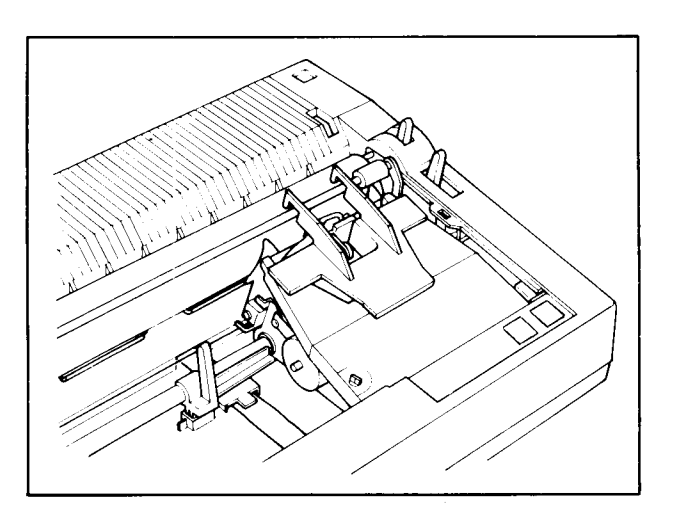

6 There are two plastic stoppers set inside the printer case: one at the bottom to keep the carriage from sliding, and another protecting the top of the ribbon cassette.

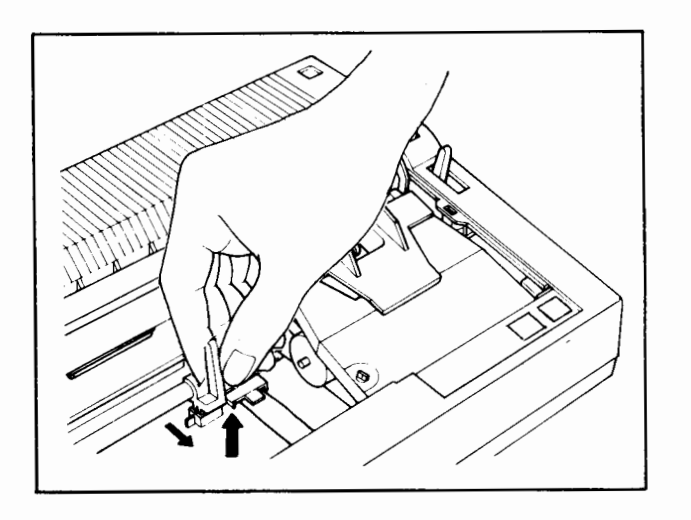

7 First remove the stopper from the carriage traveling rod. Grasp the upright tip and pull back to unclip it from the rod. Then lift up to free the peg at the stopper bottom from the square mold.

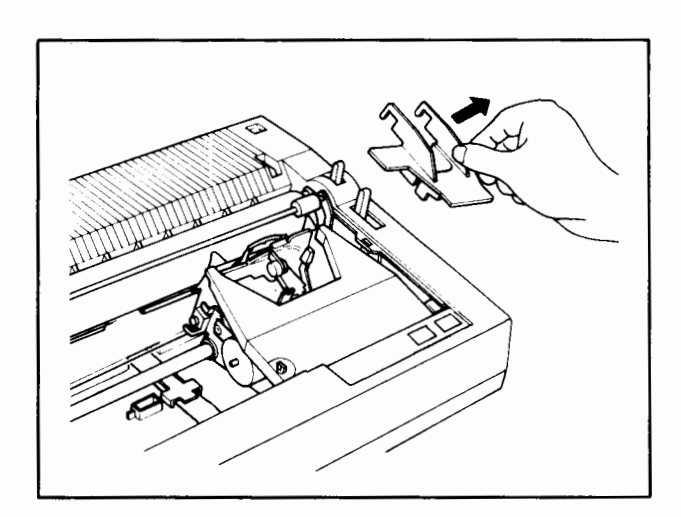

8 The stopper on the ribbon cassette that protects the daisywheel and motor lock lever lifts off easily.

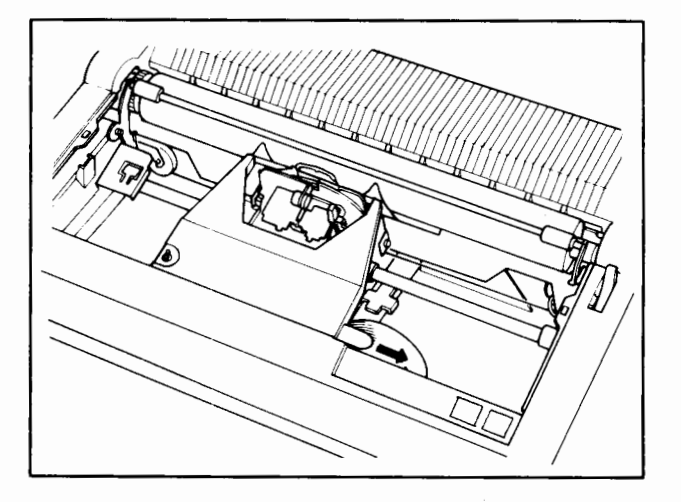

9 All new ribbon cassettes have a ribbon stopper tab set in the right side. Move the carriage by hand to about the center and pull out this tab.

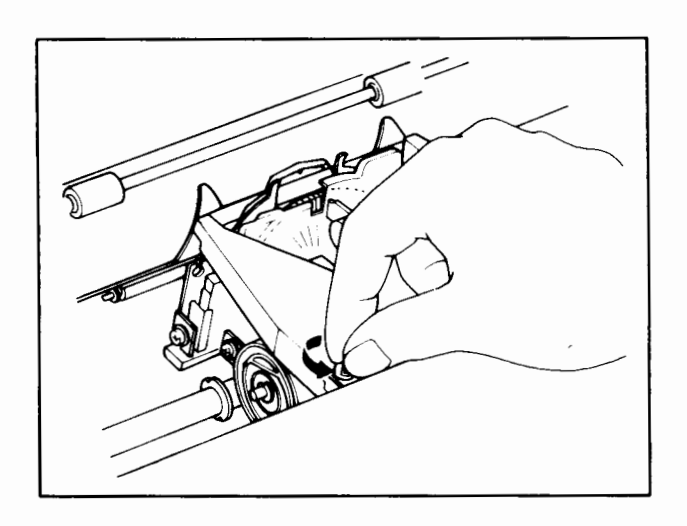

10 Then turn the ribbon feed knob counterclockwise until the leader is taken up and no slack remains.

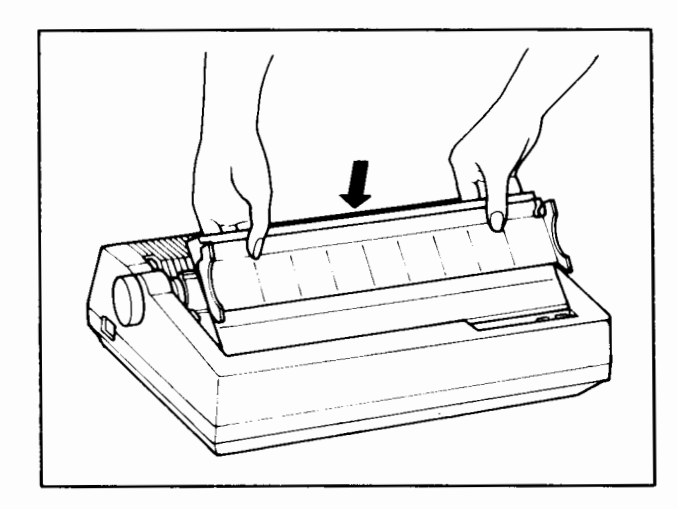

11 Replace the top cover by locating the beveled edge near the front of the printer first, then lower the cover into place.

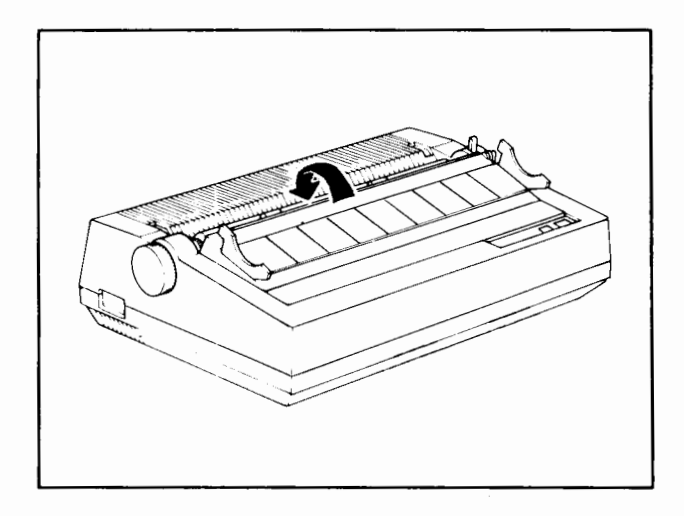

12 Fold back the acoustic cover toward the rear of the printer.

### **CHECKING THE CARTON CONTENTS**

Now take a few minutes to check that you have everything in the following contents list.

- 1 Printer
- 2 User's Guide
- 3 Ribbon Cassette
- 4 Daisywheel
- 5 Interface Cable (Grounded shield cable)
- 6 Wordprocessing Diskette and Manual

If anything is missing or damaged, contact your dealer immediately.

### **REPACKING**

Should it be necessary at this time or for any major moves in the future, follow these steps for repacking your printer:

- If the printer was in use, first turn off the power and unplug the power cord from the outlet. Then disconnect the interface cable from the printer and computer. Coil the interface cable and put it inside the small plastic bag.
- 2 Fold open the acoustic cover to the front of the printer, then remove the top cover.
- 3 Move the carriage by hand to the far right side. Do not remove the daisywheel or ribbon cassette. Attach the carriage stopper by locating the bottom peg in the square mold. Then push the stopper to the rear to clip it onto the traveling bar of the carriage. Add the stopper that covers the ribbon cassette.
- 4 Replace the top cover and close the acoustic cover.
- 5 Put the printer into the plastic bag. Fit the two foam cushions on the ends of the printer.
- 6 Return the cushioned printer to the carton.
- 7 Finally, before closing the carton, put this manual in the other plastic bag and slip it and the interface cable into the space between the foam cushions.

### **WARNING:**

Failure to comply with these repacking procedures can invalidate your warranty.

### **CHOOSING A LOCATION**

The place where you use your daisywheel printer is perhaps already determined by the location of your computer. As cables and interfaces are discussed in the section, Connecting to Your Computer, on page 18, important factors are mentioned here.

### Vibration

Carriage movement and the impact of the printhead during operation cause vibration in all daisywheel printers. Although this vibration has been minimized in the design of the printer, it is still a consideration. Make sure the printer will be on a level, sturdy surface. If you choose to use a special combination rack/stand for your computer setup which includes places for peripherals such as this printer, check it for strength and size so the printer will fit and be supported adequately.

### 2 Noise

All impact printers generate some degree of noise during operation. And, although its levels are relatively low, this printer is no exception. Most people become used to this sound in their computing environment. But, for those who are particularly sensitive, positioning the printer even a small distance away from the computer  $-$  and the person using it  $-$  can make a world of difference.

### 3 Paper Supply

If you intend to print on cut-sheet forms you will be manually loading the paper sheet by sheet. Having the printer near the computer at a convenient height would then be a placement consideration. On the other hand, use of the tractor feeder also involves allowing space for its installation and paper supply requirements.

#### 4 Extremes

This printer is fully compatible with the operating environment common to computers and their related equipment. The printer specifications in Appendix G on page 133 indicate list specific ranges for temperature and humidity, but general guidelines are appropriate for the average user. Avoid extremes of temperature and humidity, as well as locations where changes in these conditions are frequent and abrupt. This means keeping the printer away from both heating and cooling sources. Placement in locations receiving prolonged direct sunlight should also be avoided. Remember, too, that the majority of minor problems affecting printer operation are related to paper, and the moisture it inevitably absorbs.

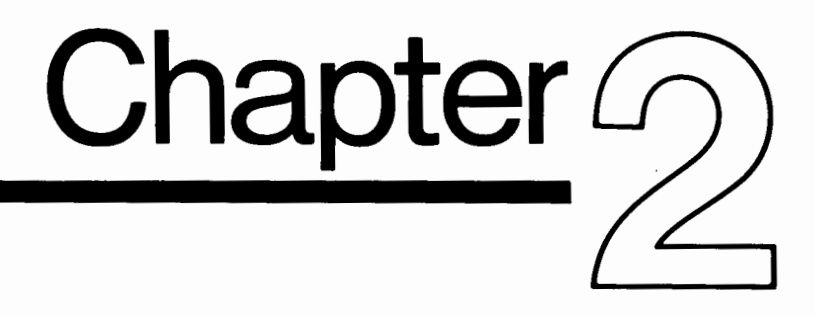

### **SETUP PROCEDURES**

### **CONTENTS**

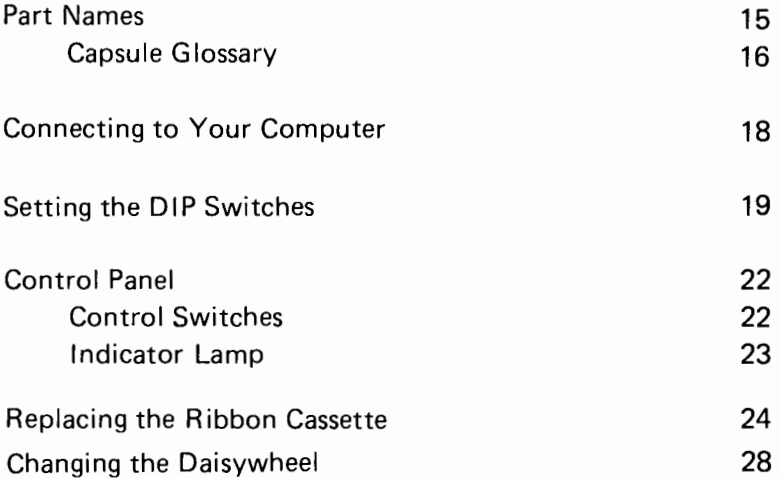

**PART NAMES** 

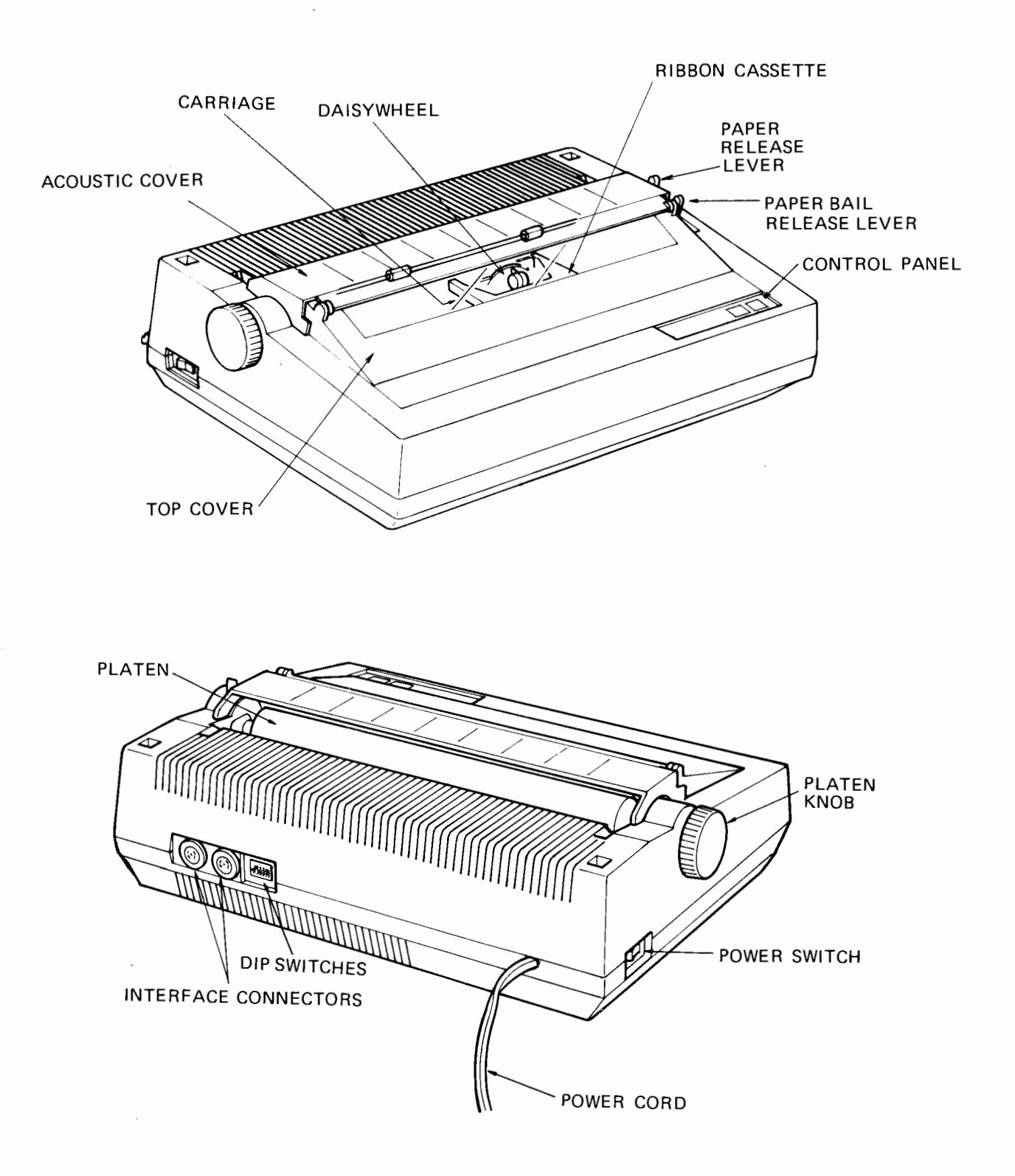

### **CAPSULE GLOSSARY OF MAJOR PARTS**

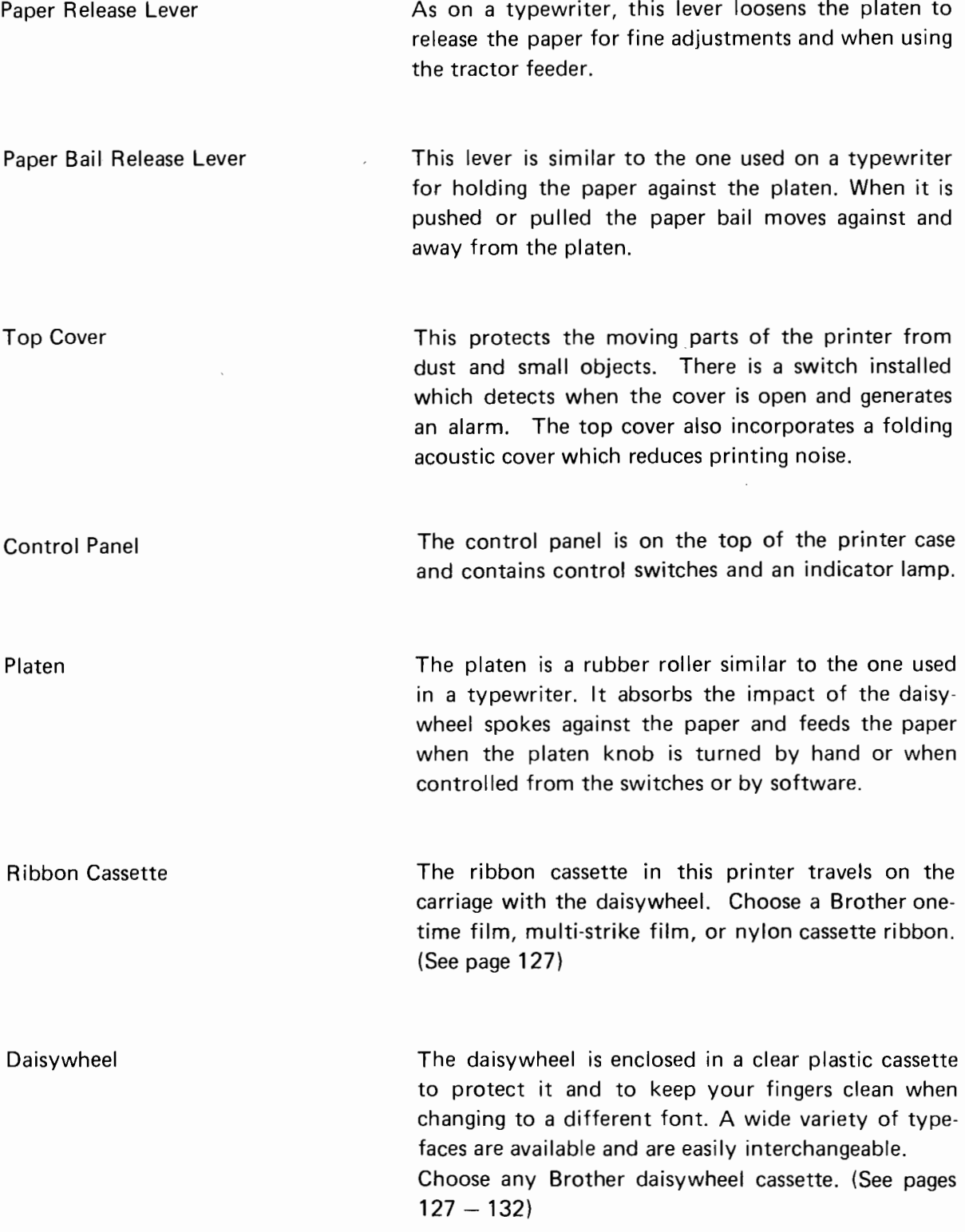

Carriage The carriage supports the daisywheel and ribbon cassette and carries them across the width of the platen. Platen Knob Turned by hand for manual paper feeding or fine adjustments when setting paper. Power Switch When this switch is ON, electricity is supplied to the printer. Also, turning ON this switch resets the printer to default values and reads in any changes in DIP switch settings. Power Cord  $\sim$ This cord provides power from a standard electrical outlet and is hardwired at the printer side. Interface Connector This interface connector is used for connecting the printer to either the computer's, or floppy disk drive's serial port.

DIP Switches

These tiny switches at the lower rear of the printer are used for selecting and setting various functions.

### **CONNECTING TO YOUR COMPUTER**

This printer is easily connected to any of the following Commodore computers:

COMMODORE 64 COMMODORE 16 COMMODORE PLUS/4 COMMODORE VIC 20 COMMODORE 128

The illustration below shows a typical connection at the rear of the COMMODORE 64 (or VIC 20, COMMODORE 16, PLUS/4 or COMMODORE 128) and this printer. With the power OFF, at both the computer and printer, follow these steps to connect the interface cable.

- Double-check that the power to the computer and printer is OFF by unplugging both  $\mathbf{1}$ power cords.
- 2 The interface cable that comes with this printer has 6-pin DIN plugs at both ends. Connect the cable to the socket at the back of the printer first. Note that the plug has a "key" or slight projection on the rim which must fit in a matching groove in the socket. This ensures that the pins are properly aligned with the holes. Never try to force the connection.
- 3 Connect the other end of the cable to the serial port connector at the back of your computer or floppy disk drive.
- 4 Then plug in the power cords of the computer and printer.
- NOTE: Either or the sockets on the back of the printer can be used. Also, when a disk drive is connected to the computer, the printer can be connected to the drive, rather than to the computer directly.

Printer to Computer Hookup

### Multiple Hookup

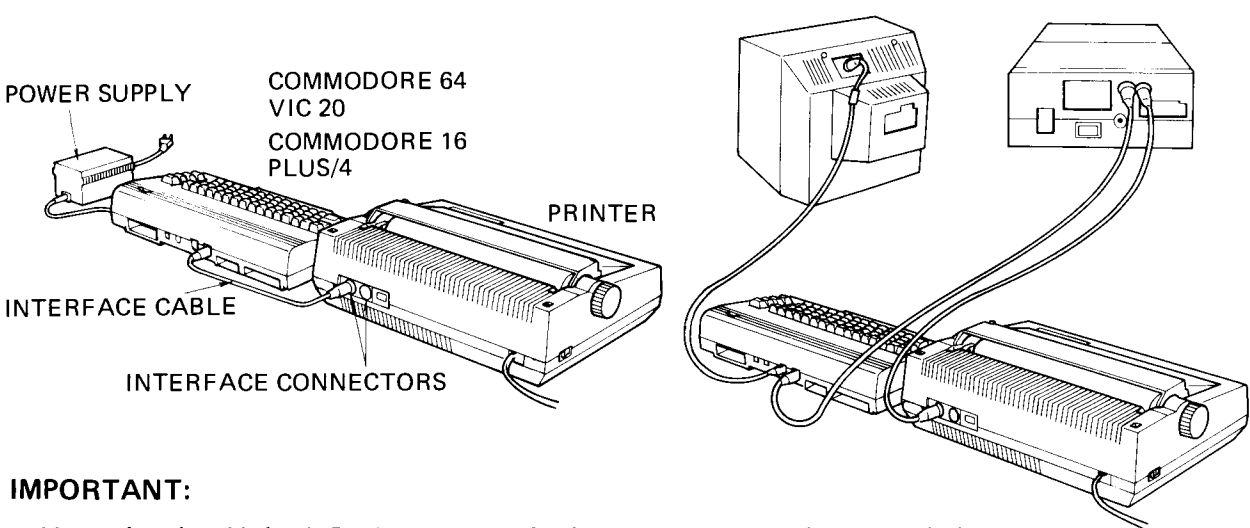

### Users in the United States are required to use a properly grounded, shielded cable for the connection between this printer and a computer. Ask your dealer for further details.

### SETTING **THE** DIP SWITCHES

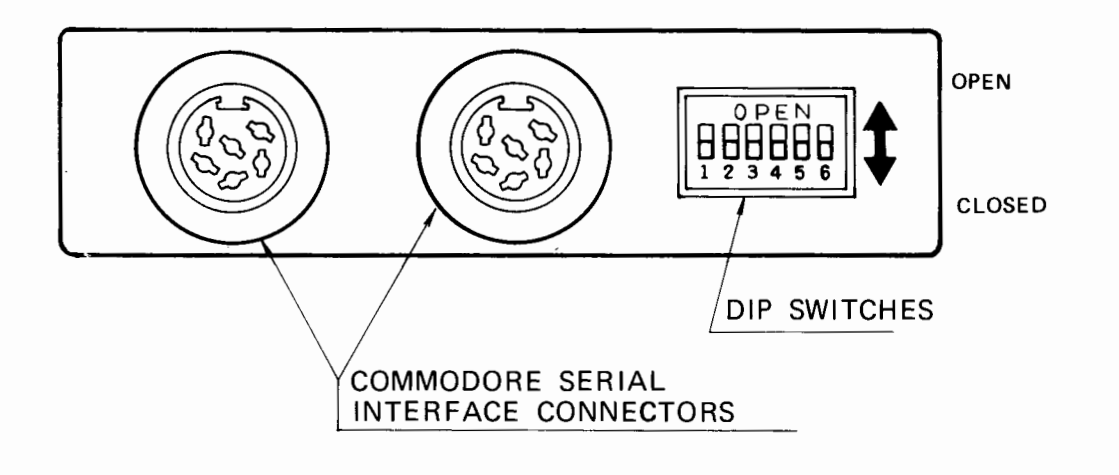

DIP switches (from Dual lnline Package) are miniature switches used for selecting various printer functions and setting values. They are located at the rear of the printer in one array with six switch positions. When a switch is pushed up it is OPEN; pushed down, it is CLOSED. Combinations of these open and closed (OFF /ON) switches are used to set specific features. In the following pages, the functions and their required settings are given for each switch.

### Remember these important points:

 $\bar{\phantom{a}}$ 

- 1. Although DIP switch settings can be changed while the power to the printer is ON, they will not be recognized by the printer until the power is turned OFF then back ON again. Thus, at power-ON, the DIP switches provide the default, or operational settings.
- 2. Some of the functions set by the DIP switches can be temporarily changed or overridden by software control (e.g., ESC sequences). However, as the DIP switches provide settings at the hardware level, resets or clearing of the software settings revert back to the initial DIP switch setting.
- 3. DIP switch settings also affect the use of the control switches. See the description of the LF switch on page 23.
- 4. DIP switch settings are preset before shipment. These shipped settings are marked with asterisks(\*) at descriptions of individual functions in this section.

Switch No. 1: Selects Device Number (4 or 5)

Each of the peripheral devices in the Commodore system is assigned a device number to which it responds. For the printer, Commodore uses 4 or 5. You can select either of these numbers, but remember that you must use the same number you set by DIP switch in BASIC commands and statements. See pages 53 to 57 for the section on BASIC programming.

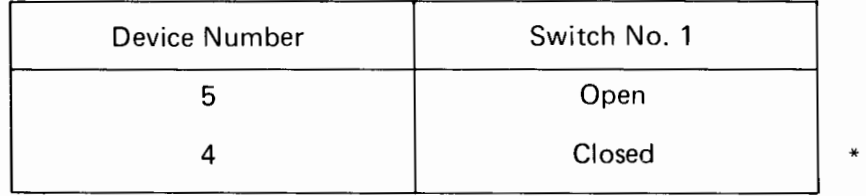

Switch No. 2: Selects Auto Line Feed

When Auto Line Feed is ON and the printer receives a CR code, it performs a Carriage Return followed by a Line Feed.

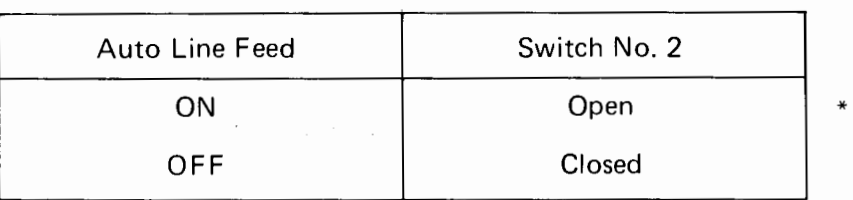

Switch No. 3: Selects Character Code

Use this switch to select either the standard (STD) ASCII or Commodore (CBM) ASCII character codes. See the sections on BASIC programming, secondary address, and code tables in chapter 5.

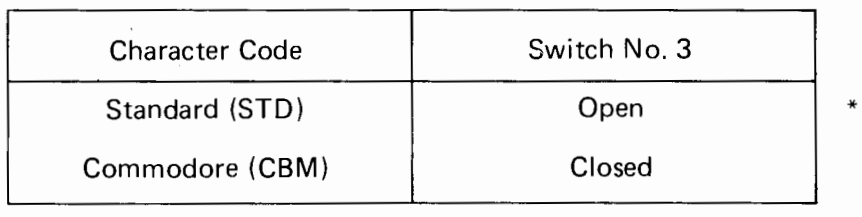

Switches No.4, 5, and 6: Set the printer for a daisywheel of a specific character set.

Set switches 4, 5 and 6 for the character set of the daisywheel you are using by following these steps:

- This printer can use any of the eight daisywheels in the list below. Find your daisywheel in the list and set the dip switches as shown.
- 2 See the code tables on pages 120 and 121 to find out the character set of the daisywheel you are using. A variety of typefaces are available for each character set. See the daisywheel order number list on pages 128 and 129.

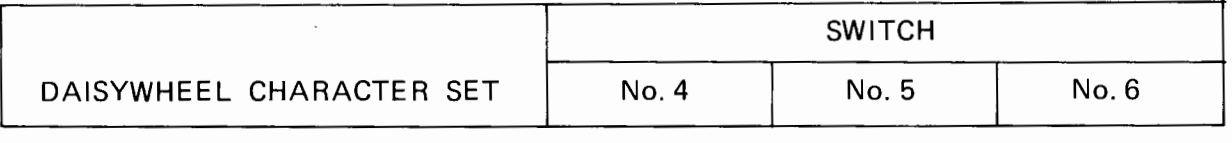

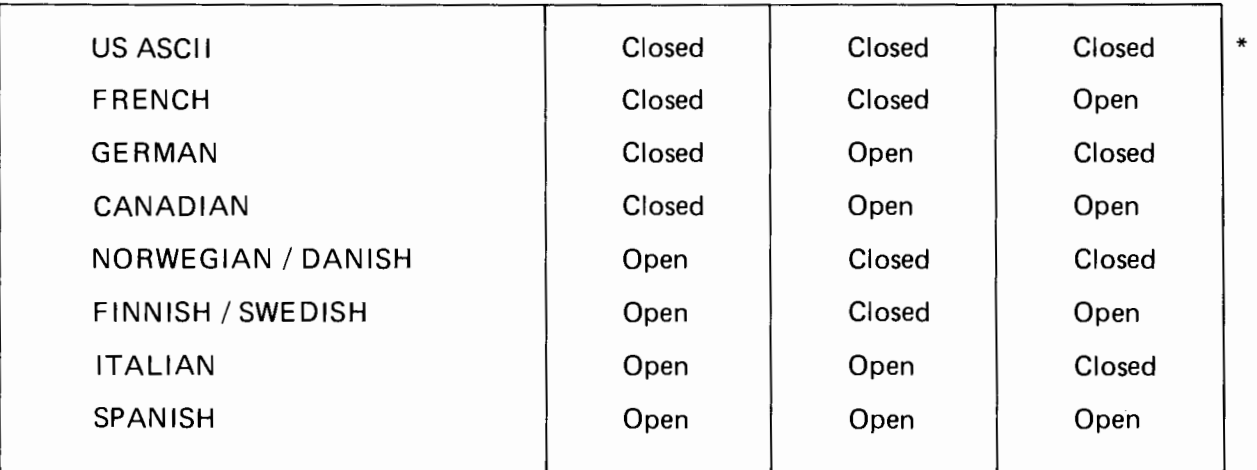

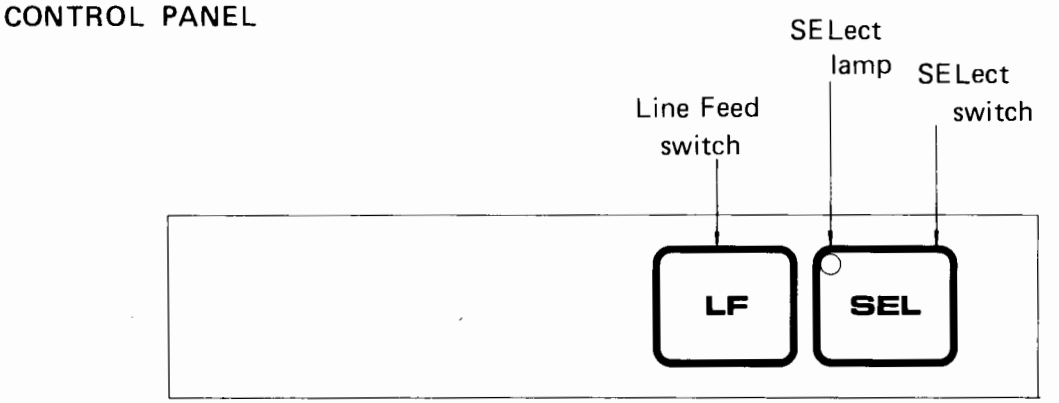

The control panel is located on the top of the printer case for easy access to two switches: line feed (LF) and select (SE L). The select switch also has an indicator lamp which is lit when the printer is selected. The switches and lamp are described in the following. Keep this important point in mind when using the control switches:

The select (SEL) switch controls the flow of data from the computer to the printer, just as the power switch controls the flow of electricity. When the power is OFF, nothing takes place. When the printer is deselected (offline), it cannot receive data. Note that only the SEL switch can be used while the printer is selected (online). Thus the sequence for using the control switches is to deselect the printer (with the SE L switch) then use the LF (Line Feed) switch, finally select the printer (again, the SEL switch) to allow it to receive and print data.

 $\sim 10^{-10}$ 

Control Switches

### Select (SE L) Switch

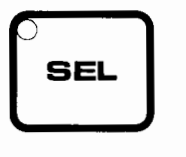

- Sets the printer in a select (online) or deselect (offline) state. This is a "toggle switch" setting that alternates between these two states every time the switch is pressed.
- By pressing and holding the Select switch and turning ON the power switch, the printer performs a self-test printout of the characters and symbols of the daisywheel. (See page 49 on the Self-test Printout).

### Line Feed (LF) Switch

- When this switch is pushed, the form is fed one line. Line pitch or spacing can be set by ESC sequence (see page 75 ). Single (1/6") spacing is the default value.
- When this switch is pressed and held for more than 0.5 second, the form is fed continuously.
- This switch is effective only when the printer is deselected (offline).

### Indicator Lamp

### SELECT Lamp

- This lamp lights when the printer is selected (online). The printer can only print data from the computer when it is on-line.
- While the printer is deselected the lamp blinks (2.5 times/sec).
- This lamp also blinks when a printer fault condition occurs, such as character, carriage or feed errors ( 10 times/sec).
- NOTE: When the power switch is turned ON, the lamp blinks until the printer is ready. This does not, however, indicate a fault condition.

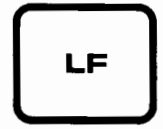

### **REPLACING THE RIBBON CASSETTE**

The ribbons used by this daisywheel printer are enclosed in compact cassettes that travel on the carriage with the daisywheel. Four types of ribbon are available from Blue Chip Electronics, or Brother International, Corp.

> One-time Film Ribbon Multi;strike Film Ribbon Nylon Ribbon Color Ribbon (Red, blue, green, brown)

The following steps give instructions for replacing the ribbon cassette. If any problems occur with the ribbon at this time or during printing, see the troubleshooting section of Appendix E on page 123.

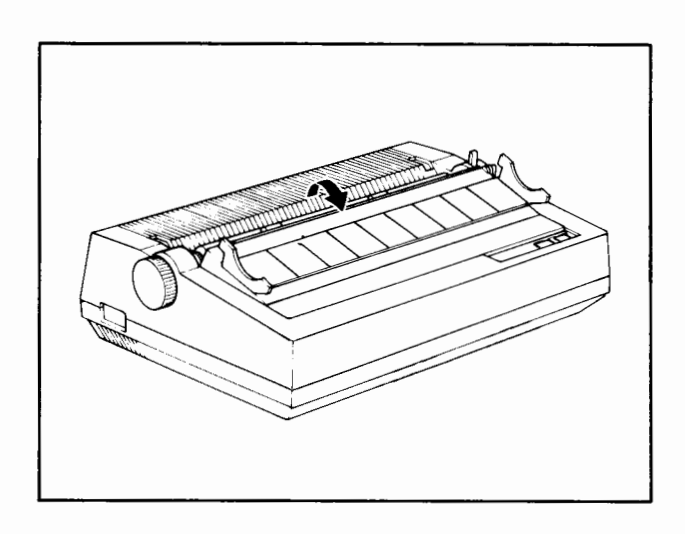

Fold open the acoustic cover towards the front of the printer.

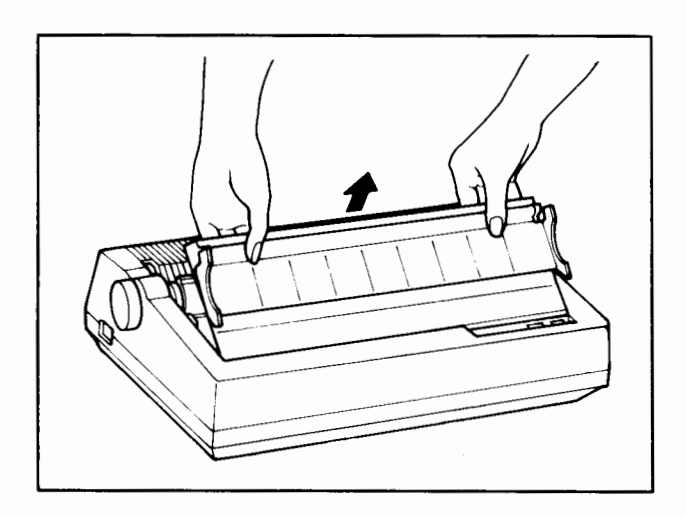

2 Grasp the top cover at the edge nearest the platen and lift it off.

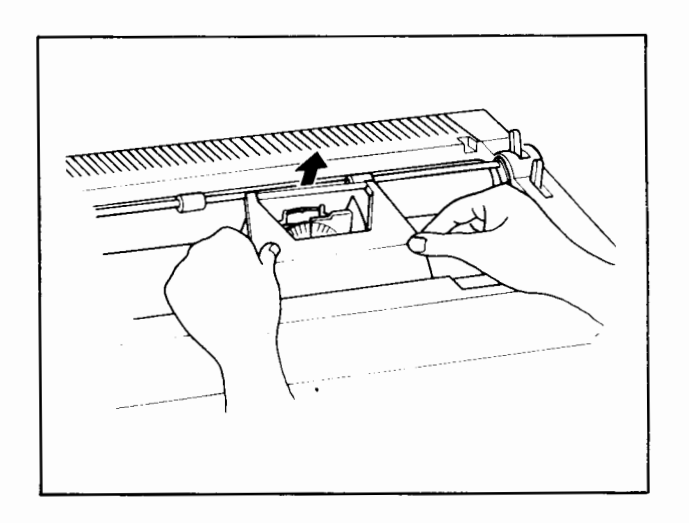

3 Hold the ribbon cassette with both hands and first lift up on the ribbon side to free the ribbon from the guides. Then remove the entire cassette by lifting it up and out.

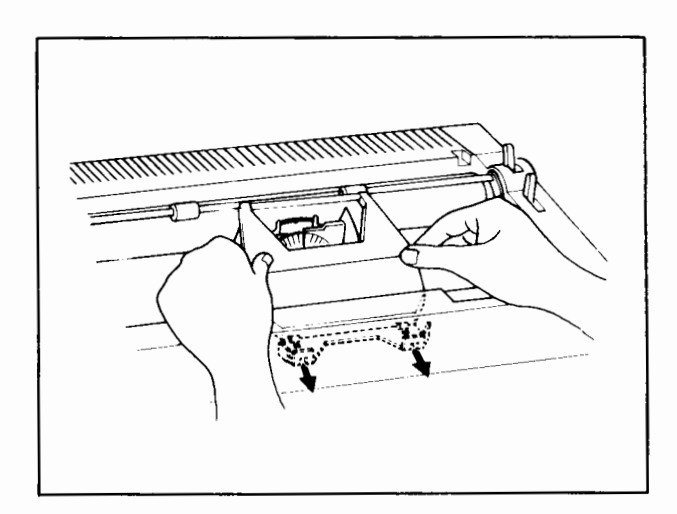

4 Replace the used ribbon cassette with a new one or a different ribbon type. First set the lower edge in the bracket at the front of the printer. Then locate the ribbon in the guides at the platen and push the entire cassette down until it clicks into place.

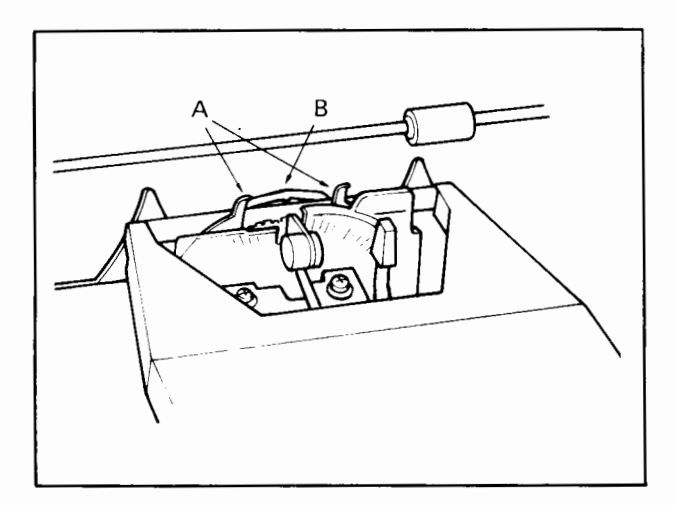

5 When properly set in the guide, the ribbon passes between two tabs A, and the larger mask B. Lift up the cassette if adjustment is necessary.

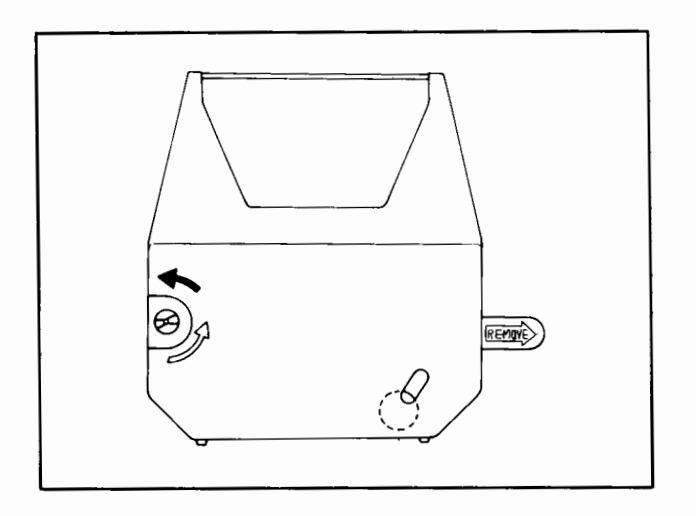

6 All ribbon cassettes have a ribbon feed knob and a ribbon stopper tab. With the exception of the nylon ribbon, cassettes have an oval window for checking the remaining ribbon supply.

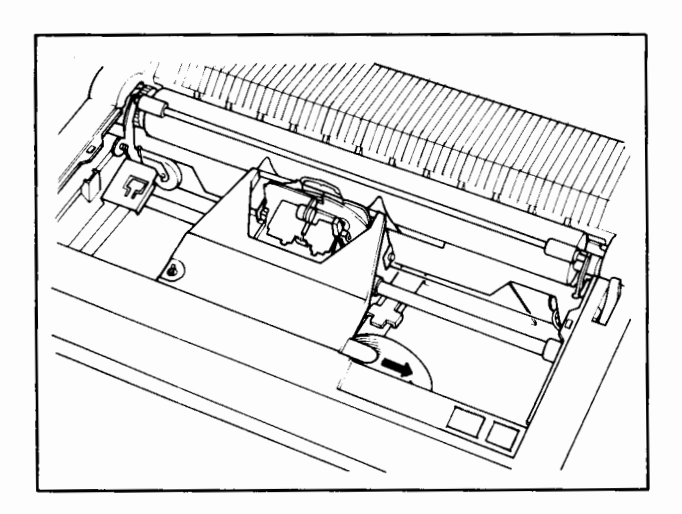

7 If you have replaced the used ribbon with a new one, pull out the ribbon stopper tab to free the ribbon.

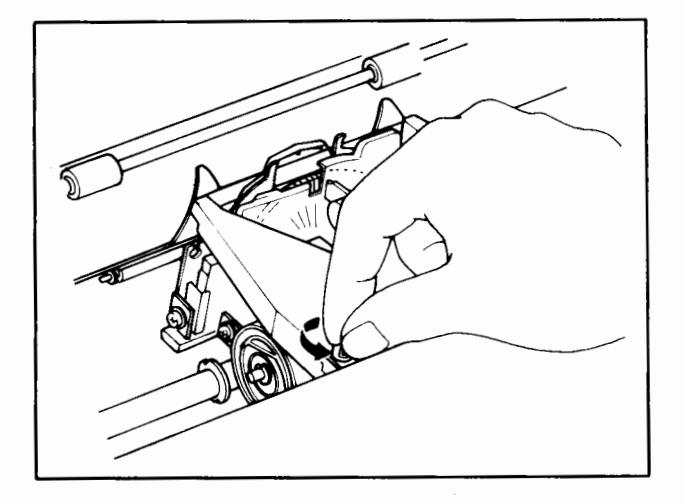

8 Then turn the ribbon feed knob counterclockwise until the leader is taken up and no slack remains.

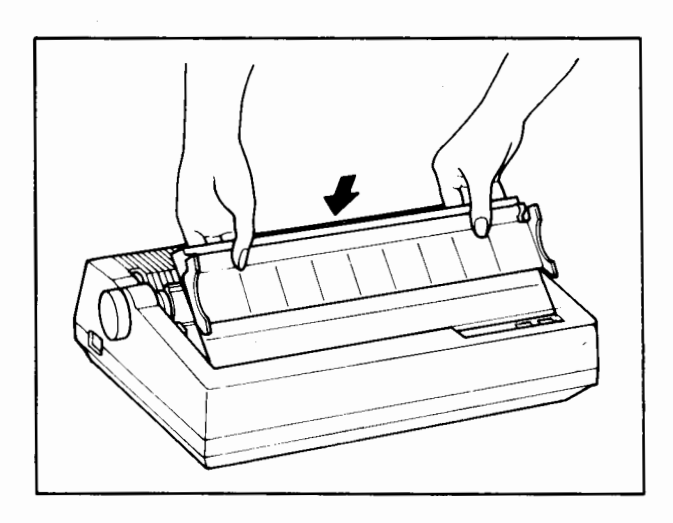

9 Replace the top cover by locating the beveled edge near the front of the printer first, then lower the cover into place.

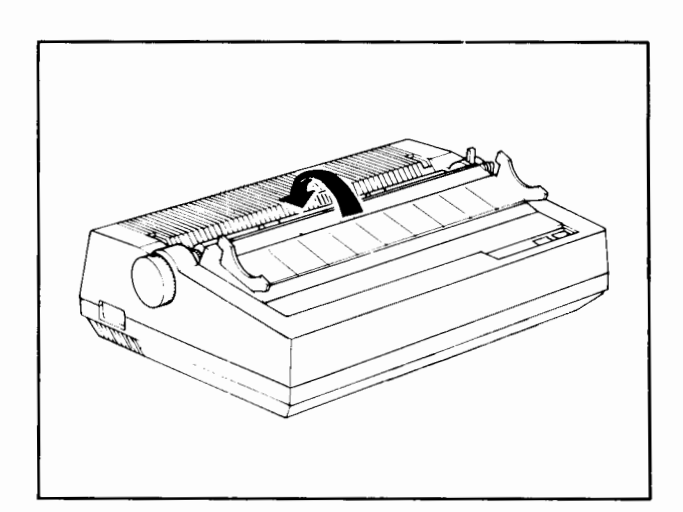

10 Fold back the acoustic cover to the rear of the printer.

### **CHANGING THE DAISYWHEEL**

Daisywheels used in this printer are enclosed in clear plastic cassettes to protect them and keep your hands clean. The cassette is designed with a tab that sticks up at the right corner. This makes the cassette easy to handle and helps to position the daisywheel properly. Always use this tab when handling daisywheel cassettes. Appendix F, Options and Accessories, on page 127 shows daisywheel typefaces and gives order numbers.

The following steps give instructions for replacing and installing daisywheels in your printer.

- It is not necessary to remove the ribbon before changing the daisywheel.
- Always loosen the motor lock lever before attempting to remove the daisywheel. Likewise, always lock the motor after changing daisywheels.

**IMPORTANT:** Moving parts can cause injury.

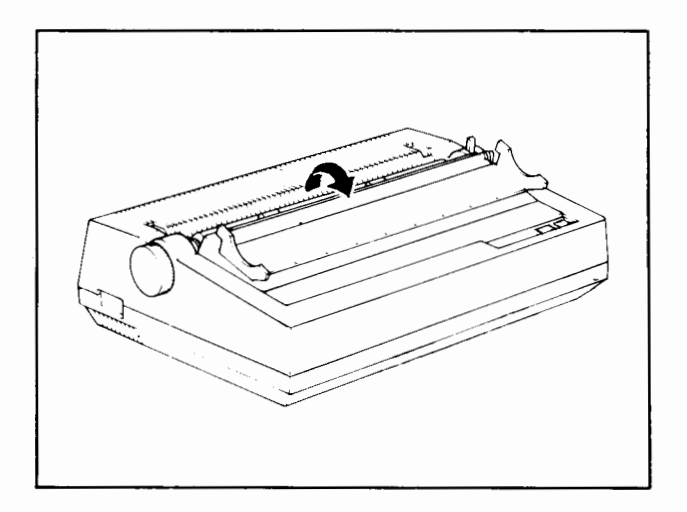

Fold open the acoustic cover towards the front of the printer.

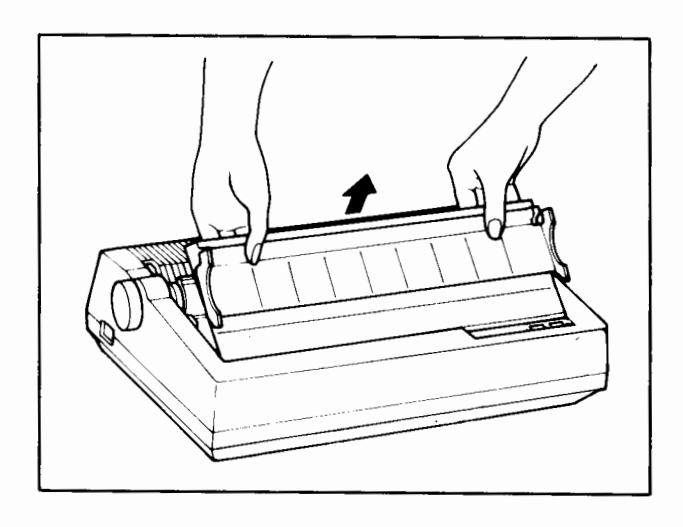

2 Grasp the top cover at the edge nearest the platen and lift it off.

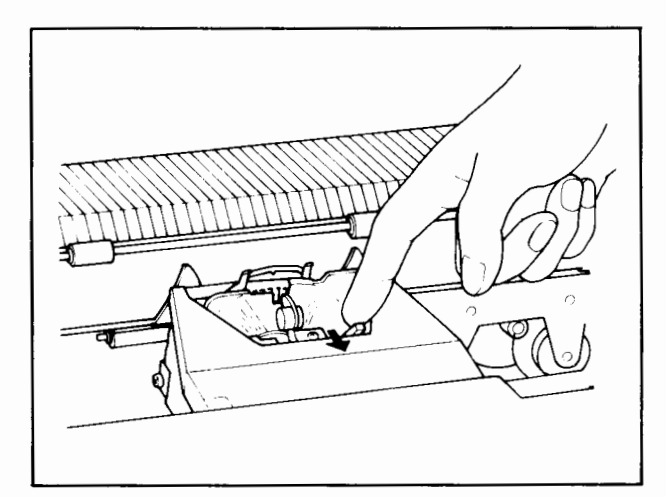

3 Pull the motor lock lever toward you. The motor then tilts back allowing easy access to the daisywheel.

 $\overline{\phantom{a}}$ 

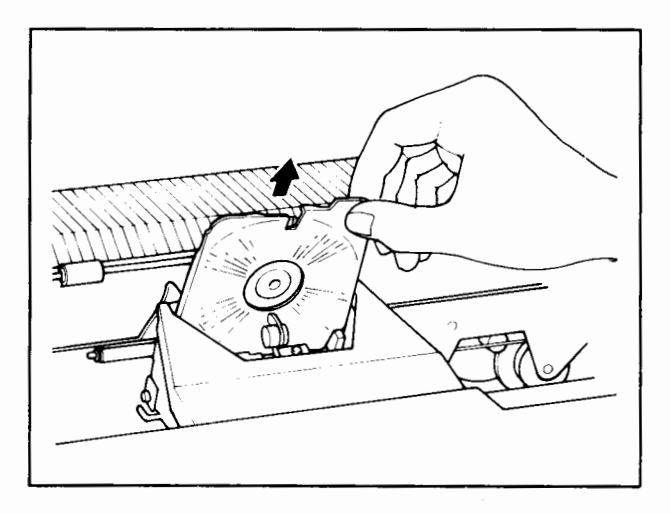

4 Lift the daisywheel up and out holding it by the tab on the right.

 $\sim$ 

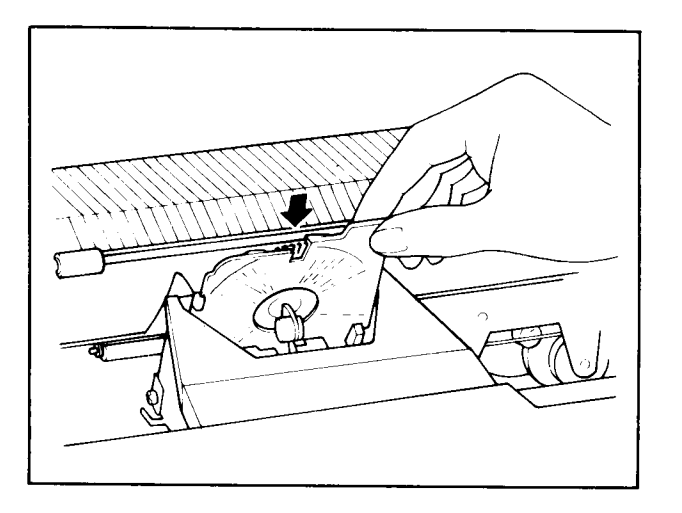

5 Drop a new daisywheel into the slot. Let it slide in until it seats itself fully. Note that the daisywheel cassette is loose in the slot until the motor is locked to fasten it.

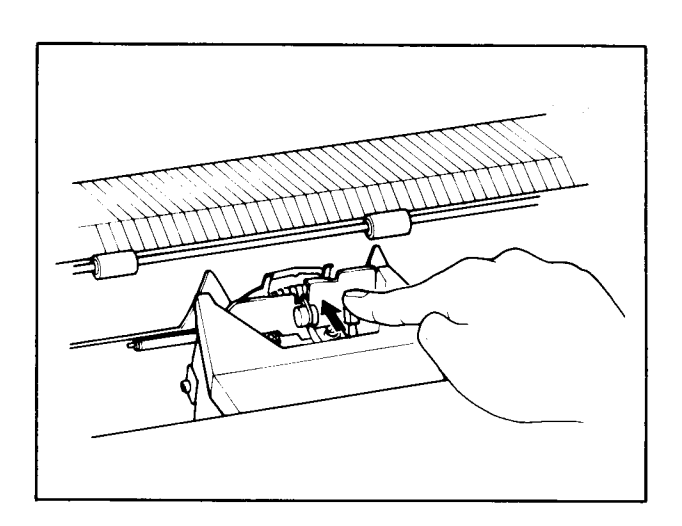

- 6 Then push the motor lock lever back to the platen until it locks in place.
- The printer will not print properly if the motor is not fully locked.
- Always install the daisywheel with the tab at the right.

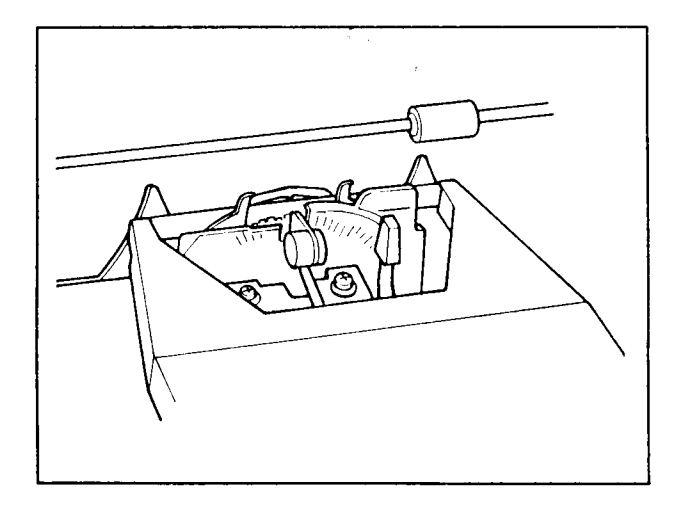

7 If any ribbon problems occur while changing the daisywheel, see the previous section on Ribbon Replacement on pages 24 to 27 .
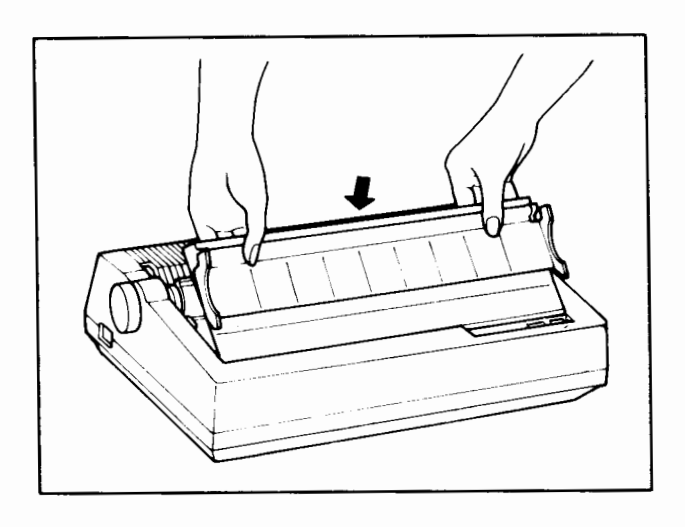

 $\sim$ 

8 Replace the top cover by locating the beveled edge near the front of the printer, then lower the cover into place.

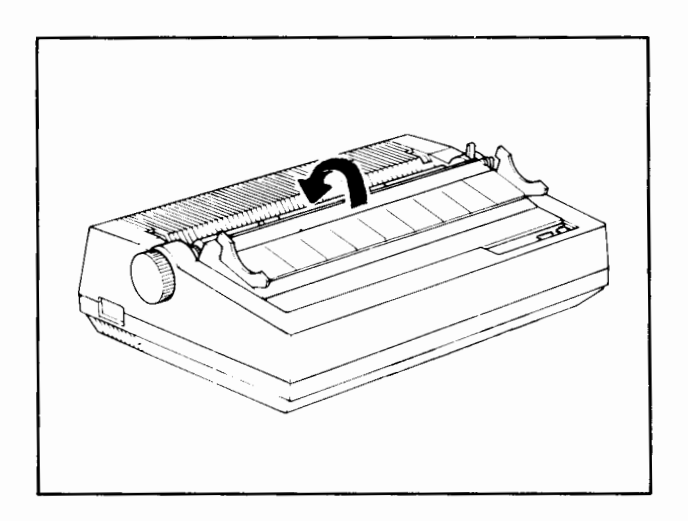

 $\ddot{\phantom{a}}$ 

9 Fold back the acoustic cover to the rear of the printer.

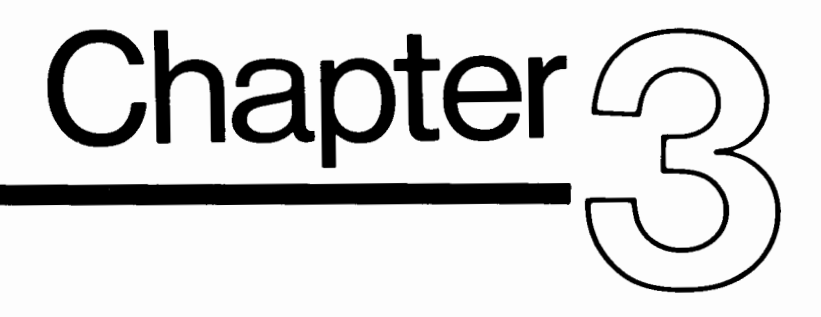

### **PAPER LOADING PROCEDURES**

### **CONTENTS**

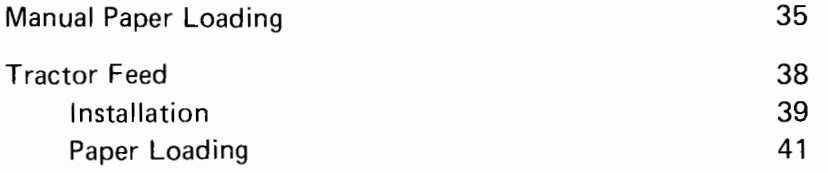

### **PAPER LOADING**

This section describes the procedures for manually loading single-sheet forms. The following section presents the installation of the optional Tractor Feed and paper-loading procedures for continuous, fan-fold forms.

### **MANUAL PAPER LOADING**

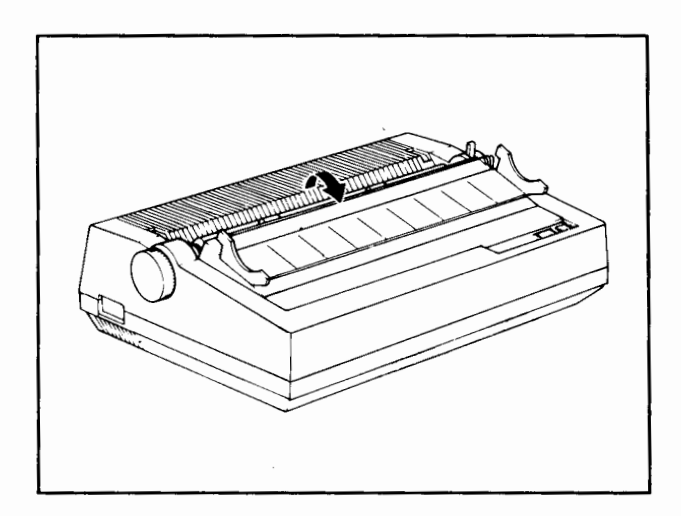

Fold open the acoustic cover towards the front of the printer.

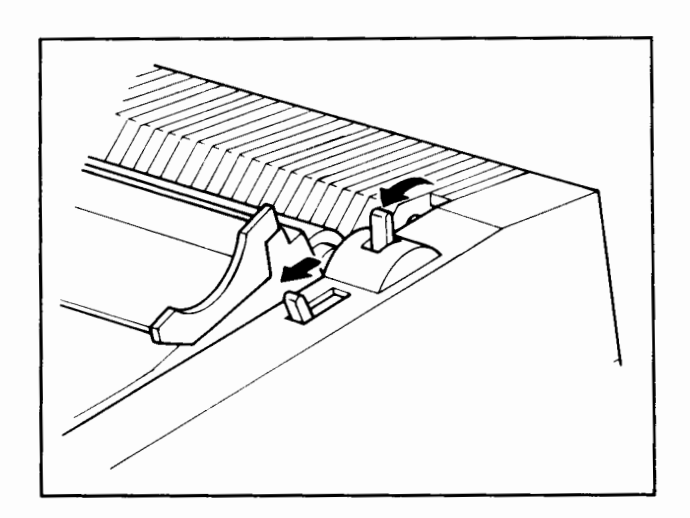

2 Pull the paper release lever and the paper bail release lever forward.

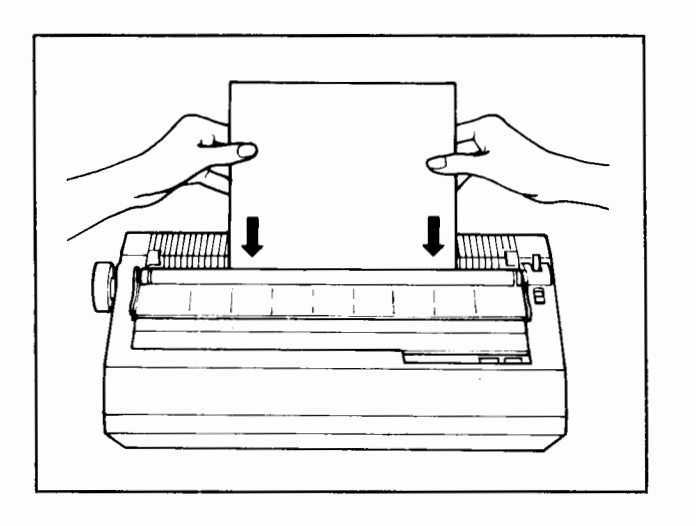

3 Insert a sheet of paper behind the platen until it is fully seated.

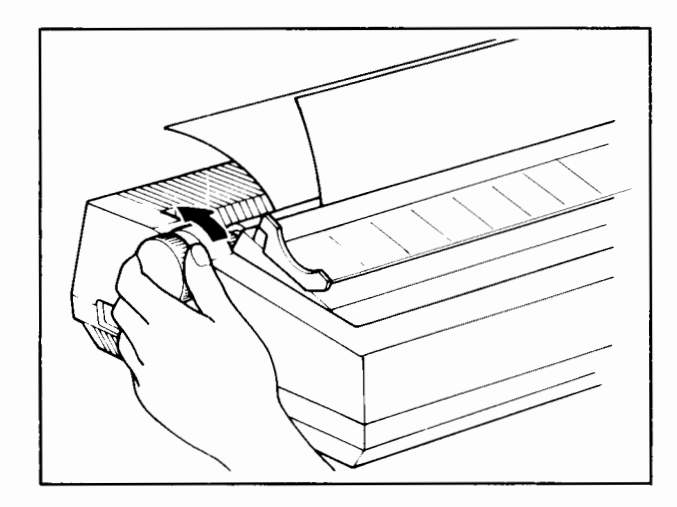

4 Turn the platen knob to feed the sheet under and in front of the platen. The emerging edge of the paper should be between the paper bail and the platen.

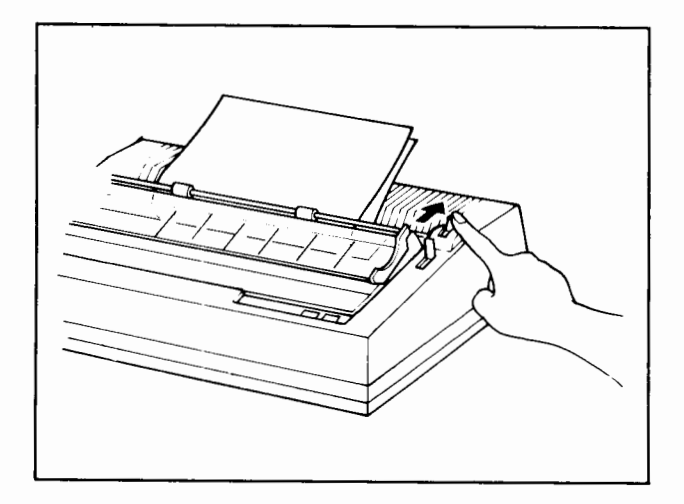

5 Push the paper release lever rearward to loosen the paper. Adjust the sides of the paper for straightness as you would using a typewriter. Then return the paper release lever to fasten it.

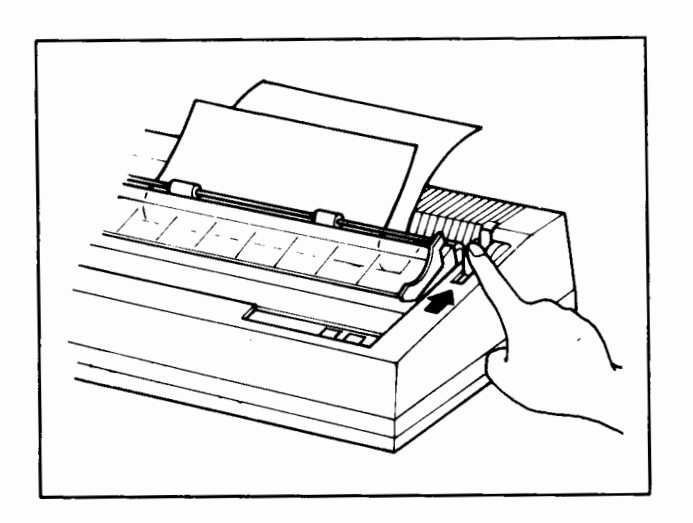

6 Push the paper bail release lever rearward to return the bail against the platen.

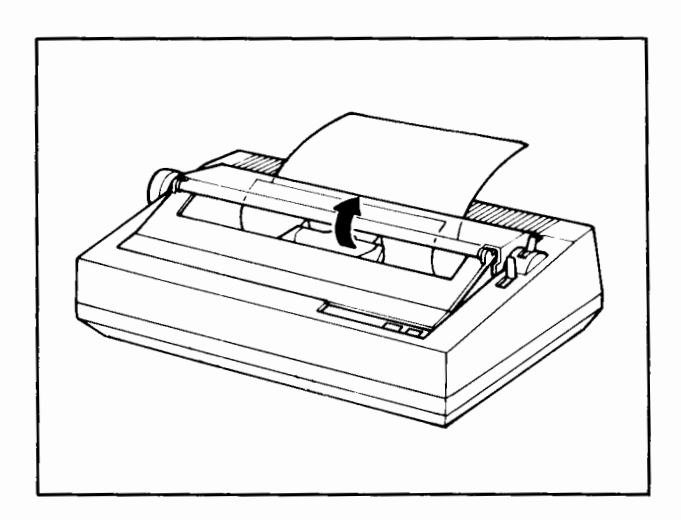

7 Fold back the acoustic cover to the rear of the printer to prepare for printing.

### **TRACTOR FEED**

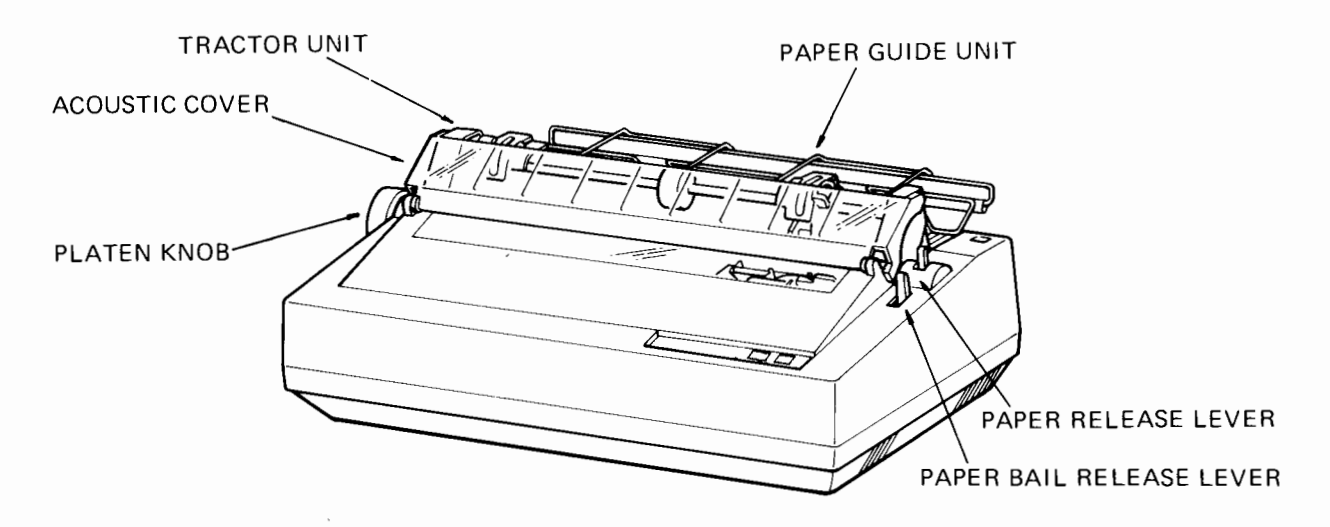

Specifications

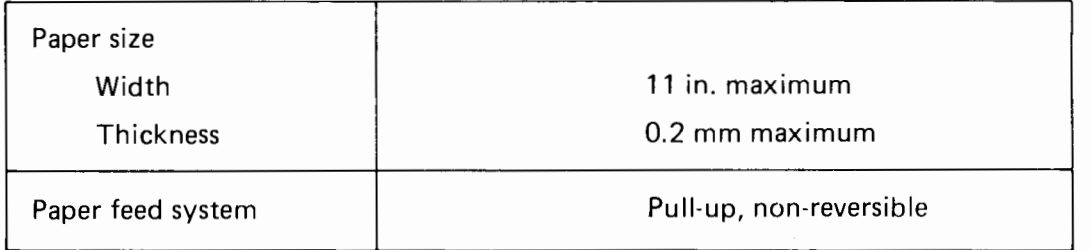

The optional Tractor Feed is a paper feed attachment for printing on continuous-form, fanfold paper with this daisywheel printer. The tractor feed attachment consists of two parts illustrated below.

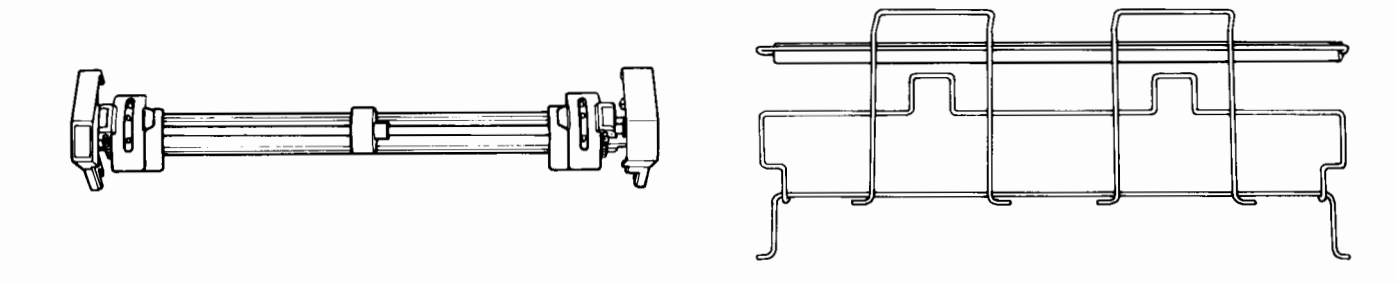

### TRACTOR UNIT **EXECUTE 12 IN TRACTOR UNIT** PAPER GUIDE UNIT

The pins in the tractor unit mesh with the holes on the edges of the paper to keep the form aligned as it is fed through the printer. The paper guide unit supports and guides the paper supply in and the printout from the printer.

Installation of the tractor feed and paper loading procedures are given in the following step-bystep illustrations.

### **INSTALLATION**

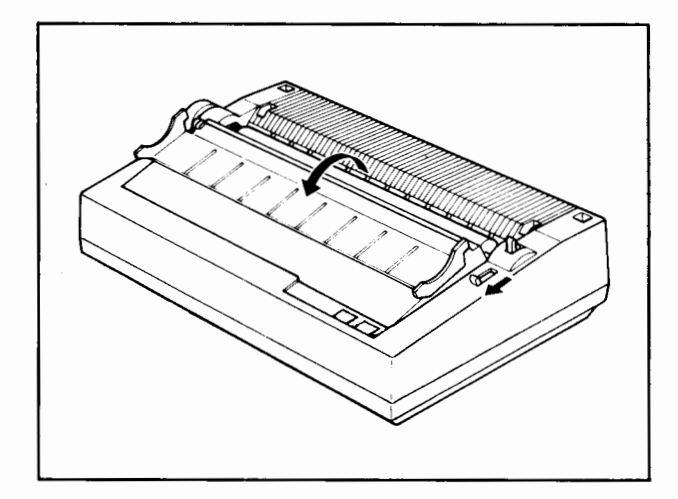

Fold open the clear plastic acoustic cover and open the paper bail by pulling the paper bail-release lever towards the front of the printer.

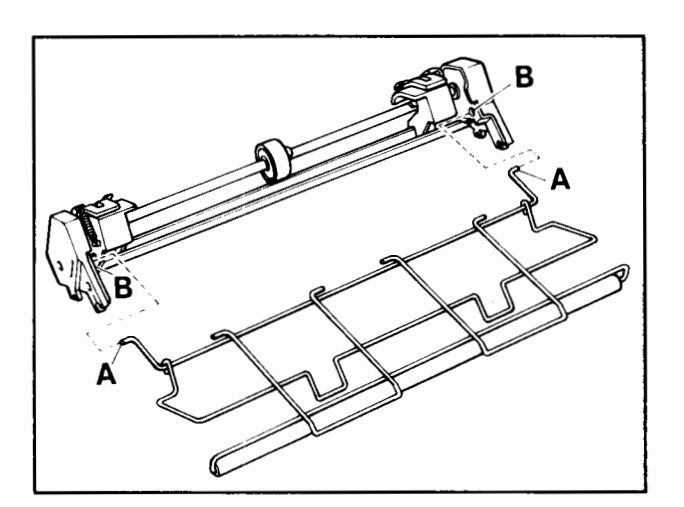

2 Insert the bent ends (A) of the paper guide unit into the holes (B) of the tractor unit on both sides.

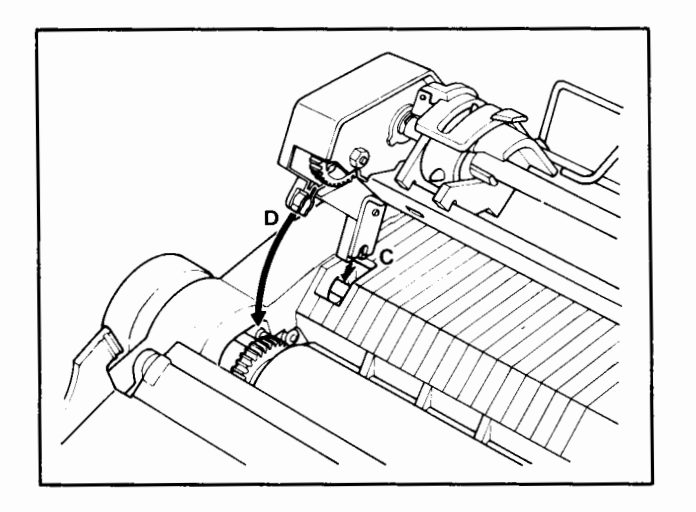

3 There are two points of contact on both ends of the tractor mechanism that must be properly attached to rods in the printer body: slotted legs (C) which support the tractor at the rear and clips (D) at the front which fix the gears in the tractor unit to the gears at the platen.

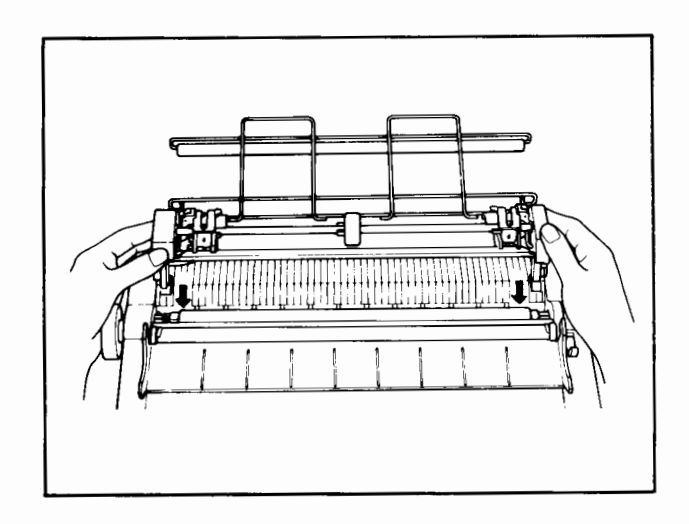

4 Facing the front of the printer, hold the tractor unit in both hands with the paper guide unit to the rear. First insert the slotted legs into the openings at the rear of the platen until the rods recessed in the printer are fully seated in the slots.

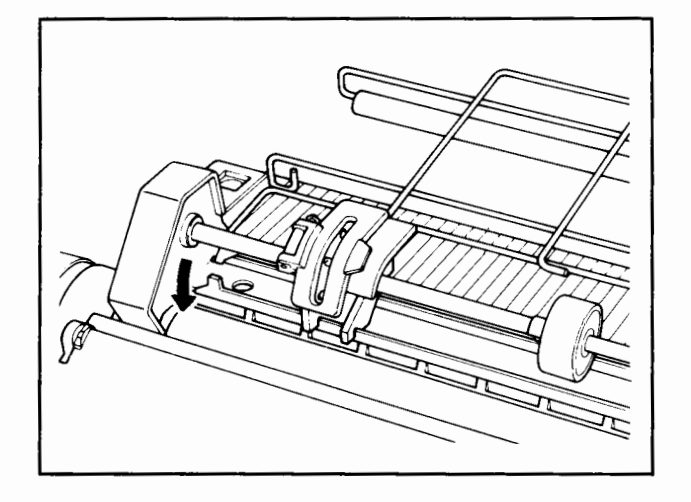

5 Then lower the front of the tractor unit and snap the clips into place on the rods at the platen, making sure that the teeth on the gears mesh properly. Double-check the connection left and right to make sure that the tractor feed is securely attached.

### **PAPER LOADING**

Before going on to the paper-setting steps, a few points on paper supply problems are in order.

To achieve a smooth flow of paper to and from the printer, ample space must be provided directly behind the printer to store the paper supply. Various furnishings are available for this purpose such as dedicated printer stands or ali-in-one units now called "computer furniture" that accommodate the main computer unit, display, printer, separate drives, etc. in levels. If you are using one of these, the paper supply most likely has a place of its own. If your setup is a simpler variety, for instance making use of a table or desktop, keep in mind that both the paper supply and the resulting printout need to share space behind, and often below, the printer. For troublefree printing, remember to:

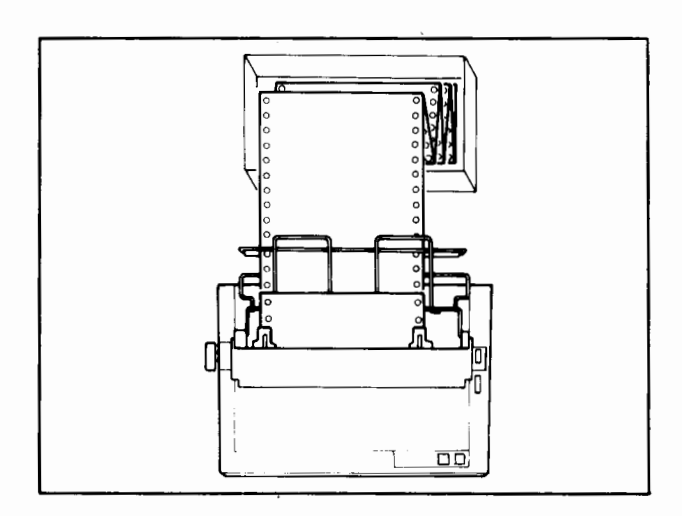

**CORRECT** 

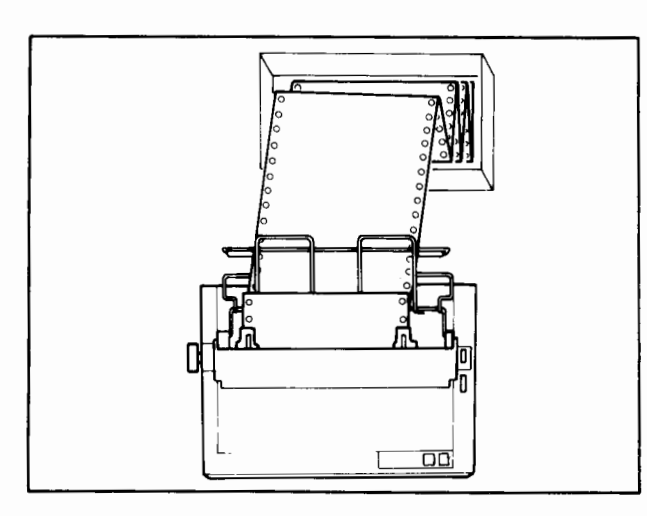

**INCORRECT** 

Position the paper supply on a straight line directly behind (or behind and below) the printer so that the paper feeds evenly with balanced tension left and right.

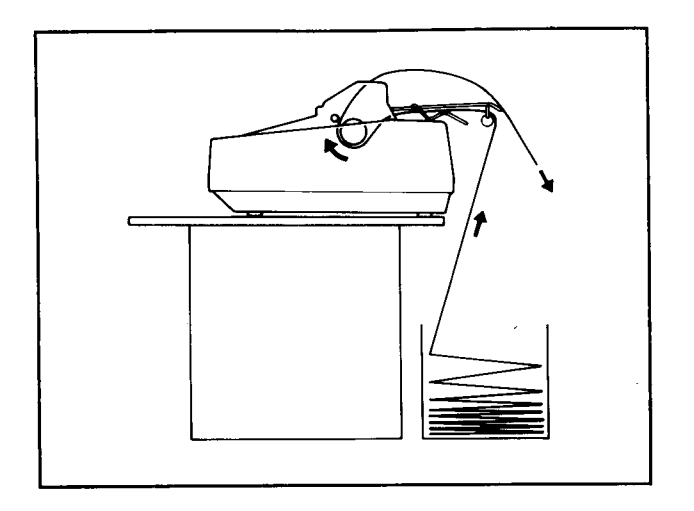

Keep the flow of the paper supply and the printout from getting tangled as best as you can. The paper guide unit does this by routing the paper supply over a roller and under the guide frame. The printout then moves over the top of the frame. Reposition the paper supply box and provide a container to catch the printout if you are printing a long document.

The next sequence of illustrations shows the paper-loading procedures.

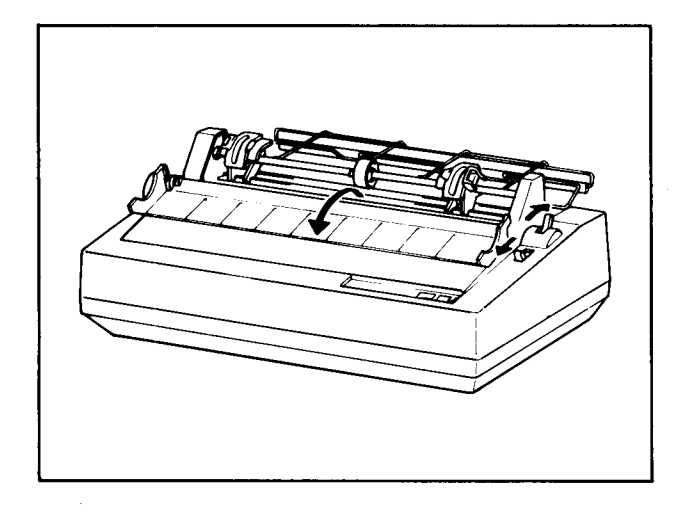

With the acoustic cover open and the paper bail lever pulled forward, push the paper release lever to the rear to free the platen.

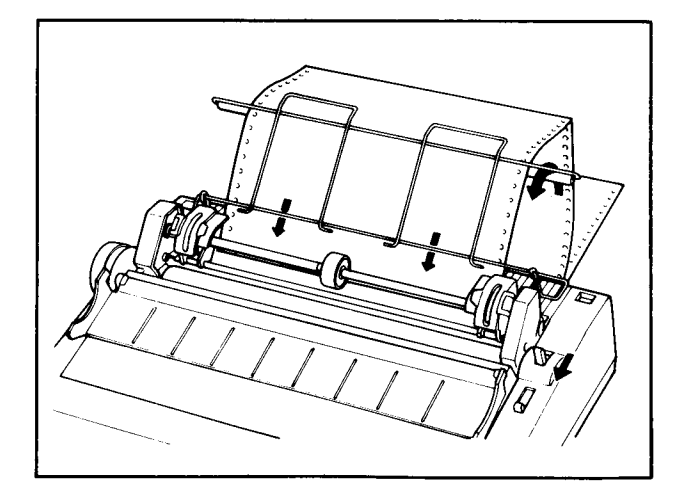

2 Lift the paper guide frame to about a 45° angle and pass the leading edge of the paper over the roller and pull it under the metal frame. Insert the paper behind the platen (as you would for single sheet manual feeding or when using an ordinary typewriter). Lower the paper guide and pull the paper release lever forward to fasten the paper.

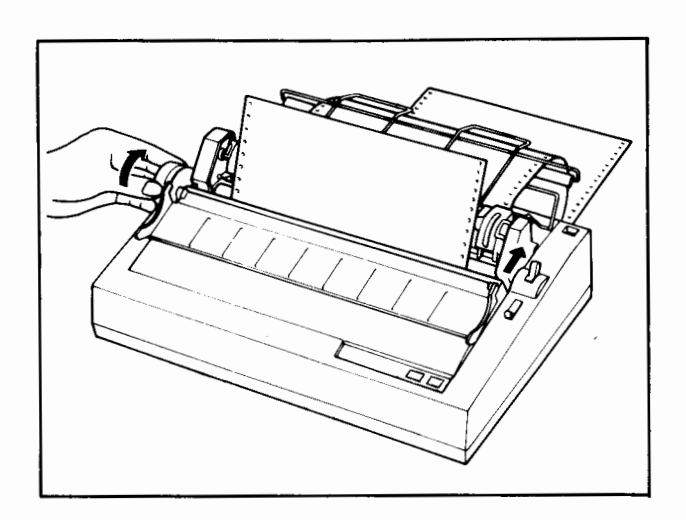

3 Turn the platen knob towards the rear of the printer and feed the paper until it projects about 4 inches (10 em) and covers the rod of the tractor unit. Then push the paper release lever to the rear to free the paper.

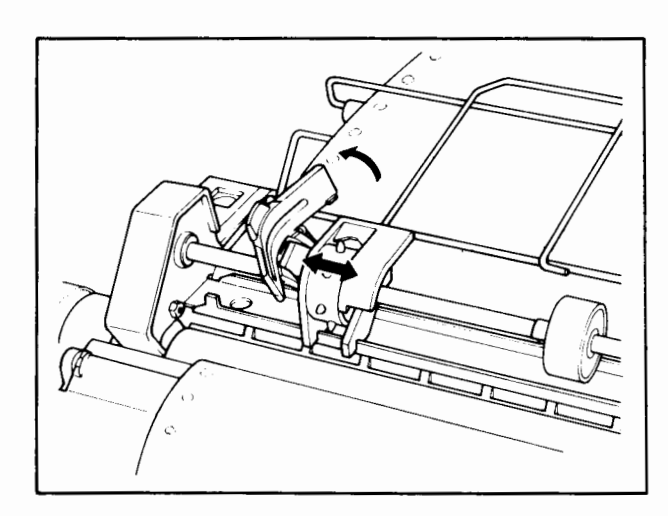

4 Open the hinged tractor covers over the pin feed wheels at left and right. Position the pins under the holes in the edges of the paper by sliding the pin wheels into place. Be sure to engage the same number of holes on right and left (don't skip any) so that the paper is pinned with its leading edge parallel to the platen. Then close the tractor covers to secure the paper on the pins.

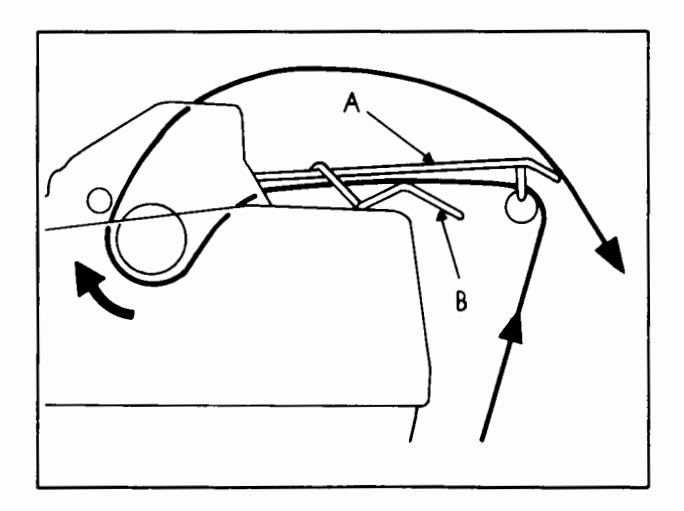

5 Check that the paper is set between the upper part (A) and the lower part (B) of the paper guide.

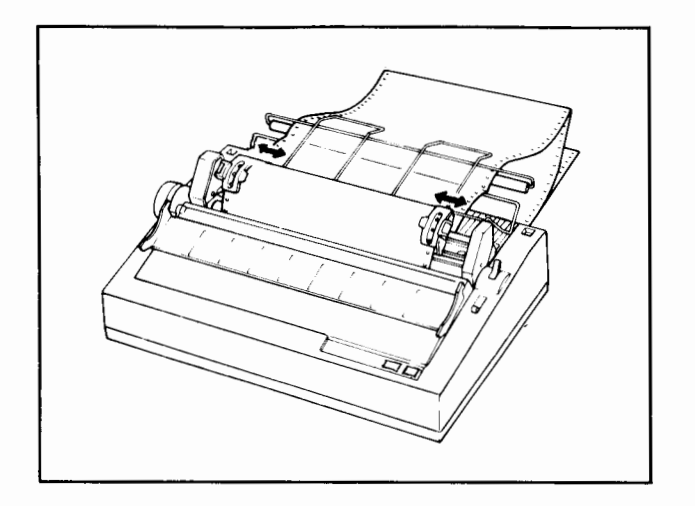

6 With the paper pinned, pull the paper up and backward and adjust the tractor pin units at left and right to remove any slack from the paper (not too taut either) so that it lies flat in the tractor feeder.

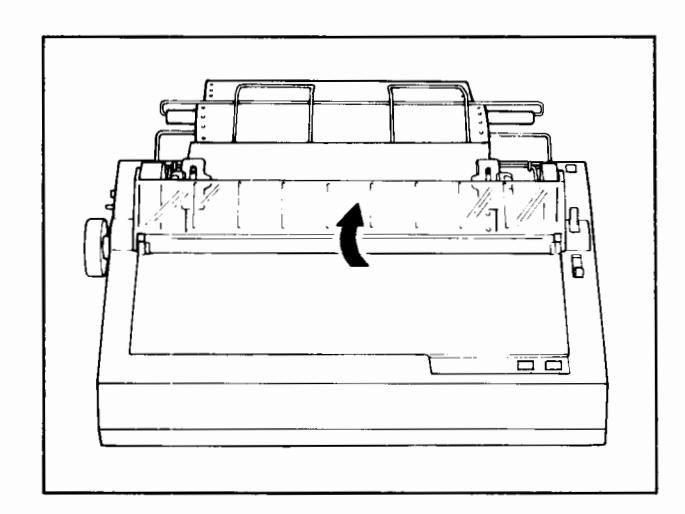

7 Finally, close the acoustic cover and double-check the paper supply position to prepare for printing.

# PART

### PERATION

 $\mathcal{A}$ 

The key to printer operation is control, and the flexibility of this control is an important feature of this daisywheel printer. The chapters in this part begin with getting the printer up and running without data reception by self-testing its print functions.

 $\overline{\phantom{a}}$ 

 $\mathbf{t}$ 

From that point, user intervention to control various functions is presented through the use of ESC command sequences for specific word processing and print format functions.

The emphasis is on providing users at all levels of experience a means to attain the performance they require.

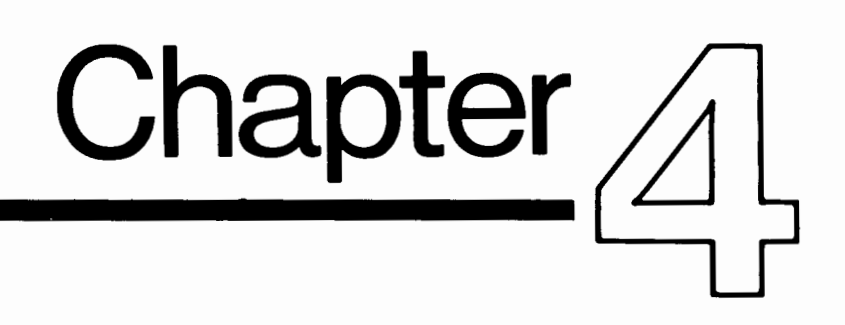

### USING THE **DIAGNOSTIC FUNCTIONS**

### **CONTENTS**

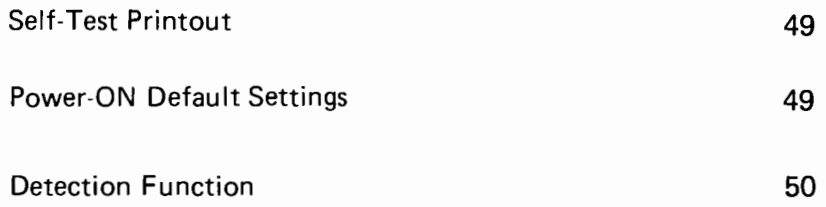

### SELF-TEST PRINTOUT

With a sheet of paper loaded and the power cord plugged into an electrical outlet, the print functions of this printer can be checked using the self-test feature. No connection to the computer is necessary for the self-test printout as the printer will not be receiving data at this time. The test is built in and is a part of the printer's firmware. Note that the test will not stop on its own, but must be ended by turning OFF the power. The test prints out the character set of the daisywheel installed in the printer.

 $\mathbf{1}$ Press and hold down the select (SEL) switch then turn ON the power switch to start the self-test. Turn OFF the power to stop the test.

!"#\$%&'()\*+,-./0123456789:;<=>?@ABCDEFGHIJKLMNOPQRSTUVWXYZ[\] !"#\$%&'()\*+,-./0123456789:;<=>?@ABCDEFGHIJKLMNOPQRSTUVWXYZ[\]^  $"# $% ' () * +, -. /0123456789 : ; \langle = \rangle ?@ABCDEFGHIJKLMNOPQRSTUVWXYZ[ \ ]'$  $\#$ \$%&'()\*+,-./0123456789:;<=>?@ABCDEFGHIJKLMNOPQRSTUVWXYZ[\] \$%&'()\*+,-./0123456789:;<=>?@ABCDEFGHIJKLMNOPQRSTUVWXYZ[\]^\_`a<br>~•''\\*+ \_ '^1?3456789::<=>?@ABCDEFGHIJKLMNOPQRSTUVWXYZ[\]^\_`ab %&'()\*+,-./0123456789:;<=>?@ABCDEFGHIJKLMNOPQRSTUVWXYZ[\]^\_`abc<br>&'()\*+,-./0123456789:;<=>?@ABCDEFGHIJKLMNOPQRSTUVWXYZ[\]^\_`abc  $\&($ )\*+,-./0123456789:; <=>?@ABCDEFGHIJKLMNOPQRSTUVWXYZ[\]<sup>\*</sup> abc '()\*+,-./0123456789:;<=>?@ABCDEFGHIJKLMNOPQRSTUVWXYZ[\]^\_`abcd ()\*+,-./0123456789:;<=>?@ABCDEFGHIJKLMNOPQRSTUVWXYZ[\]^\_\_\_\_abcde  $(*)$ \*+,-./0123456789:;<=>?@ABCDEFGHIJKLMNOPQRSTUVWXYZ[\]^\_^abcdef )\*+,-./OI23456789:;<=>?@ABCDEFGHIJKLMNOPQRSTUVWXYZ[\]^\_`abcdefg<br>\*+,-./O123456789:;<=>?@ABCDEFGHIJKLMNOPQRSTUVWXYZ[\]^\_`abcdefgh +,-./0123456789:;<=>?@ABCDEFGHIJKLMNOPQRSTUVWXYZ[\]^\_`abcdefgh ,-./0123456789: ;<=>?@ABCDEFGHIJKLMNOPQRSTUVWXYZ[\]"\_'abcdefghi -./0123456789:;<=>?@ABCDEFGHIJKLMNOPQRSTUVWXYZ[\]^\_\_\_abcdefghij ./0123456789: ;<=>?@ABCDEFGHIJKLMNOPQRSTUVWXYZ[\]"\_'abcdefghijk /0123456789: ;<=>?@ABCDEFGHIJKLMNOPQRSTUVWXYZ[\]"\_'abcdefghijkl

### POWER-ON DEFAULT SETTINGS

The following is a list of the automatic default settings that the printer assumes when the power is turned ON. Two of these settings rely on the selections made by DIP switch. See pages 19 to 21 for DIP Switch Settings. The others can be changed using ESC sequences. Note that these changes are restored to the settings listed below when the power is turned ON. See the index for descriptions of specific function settings.

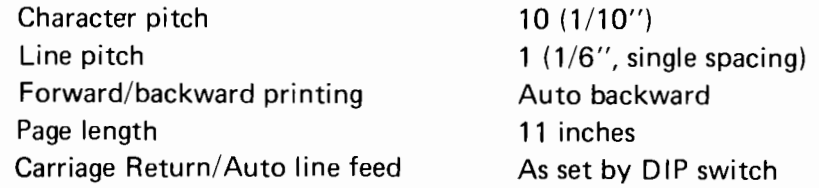

### **DETECTION FUNCTION**

This function is provided to ensure proper operation of the printer by preventing continued operation when the following conditions occur. Do not open the cover while the printer is operating. Also, do not attempt to bypass the switch that detects this condition. This feature is included for your safety as well as the correct functioning of the printer itself.

### **Cover Open**

This function prevents the printer from being operated when the top cover is open or not fully closed.

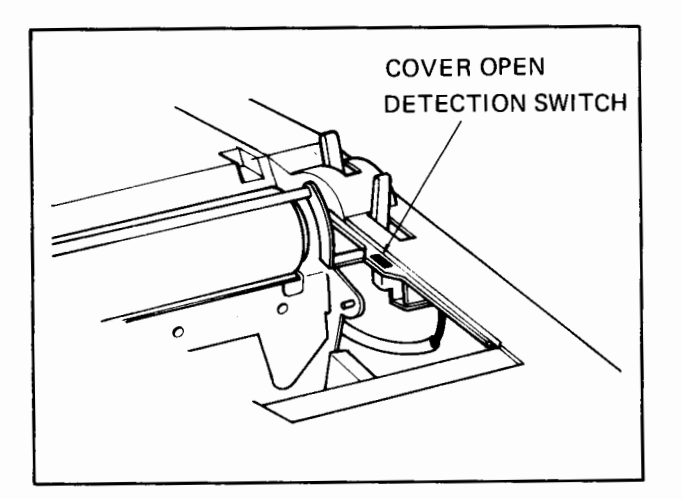

- The printer stops operation and is de- $\mathbf{1}$ selected if the top cover is opened when the power switch is ON.
- 2 When the top cover is closed, the carriage returns to its former position automatically.
- 3 When the select (SEL) switch is pushed the printer is selected and resumes printing.

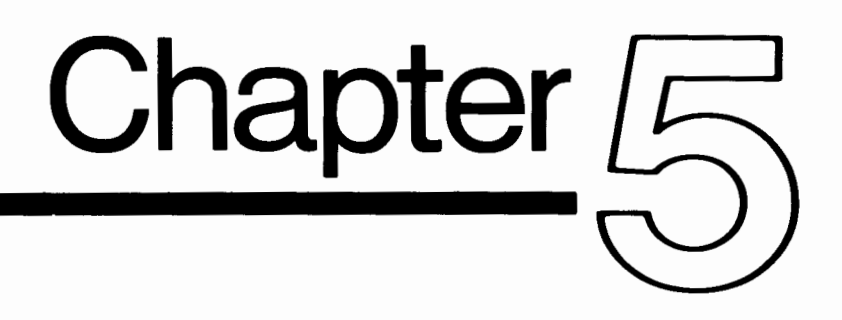

## **PRINTER CONTROL**

**CONTENTS** 

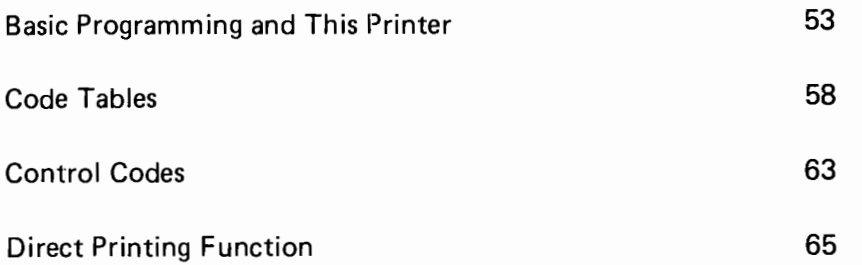

51

### BASIC PROGRAMMING AND THIS PRINTER

This section gives brief descriptions of BASIC programming commands and statements which relate to the use of this printer. For more information refer to your computer's owner manual and programming reference guide.

#### 1. OPEN Statement

Format: OPEN  $\leq$  file-num  $>$ ,  $\leq$  device  $>$  [,  $\leq$  address  $>$ ]

The OPEN statement is used to open an input/output channel to a peripheral such as this printer. OPEN is followed by  $\leq$  file-num  $\geq$  which is the logical file number. You can use any number from 1 to 255 for the logical file number. Note that numbers above 127 will cause double-spaced printing. All other BASIC statements that follow will refer to the logical file number.

The next number after the logical file number is the device number,  $\leq$  device  $\geq$ . Each peripheral device in the system is assigned a number to which it responds. Commodore computers use the numbers 4 and 5 for the printer. Either of these numbers can be used with this printer, but remember to set DIP switch #1 to the number you select (see page 20 ).

After the device number, another number called the secondary address,  $\leq$  address  $>$ , is used for controlling special features of the device. The use of the secondary address with this printer is described on page 57 .

#### 2. PRINT# Statement

Format: PRINT#  $\lt$  file-num  $>$  [,  $\lt$  variable  $>$ ]

The PRINT# statement is used to write data to the logical file that was previously opened. The number following PRINT# is the logical file number used in the OPEN statement. The  $\zeta$  variable  $>$  data to be output can be of any type and the rules of punctuation are the same as that for the PRINT statement.

#### 3. CLOSE Statement

Format: CLOSE < file-num >

The CLOSE statement is used to complete and close a file opened by an OPEN statement. The number following CLOSE must be the same logical file number used in the OPEN statement.

4. CMD Statement

Format:  $\text{CMD}$  < file-num  $>[$  ,  $\le$  variable  $>$  ]

The CMD statement transfers the primary output from the TV screen (as normally sent by a PRINT statement) to the logical file number specified in the statement. When a character string is specified as the  $\leq$  variable  $\geq$ , it is sent to the file. This is useful for titling printouts, etc.

To transfer the output back to the screen, use a PRINT# statement to send a blank line to the printer (logical file number in the CMD statement) before a CLOSE statement. This "unlistens" the printer so that it does not continue expecting data. System errors (such as ?SYNTAX ERROR) also cause output to return to the screen. However, this does not unlisten the printer, so be sure to send a blank line (PRINT# statement) after an error.

5. Programming Examples

 $(T<sub>E</sub>)/T<sub>E</sub>$ 

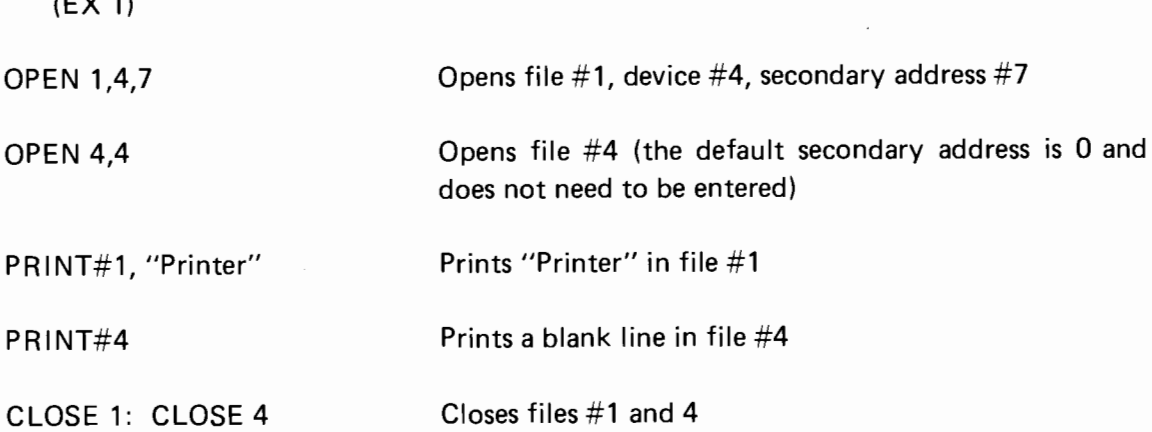

Remember that the CMD statement does not end the output to the printer. Always use a PRINT# statement to send a blank line before the CLOSE statement and properly close the file.

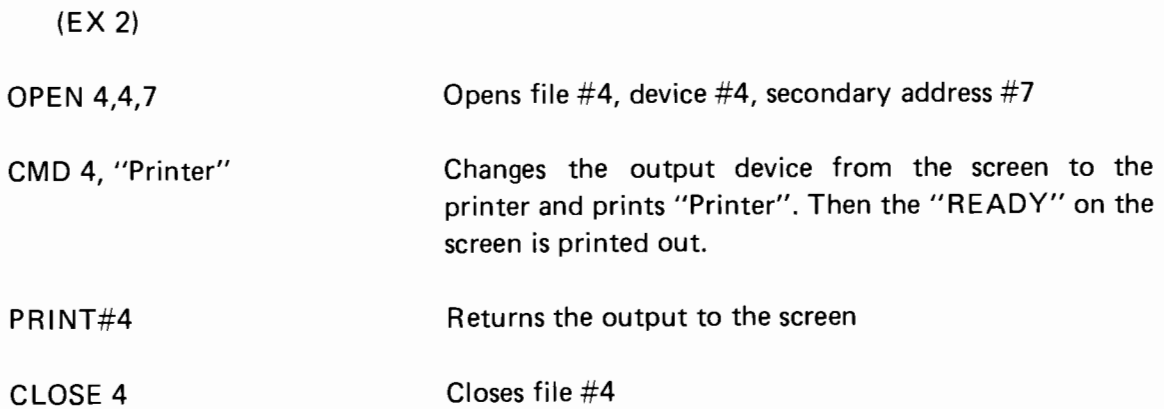

6. LIST Command

Format: LIST  $[$   $\leq$  first-line  $>$ ]  $\leq$  last-line  $>$ ] ]

The LIST command is used to look at lines of the BASIC program in the computer's memory. The LIST is normally output to the screen but a CMD statement can be used to transfer the output to the printer. Examples of using the LIST command are given for both operating modes of your Commodore computer: direct mode and program mode.

(EX 1)

LIST Command in Direct Mode A) For Secondary Address 0 OPEN 4,4: CMD 4: LIST Lists the current program in memory OPEN 4,4: CMD 4: LIST 100-300 Lists lines 100 through and including 300 OPEN 4,4: CMD 4, "PROGRAM NAME": LIST Prints out "PROGRAM NAME" and the list After the printout, enter the following: PRINT#4 CLOSE 4 or PRINT#4, CHR\$ (12) CLOSE 4 B) For Secondary Address 7 OPEN 4,4,7:. CMD 4: LIST OPEN 4,4,7: CMD 4: LIST 100-300 OPEN 4,4,7: CMD 4: "PROGRAM NAME": LIST After the printout, enter the following. PRINT#4 This causes a form feed Lists the current program in memory Lists lines 100 through and including 300 Prints out "PROGRAM NAME" and the list

CLOSE 4

or

PRINT#4, CHR\$ (12) CLOSE 4

This causes a form feed

(EX 2)

LIST Command in Program Mode.

These examples show how to use the LIST command within the program itself. First, enter the following short program.

10 OPEN 4,4 20 CMD 4 30 PRINT "PROGRAM LIST" 40 LIST

As you typed in this program it would be listed on your screen. Now, when you enter the RUN command, the following should be printed out on printer.

### PROGRAM LIST

10 OPEN 4,4 20 CMD 4 30 PRINT "PROGRAM LIST" 40 LIST

READY.

Then, enter the following.

PRINT#4 CLOSE 4

Entering the RUN command instructed the computer to execute the program in memory. File #4 and device #4 were first opened. Then, the CMD statement sent all subsequent output to file #4. "PROGRAM LIST" was then printed in file #4. The LIST command lastly instructed the computer to print a listing of the program from memory to file #4.

When using the LIST command within a program, remember to enter a PRINT# statement to unlisten the printer. Always use the CLOSE statement thereafter to close the file. Although both commands can be entered into the program after you have run it, we suggest that they be used only in the direct mode.

### 7. Secondary Address

Conventional typewriters allow direct typing of lower case characters, and upper case characters when the shift key is used. Your Commodore computer has two complete character sets that can be entered from the keyboard as well as printed. In SET 1, the upper case characters can be entered without pressing the shift key. In SET 2, the character set is reversed and the lowercase characters are entered without using the shift key (just as on a conventional typewriter).

This printer also allows similar shifting of upper and lower case characters. The secondary address mentioned in the previous pages is used to control this special feature. In this printer, the two character sets of your computer can be chosen in two print modes: SL, for Shift Lower, and SU, or Shift Upper. As described above, these two print modes reverse the shifting of upper and lower case characters. There are two CBM ASCII code tables corresponding to these shifted print modes and they are shown in the next section on code tables.

The following shows the relationship between the secondary address numbers, the print mode, and the printout.

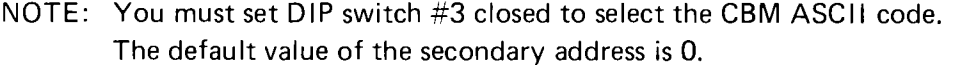

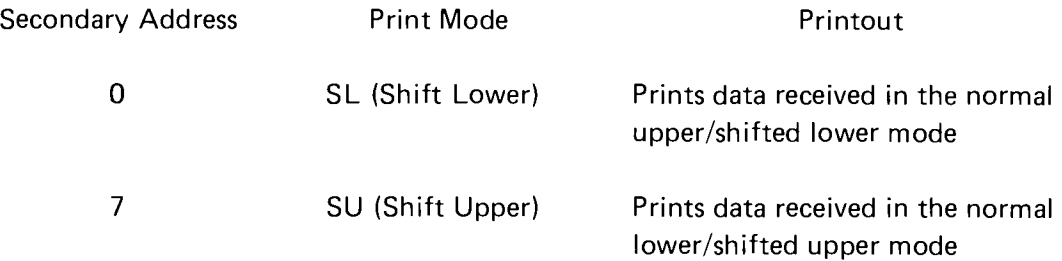

### **CODE TABLES**

The following code tables represent the print and control characters used by your Commodore computer and this printer. In addition to the Standard (STD) ASCII code, there are two Commodore (CBM) ASCII character sets used. The two CBM character sets were mentioned in the previous section on Secondary Addresses and are represented here as Table 1 for the Shift Lower (SL) print mode and Table 2 for the Shift Upper (SU) mode. You are free to select either code table, but remember that DIP switch #3 must be closed for the printer to accept these codes.

### CBM ASCII CODE TABLES

CBM ASCII TABLE 1 (Shift Lower (SL) Mode: Secondary Address =  $0$ )

This table is selected when:

- At power-ON as the default setting
- When the secondary address is 0  $\bullet$
- When the SL (Shift Lower) control code (91H) is received

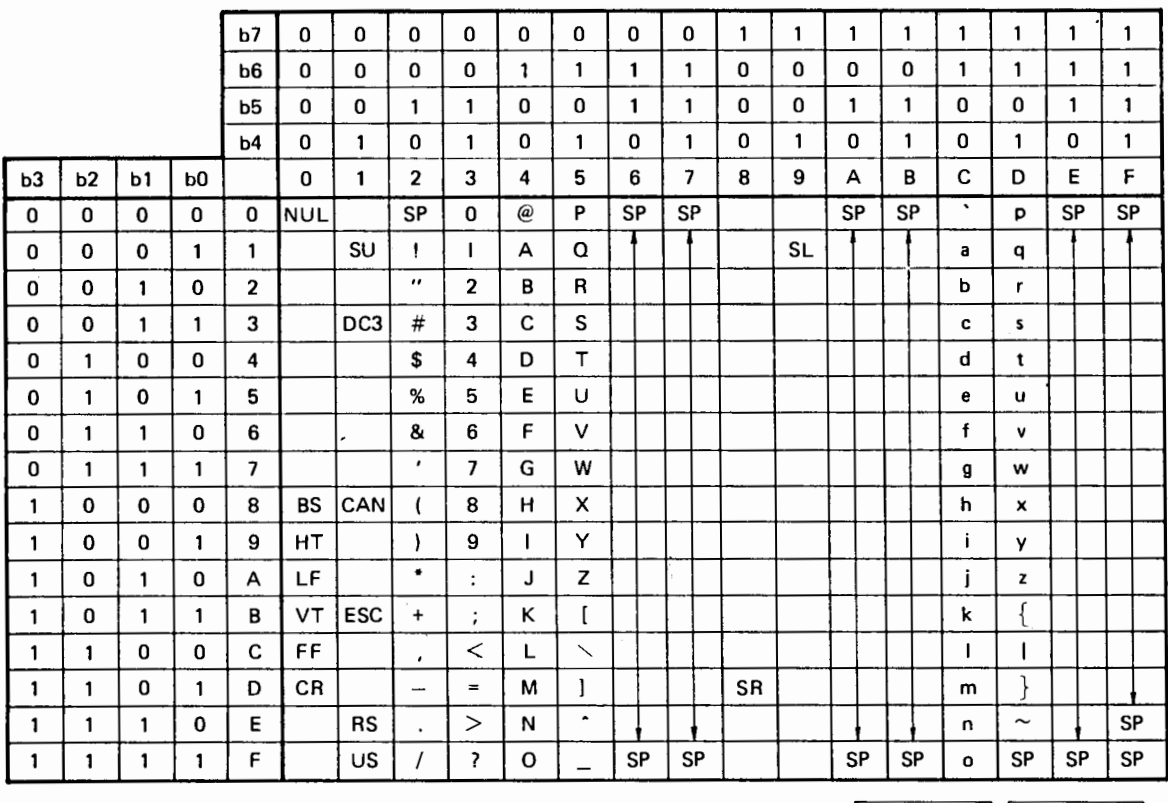

ESC  $Y = \emptyset$ ESC  $Z = '$  CBM ASCII TABLE 2 (Shift Upper (SU) Mode: Secondary Address = 7)

 $\sim$ 

This table is selected:

- When the secondary address is 7
- When the SU (Shift Upper) control code (11H) is received

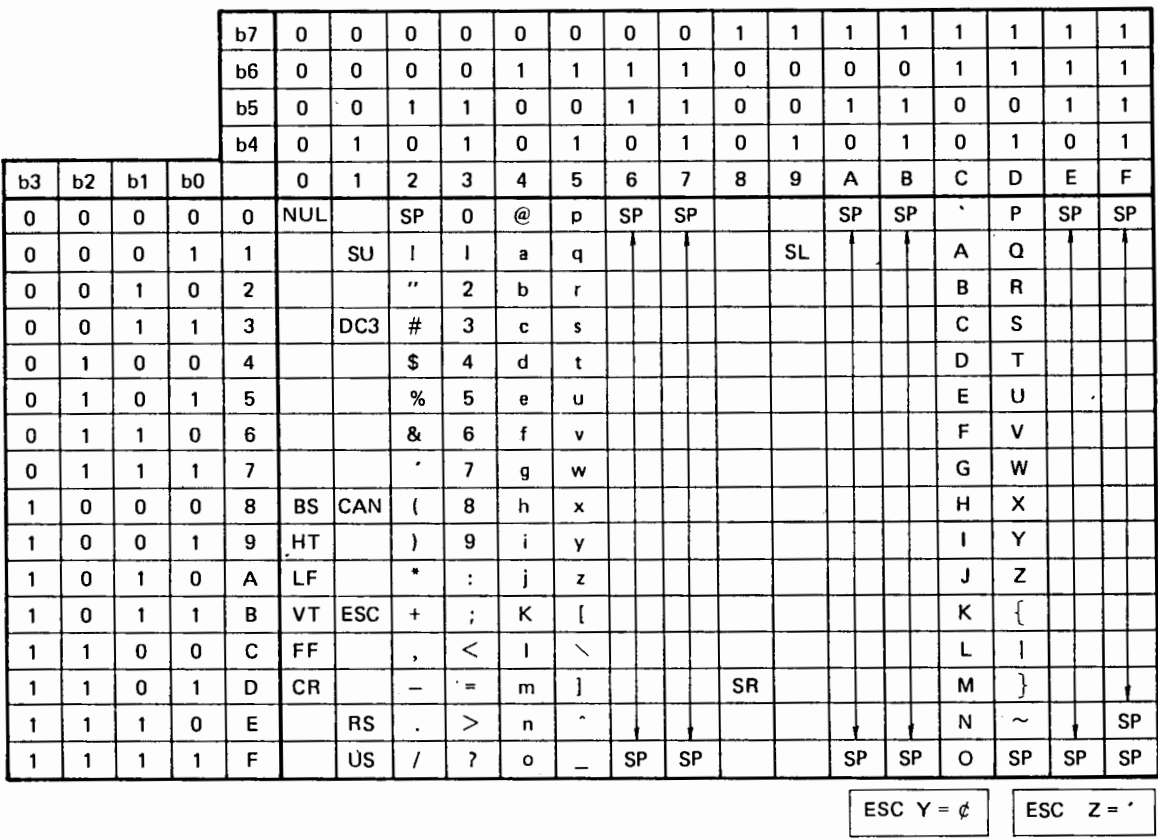

### Printable Control Characters

A screen feature of your Commodore computer can be used for output to the printer as well. Entering the quotation mark ( " , 22H) sets the "quote mode" where subsequently entered control characters appear on the screen in reverse, or light on dark, and screen colors can also be controlled. When any control characters from OOH to 1 FH and 80H to 9FH are entered after the quotation mark, the underlined characters shown in the following tables are printed. Note that the CR (ODH), LF (OAH), and SR (8DH) codes are exceptions which are not printed but perform their functions of carriage return, line feed and shift return. Any of these three control codes, as well as entering the quotation mark again, clear this mode.

CBM ASCII TABLE 1 (Shift Lower (SL) Mode: Secondary Address = 0)

|              |              |                   |                | b7             | $\Omega$                                   | 0                                               | 0              | $\bf{0}$     | $\Omega$ | $\bf{0}$     | 0            | 0              | $\mathbf{1}$                        | $\mathbf{1}$                  | $\mathbf{1}$ | 1 | $\mathbf{1}$ | $\mathbf{1}$ | 1 | 1         |
|--------------|--------------|-------------------|----------------|----------------|--------------------------------------------|-------------------------------------------------|----------------|--------------|----------|--------------|--------------|----------------|-------------------------------------|-------------------------------|--------------|---|--------------|--------------|---|-----------|
|              |              |                   |                | b6             | 0                                          | 0                                               | 0              | $\bf{0}$     | 1        | $\mathbf{1}$ | 1            | $\mathbf{1}$   | 0                                   | 0                             | 0            | 0 | $\mathbf{1}$ | 1            | 1 | 1         |
|              |              |                   |                | b5             | $\bf{0}$                                   | 0                                               | $\mathbf{1}$   | $\mathbf{1}$ | 0        | 0            | $\mathbf{1}$ | $\mathbf{1}$   | 0                                   | $\Omega$                      | $\mathbf{1}$ | 1 | $\mathbf{0}$ | $\Omega$     | 1 | 1         |
|              |              |                   |                | b4             | 0                                          | $\mathbf{1}$                                    | 0              | 1            | 0        | $\cdot$ 1    | 0            | 1              | 0                                   | $\mathbf{1}$                  | 0            | 1 | 0            | $\mathbf{1}$ | 0 | 1         |
| <b>b3</b>    | b2           | b1                | b <sub>0</sub> |                | 0                                          | $\mathbf{1}$                                    | $\overline{2}$ | 3            | 4        | 5            | 6            | $\overline{7}$ | 8                                   | 9                             | A            | в | C            | D            | E | F         |
| 0            | 0            | 0                 | 0              | 0              | @                                          | P<br>÷                                          |                |              |          |              |              |                | $\cdot$<br>$\overline{\phantom{m}}$ | p<br>بسد                      |              |   |              |              |   |           |
| $\bf{0}$     | 0            | 0                 | $\mathbf{1}$   | 1              | А<br>$\overline{\phantom{0}}$              | Q<br>$\overline{\phantom{a}}$                   |                |              |          | ÷.           |              |                | a                                   | $\frac{q}{\Box}$              |              |   |              |              |   |           |
| $\bf{0}$     | 0            | 1                 | 0              | 2              | $\frac{B}{A}$                              | R<br>-                                          |                |              |          |              |              |                | $\overline{\mathsf{p}}$             | $\mathsf{r}$<br>---           |              |   |              |              |   | $\bullet$ |
| 0            | 0            | 1                 | $\mathbf{1}$   | 3              | с<br>$=$                                   |                                                 |                |              |          |              |              |                | C<br>$\equiv$                       | 5                             |              |   |              |              |   |           |
| 0            | $\mathbf{1}$ | 0                 | 0              | 4              | $\overline{\mathsf{D}}$                    | $\overline{1}$                                  |                |              | ×.       |              |              | ٠              | $\overset{\text{d}}{=}$             | t<br>÷                        |              |   |              |              |   |           |
| 0            | 1            | 0                 | $\mathbf{1}$   | 5              | Е<br>∸                                     | U<br>—                                          | ÷              |              |          |              |              |                | e<br>$\overline{\phantom{m}}$       | u<br>$=$                      |              |   |              |              |   |           |
| 0            | $\mathbf{1}$ | 1                 | 0              | 6              | F.<br>--                                   | v<br>--                                         |                |              |          |              |              |                | f<br>$\equiv$                       | v<br>$\overline{\phantom{0}}$ |              |   |              |              |   |           |
| 0            | $\mathbf{1}$ | $\mathbf{1}$      | $\mathbf{1}$   | $\overline{7}$ | G<br>$-$                                   | w                                               |                |              |          |              |              |                | $\overline{a}$                      | w<br>$\overline{\phantom{a}}$ |              |   |              |              |   |           |
| $\mathbf{1}$ | 0            | 0                 | 0              | 8              | н<br>--                                    | $\frac{\mathsf{x}}{\mathsf{u}}$                 |                |              |          |              |              |                | h<br>—                              | x<br>$\overline{\phantom{0}}$ |              |   |              |              |   |           |
| 1            | 0            | 0                 | 1              | 9              | $\mathbf{I}$<br>—                          | Y<br>---                                        |                |              |          |              |              |                | $\mathbf{i}$<br>÷                   | $\underline{y}$               |              |   |              |              |   |           |
| 1            | 0            | 1                 | 0              | A              | LF                                         | $\underline{z}$                                 |                |              |          |              |              |                | Ţ                                   | z<br>--                       |              |   |              |              |   |           |
| 1            | 0            | 1                 | $\mathbf{1}$   | B              | κ                                          | $\overline{1}$                                  |                |              |          |              |              |                | k<br>$\overline{\phantom{a}}$       |                               |              |   |              |              |   |           |
| $\mathbf{1}$ | $\mathbf{1}$ | 0                 | 0              | Ç              | Ü.                                         | $\overline{\phantom{a}}$                        |                |              |          |              |              |                | ł.                                  |                               |              |   |              |              |   |           |
| $\mathbf{1}$ | 1            | 0                 | 1              | D.             | CR                                         | $\frac{1}{2}$                                   |                |              |          |              |              |                | SR                                  | }<br>_                        |              |   |              |              |   |           |
| $\mathbf{1}$ | $\mathbf{1}$ | $1^{\frac{1}{2}}$ | 0              | E              | 'N.                                        | $\hat{\phantom{a}}$<br>$\overline{\phantom{a}}$ |                |              |          |              |              |                | $\overline{u}$                      | $\sim$                        |              |   |              |              |   |           |
| 1            | 1            | $\mathbf{1}$      | $\mathbf{1}$   | F              | $\overline{0}$<br>$\overline{\phantom{0}}$ |                                                 |                |              |          |              |              |                | $\mathbf{o}$<br>—                   |                               |              |   |              |              |   |           |

### CBM ASCII TABLE 2

(Shift Upper (SU) Mode: Secondary Address 7)

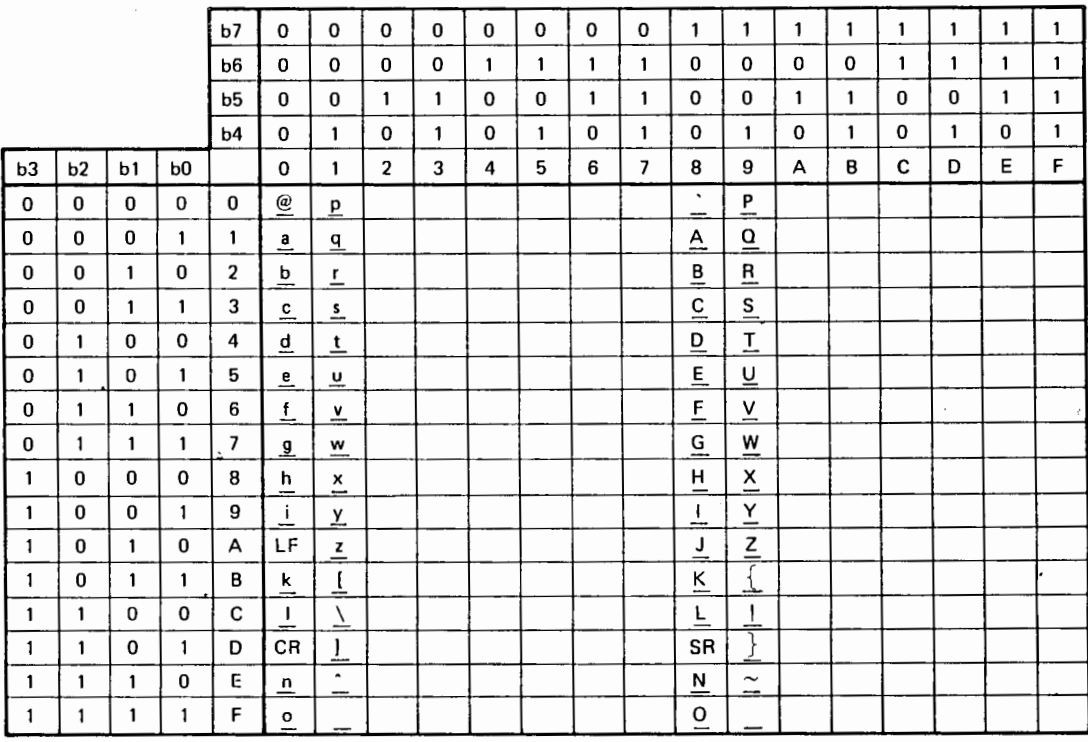

### STD ASCII Code Table

The following table represents the Standard (STD) ASCII character set which can be received by this printer. Remember that you must use DIP switch #3 (OPEN) to select the STD ASCII code. See appendix D for more information on the ASCII code and international character sets usable with this printer. The table following in this section summarizes these foreign language characters. These relate to the daisywheels you can use with this printer and the settings needed for DIP switches #4, 5, and 6.

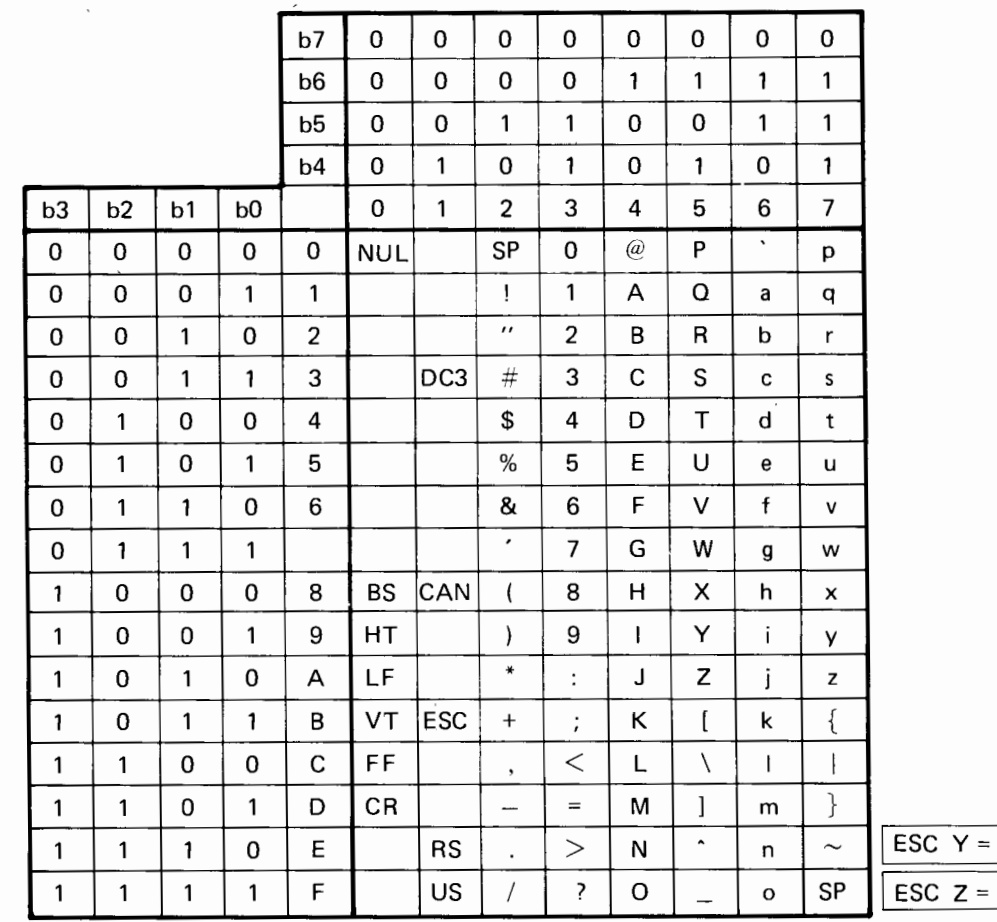

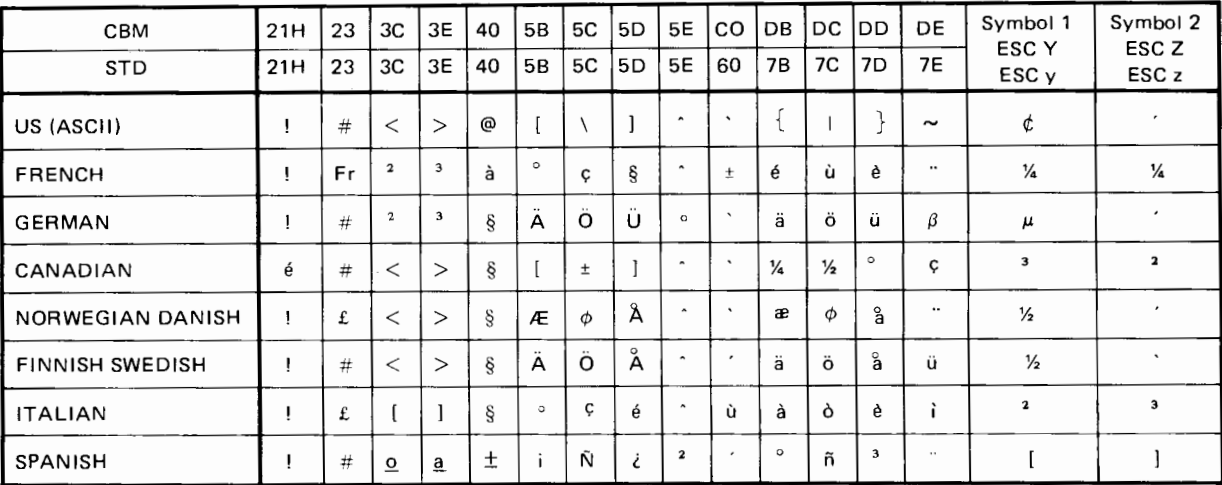

### **CONTROL CODES**

Control codes are special ASCII characters that are not printed but are used for controlling the flow of data. The control codes have an effect on various printer functions: clearing some, setting others. They cause paper feeds, change print enhancements, move the carriage, and so forth. Some examples of these characters are CR (carriage return), BS (backspace), LF (line feed), and FF (form feed).

NOTE: Code for Commodore (CBM) and Standard (STD) ACSII is given in hexadecimal and decimal (in parentheses).

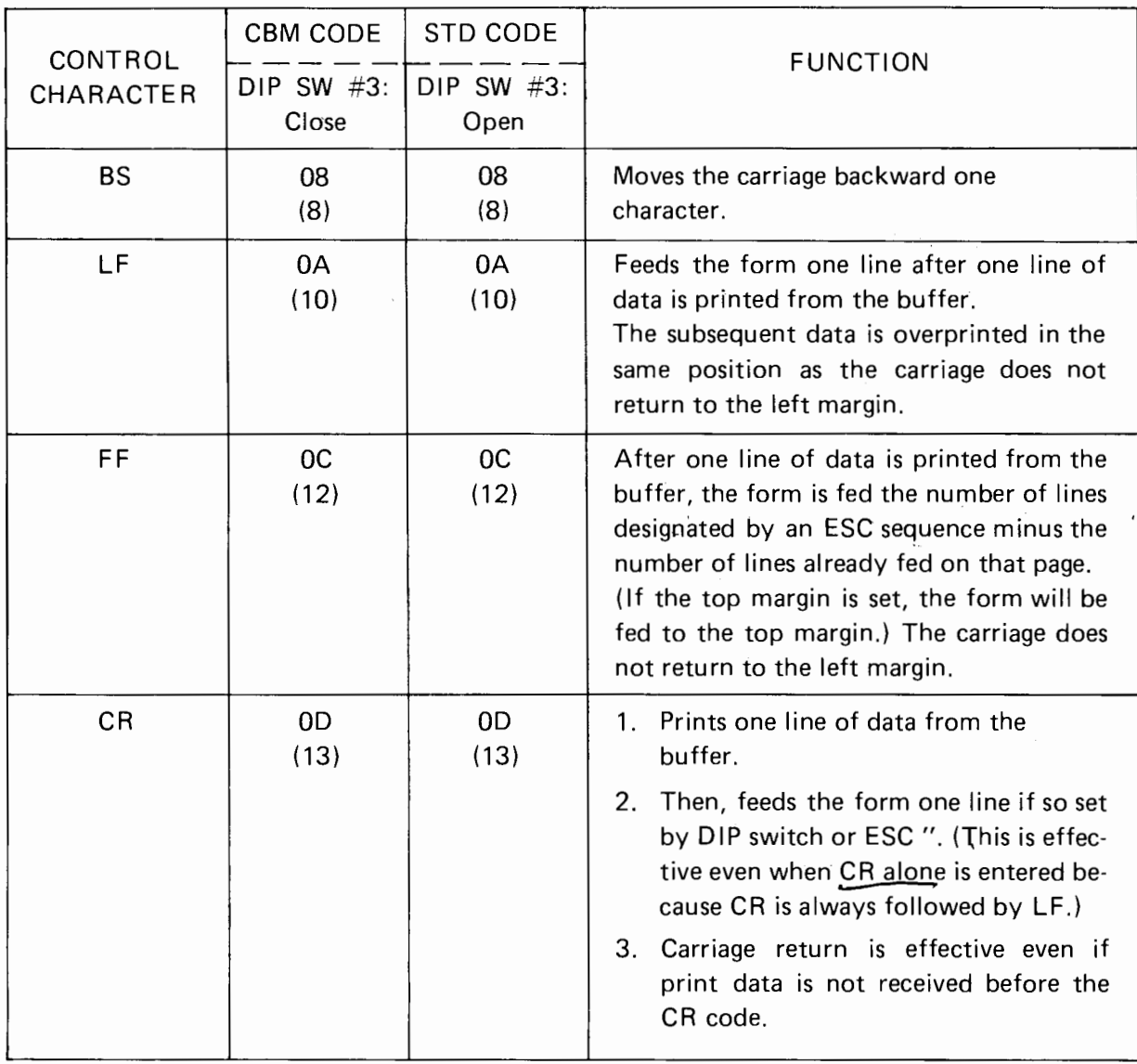

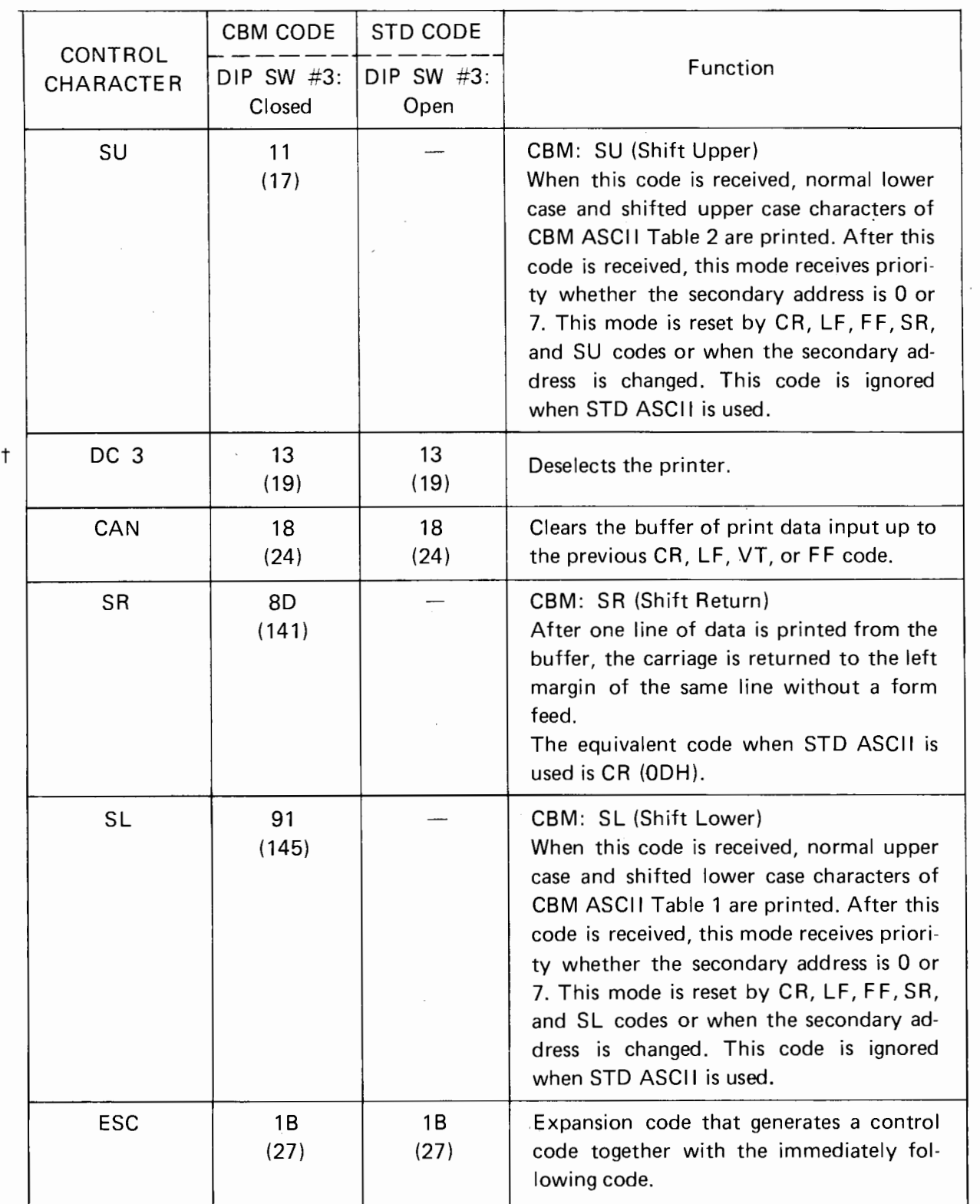

### **DIRECT PRINTING FUNCTION**

The following BASIC program enables this printer to be used as a typewriter. When data is typed in at the computer keyboard, it is printed directly, including spaces, tabs and carriage returns, after first entering the buffer.

If the printer does not receive any data for about  $0.1$  second, it automatically prints out all data remaining in the buffer.

> 10 OPEN4, 4, 7 20 GET KY\$: IF KY\$="" THEN GOTO 20 30 PRINT#4, KY\$; 40 GOTO 20 50 END

 $1 - 24$  $2 - 10$  $3 - 12$  $4 - 9'$  $5 - \frac{9}{2}$ <br>  $4 - \frac{9}{198}$ <br>  $7 - \frac{198}{58}$ <br>  $8 - \frac{38}{9}$  197
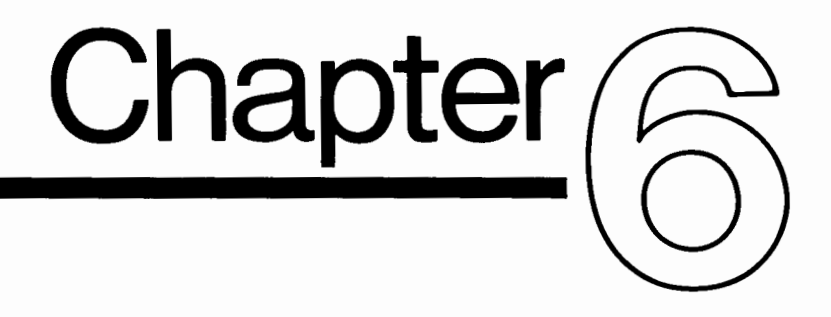

# **USING ESCAPE(ESC) CONTROL SEQUENCES**

#### **CONTENTS**

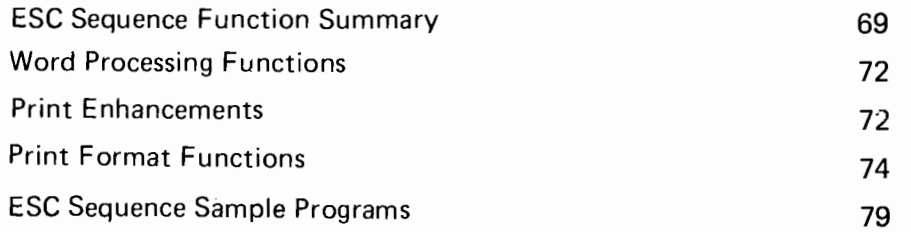

#### **ESCAPE CONTROL SEQUENCES**

This section deals with the use of the command sequences which must be sent from a computer or other controlling device in order to set up the printer functions. The functions are sent to the printer in the form of a sequence of control characters in ASCII or compatible code. The sequence always starts with the ESCAPE character (ASCII code 27 dec or 1B hex) followed by one or more special characters which determine the command to be carried out.

In this section, the ESCAPE character is denoted by the letters "ESC". The majority of computer systems running W/P software can install the printer and the ESC sequences to control the printer are then generated by the software for the various command keys used. For those who want to write their own software, the ESC sequences can also be executed as part of a BASIC PRINT statement. In Appendix A, BASIC is used to give examples of software generation of the sequences using the CHR\$ function.

On the following pages, ESC sequence functions are summarized and in later sections the use of these sequences for word processing and print format functions is described.

#### **ESC Sequence Function Summary**

NOTE: 1) While auto backward printing is set, inputting any of the ESC sequences marked with a dagger  $(†)$  at the left of the table causes a carriage return (CR) which moves the carriage to the left margin and resets forward printing.

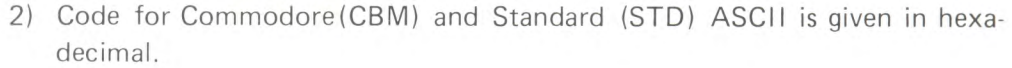

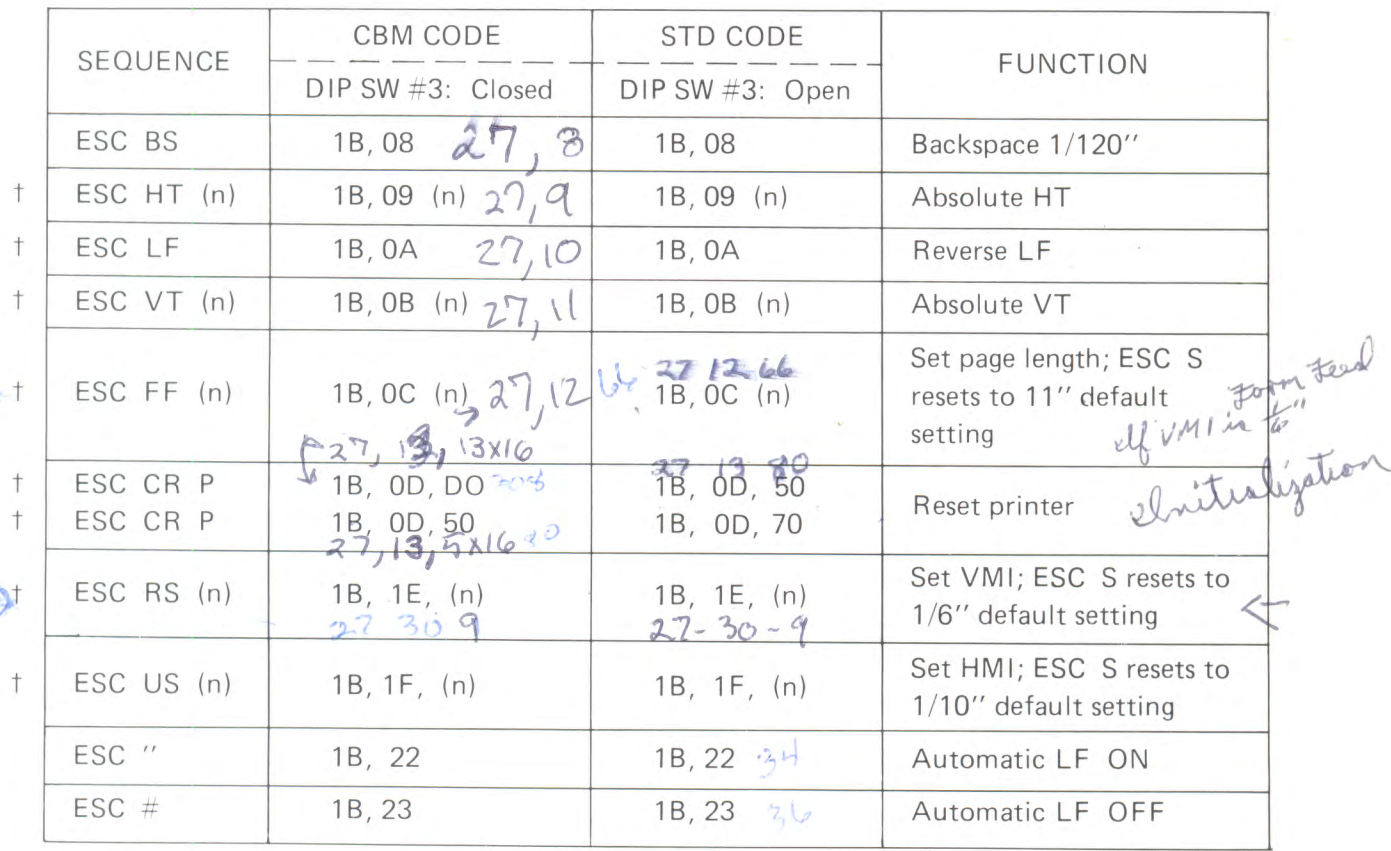

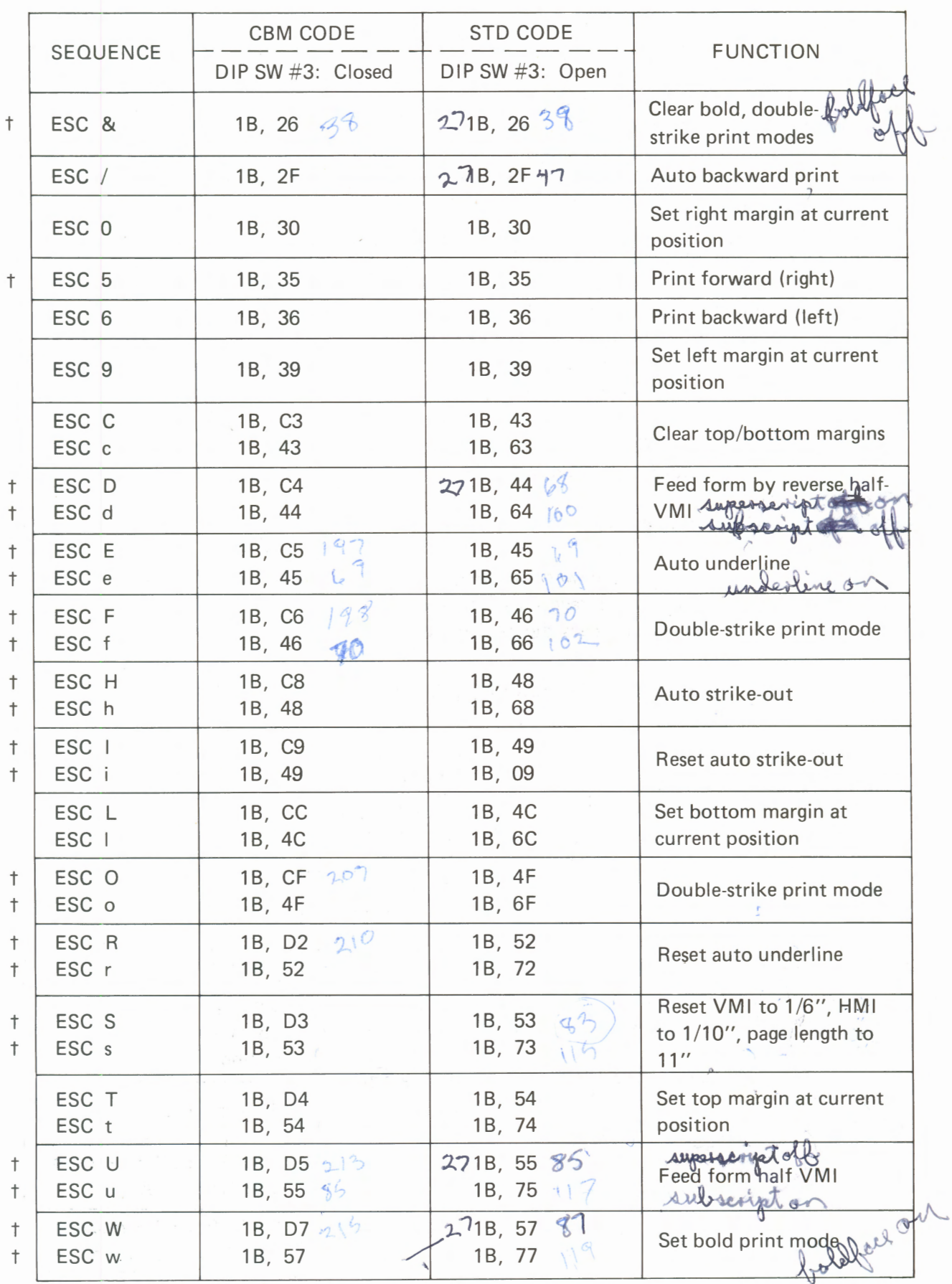

USING ESCAPE (ESC) CONTROL SEQUENCES 71

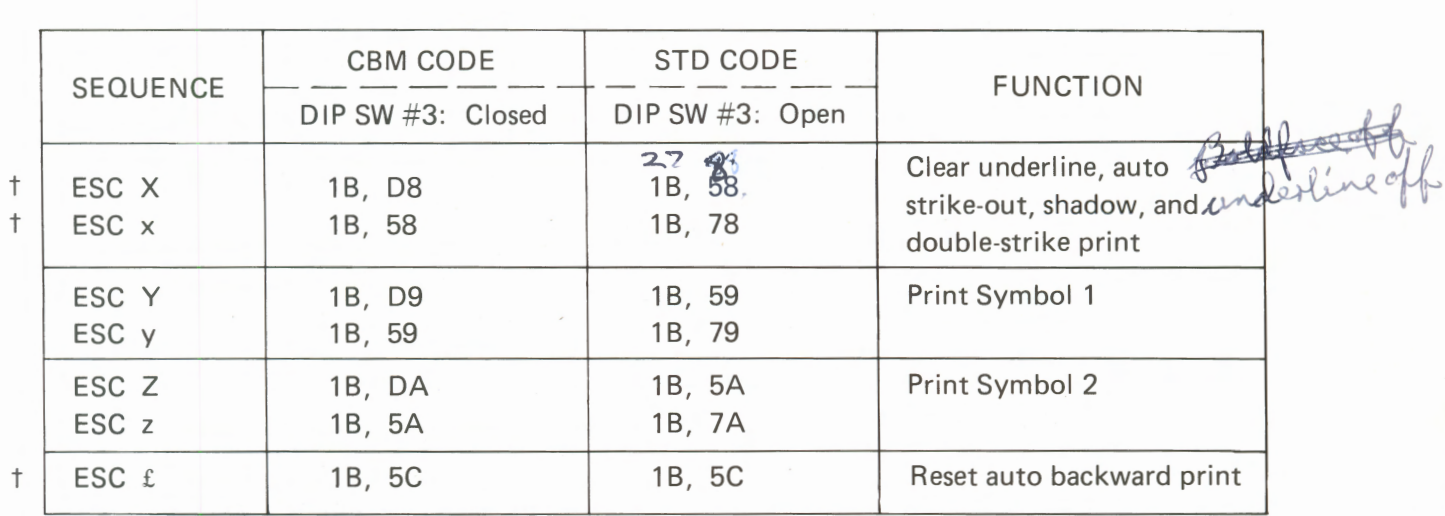

#### **WORD PROCESSING FUNCTIONS**

This section describes word processing functions which can be used to supplement the functions supported by a word processing program. These functions provide such features as auto underline and strike out, print enhancements, and special character printing.

#### ESC Sequence Function Set | Clear ESC H, ESC h Auto Strike-out  $\begin{array}{|c|c|c|c|c|c|}\n\hline\n\text{Auto Strike-out} & \text{ESC H, ESC h} & \text{ESC i, ESC x}\n\end{array}$ Auto Underline | ESC E, ESC e ESC R, ESC X, ESC r, ESC X Double-strike Print Mode ESC F, ESC O | ESC &, ESC X, ESC  $f$ , ESC  $o$  | ESC  $x$  (or CR) Print Symbol 1 ESC Y, ESC y Print Symbol 2 **ESC Z, ESC z** Boldface Print Mode **ESC W, ESC W, ESC W**, ESC &, ESC X,  $ESC \times$  (or  $CR$ )

#### WORD PROCESSING FUNCTION SUMMARY

#### **PRINT ENHANCEMENTS**

In addition to its normal letter quality printing, this printer also supports double-strike and boldface print impressions. As the name implies, in double-strike printing each character is over-printed directly, without a carriage movement, giving a darker imprint. When using boldface printing, however, the carriage moves 1/120" before the second strike. The slight offset gives the "Bold" appearance. Samples of these print enhancements are shown below. Also, see page 49 for the self-test printout.

Two other print functions are auto underline and auto strike-out. The auto underline function adds an underline to all characters and symbols. Spaces are not underlined. The auto strike-out function is useful for marking portions of a document that will be later deleted during the final printout. All characters and symbols, excluding spaces, are overprinted with hyphens.

All of these print enhancements are described in the section on word processing functions on the next page.

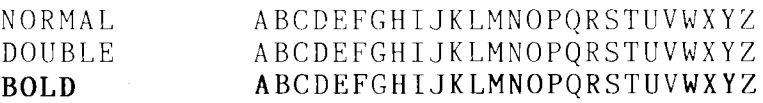

 $1\beta, 58$ 

Word Processing Functions

Auto Underline

## Set ..... ESC E or ESC e 18 C 5 or  $18 \frac{45}{5}$ Clear ..... ESC R, ESC r, ESC X or ESC x (B  $P$  2) 1352, 18 P & or

When set, all characters and symbols are underlined. Spaces are not underlined.

n7 57

Clear . . . . . CR, ESC &, ESC X or ESC x

mode, printing is from left to right.

Set . . . . . ESC W or ESC w

Auto Strike-out

Set . . . . . ESC H or ESC h Clear ..... ESC I, ESC i, ESC X or ESC x<br> $1/8$  C 9 -  $4$  9 -  $0$  8 58 When set, all characters and symbols are overprinted with a hyphen. Spaces are excluded.

Bold Print Mode

Double-Strike Print Mode

*r:* r, .r;c, c *F* LJ *r=*  Set ..... ESC F, ESC f, ESC O or ESC o Clear . . . . . CR, ESC &, ESC X or ESC x /3 f8 *.J.(.,*  All characters and symbols are printed twice, without an offset carriage movement.

All characters and symbols are printed twice, offset with a 1/120" carriage movement between strokes. In the bold

In the double-strike mode, printing is from left to riqht.

 $D9 59$ Set . . . . . ESC Y or ESC y

Symbol 1 will be printed.

Print Symbol 2

Print Symbol 1

 $DA$  58 Set . . . . . ESC Z or ESC x

Symbol 2 will be printed.

#### **PRINT FORMAT FUNCTIONS**

This section describes print format functions which can be used to design the printed page and control carriage movements both vertically and horizontally. Most word processing programs provide these types of functions as a minimum level of user control. They are supported by this printer to enable you to customize page format to special requirements.

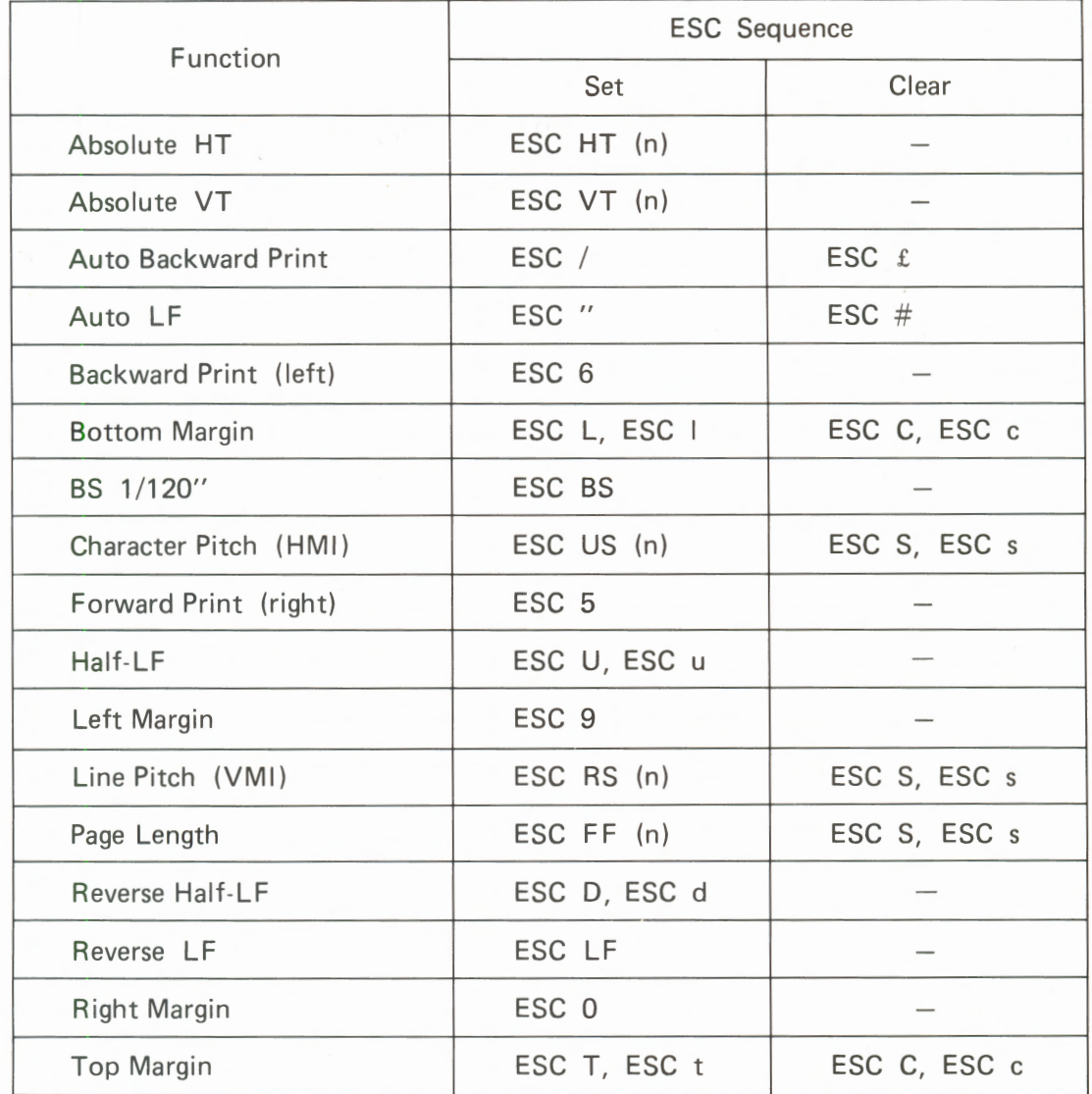

#### PRINT FORMAT FUNCTION SUMMARY

sundle 2312

**Print Format Functions** 

Character Pitch (HMI)

Set..... ESC US (n)  $\uparrow \mathcal{B}$ ,  $\downarrow \mathcal{F}$ ,  $(n)$ Reset..... ESC S, ESC s | B, D3, 13, 53  $HMI = (n-1) \times 1/120$ 

(n) is any value from 1 to 126 except NUL and DEL. The character pitch can be set in 1/120" increments.

When set, the carriage moves one HMI each time a character or symbol is printed. ESC S or ESC s resets HMI to 1/10".

Line Pitch (VMI)

(n) is any value from 1 to 126 except NUL and DEL. The line pitch can be set in 1/48" increments.

Set.....ESC RS (n).  $18,15(M)$ <br>
Reset.....ESC S, ESC s<br>
VMI = (n-1) x 1/48

When set, the form is fed one VMI on LF and Reverse LF and by half-VMI for superscripts and subscripts.

ESC S or ESC s resets VMI to 1/6".

Page Length

Set.....ESC FF  $(n)$   $\mid \beta$ ,  $0 \in (n)$ Reset..... ESC S, ESC s Page length =  $(n) \times VMI$ .

The (n) value is from 1 to 126 except NUL and DEL. The current VMI value is interpreted as one line.

The page length is stored in memory as the absolute position measured with reference to the top of the page. Therefore, if you change the VMI, the number of lines per page also changes.

ESC S or ESC s resets page length to 11".

Left Margin

Set..... $ESC9 | B, 39$ 

This defines the current position as the left margin. It is possible to move the carriage outside the left margin by Absolute HT or BS (to reset the left margin). This code is ignored if the position is outside the right margin.

Right Margin

Top Margin

#### Set . . . . . **ESC 0** *i*  $\beta$  *CF*

This defines the current position as the right margin. It is possible to move the carriage outside the right margin by Absolute HT (to reset the right margin). This code is ignored if the position is outside the left margin.

#### Set ..... ESC T, ESC t Clear ..... ESC C, ESC c  $\#A$   $\in$  3  $16,04$   $18,554$ ..... by setting page length ... . . by resetting printer

ESC T or ESC t defines the current vertical position as the top margin.

If the form has come to the bottom margin or the top of the page by LF, it will be fed further over the top margin automatically.

It is possible to feed the form outside the top margin by Backward LF or Absolute VT (to reset the top margin).

The top margin is cleared when you have changed the page length, reset the printer, or by ESC C or ESC c. But, except by ESC C or ESC c, it is reset to 1" if Skip Perforation is set.

It is ignored if the position is outside the bottom margin.

Bottom Margin

Set ..... ESC L, ESC I 1 <sup>*f*3</sup>,  $CC_1$  <sup>1</sup> *i*3 *i*<sub>7</sub> *i* Clear ..... ESC C, ESC c ..... by setting page length

..... resetting printer

ESC L or ESC I defines the current vertical position as the bottom margin.

If the form has reached the bottom margin by LF, Auto LF, or Half-LF, it will be fed further past the bottom margin or to the Top of Form position on the next page automatically.

It is possible to feed the form outside the bottom margin by Absolute VT.

The bottom margin is cleared when you have changed the page length, reset the printer, or by ESC C or ESC c. But, except by ESC C or ESC c, it is reset to 1" if Skip Perforation is set.

It is ignored if the position is outside the top margin.

Absolute **HT** 

#### IB 09 (h) Set . .... ESC HT (n) Distance of move  $\dots$ . HMI  $\times$  (n-1)

The (n) value is a number from **1** to 126 except NUL and DEL. The distance unit is the current HMI value  $x$  (n-1).

This moves the carriage directly to the set HT position from the left edge of the platen, but the located position is not stored in memory as an **HT** stop. (Margins are ignored.)

This code sequence is ignored if the position set will be outside the platen width.

Absolute VT

Set ..... ESC VT (n)  $1B$   $0B$   $(n)$ Distance of move ..... VMI x (n-1)

The (n) value is a number from 1 to 126 except NUL and DEL. The distance unit is the current VMI value x (n-1).

This feeds the form directly to the set VT line from the top of the page, but the located position is not stored in memory as a VT stop.

This code sequence is ignored if the position set will be off the page.

It is possible to set positions outside the top and bottom margins. (Margins are ignored.)

Reverse LF

### ESC LF 1BOA

This feeds the form in reverse at the current VMI value.

Half-LF

## ESC U, ESC u 1B D 5 (B 55)

This feeds the form at half the current VMI value. Any remainder is ignored .

 $213$   $85$ 

Reverse Half-LF

## ESC D, ESC d  $18 \text{ C}$   $\overline{4}$   $18 \frac{18}{9}$

This feeds the form in reverse at half the current VMI value. Any remainder is ignored.

Auto Backward Print

#### Set . . . . . ESC / *f B*, 2F Clear .... ESC  $\setminus$   $\setminus$   $\setminus$   $\setminus$

This sets logic-seeking bidirectional printing.

Auto backward print is a default setting immediately after power-ON. While auto backward printing is set, inputting any of the ESC sequences marked with a dagger  $(t)$  at the left of the table on page 69, 70 and 71 causes a carriage return (CR) which moves the carriage to the left margin and resets forward printing.

**Forward Print** 

#### 113,35 ESC 5

ESC 6  $IB$  34

This sets unidirectional printing from left to right (as in tabulation).

This sets unidirectional printing from right to left.

Backward Print

Auto LF

Set.....ESC " 1B, 22 Clear ..... ESC  $#$   $| \beta$   $| 23$ 

With auto LF ON, when the printer receives a CR code, it executes not only a CR but an LF automatically.

BS by  $1/120$ "

#### ESC BS  $|B, O\delta$

This moves the carriage back 1/120".

#### ESC SEQUENCE SAMPLE PROGRAMS

Print Format Functions

Set HMI

```
10 rem *** hmi *** 
20 open 4,4,7 
30 print#4,"ABCDE" 
40 print#4 
50 for i=1 to 126 step 8 
60 print#4,chr$(27);chr$(31);chr$(i); 
70 print#4,"ABCDE" 
80 next i 
90 print#4,chr$(27);"s"; 
100 print#4:print#4,"ABCDE" 
110 close4:end
```
NOTES: Line 30 Print "ABCDE". 50-80 Print "ABCDE" by varying the HMI in 8/120 inch increments from 0 to 1 inch. 90 Restore the HMI to 1/10 inch with ESC S.

PRINTOUT:

ABC DE

#### n

```
ABCDE
ABC DE 
A B C D E 
A B c D E 
A B c D E 
A B c D E 
A B c D E 
A B c D E 
A B C D E
A B C D E
A B C D E
A B C D E
A B C D E
A B C D E
A B C D E
```
ABC DE

#### 2 Set VMI

```
10 rem *** vmi ***
20 p$="ESC RS n : Set VMI to n-1"
30 open 4,4,7
40 for i=1 to 4
50 print#4, p$
60 next i
70 for n=1 to 20
                    \sim80 print#4, chr$(27); chr$(30); chr$(n);
90 print#4, p$
100 next n
110 print#4, chr$(27); chr$(30); chr$(9);
120 for i=1 to 4:print#4, p$:next i130 close4:end
```
#### NOTES: Line

#### 40-60 Print four lines of character string P\$.  $70 - 100$ Print character string P\$ by varying the VMI from 0 to 19/48 inch. Set the VMI to 1/6 inch. 110

PRINTOUT:

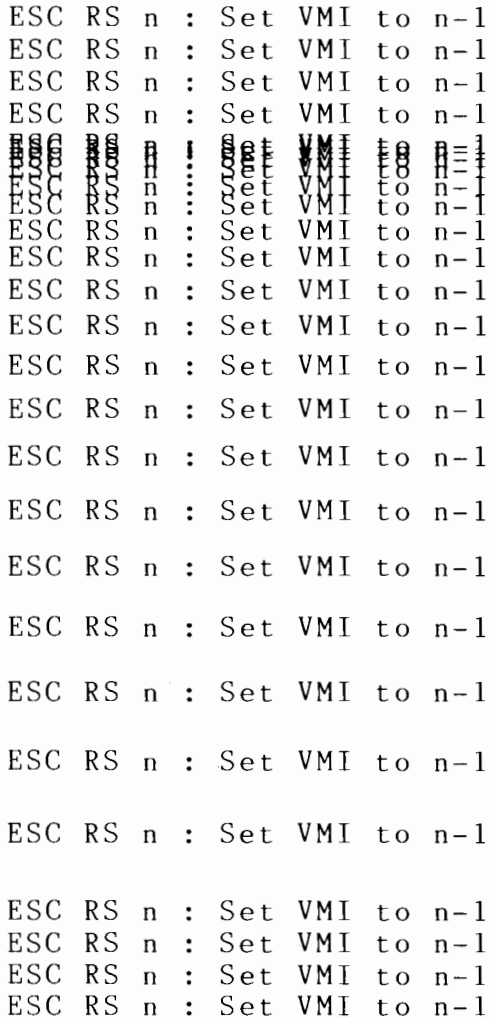

3 Set Page Length & Etc. (Top and Bottom Margins)

```
10 rem *** page length & etc *** 
20 a$="Daisy Wheel Printer" 
30 open 4,4,7 
40 print#4,chr$(27);chr$(12);chr$(18); 
SO print#4,chr$(27);chr$(11);chr$(5); 
60 print#4,chr$(27);"T"; 
70 print#4,chr$(27);chr$(11);chr$(10); 
80 print#4,chr$(27);"L" 
90 for i=1 to 10 
100 print#4,i;a$ 
110 next i
120 print#4,chr$(12);"Form Feed" 
130 print#4,chr$(27) ;"C" 
140 close4:end
```
NOTES: Line

40 Set the page length to 18 lines.

- 50, 60 Move the absolute VT from the page top to line 5 to set the top margin.
- 70, 80 Move the absolute VT from the page top to line 10 to set the bottom margin.
	- 120 Feed the form up to the next top margin and print "Form Feed".
	- 130 Clear both top and bottom margins.

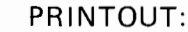

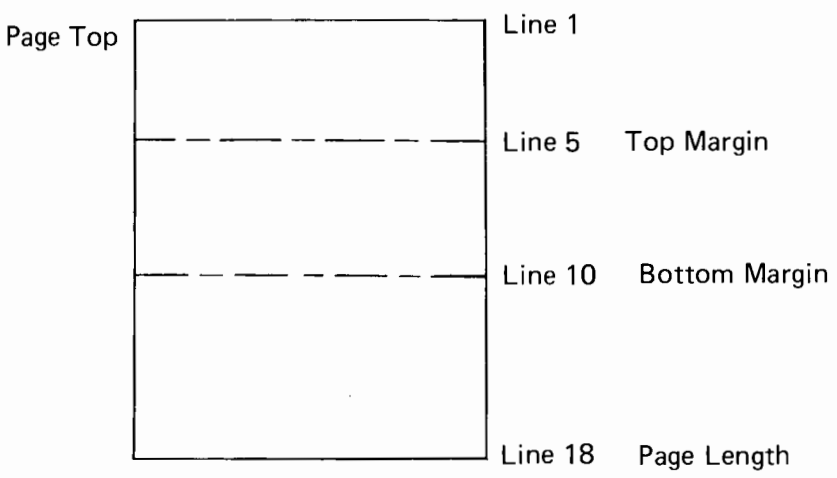

 $\Box$ 

**D - Printhead**  - ----- **Top Margin**  ------ **Bottom Margin** - -------- **Page End**   $\sim 10^{-1}$ <sup>1</sup>Daisy Wheel Printer 2 Daisy Wheel Printer 3 Daisy Wheel Printer 4 Daisy Wheel Printer 5 Daisy Wheel Printer <sup>6</sup>Daisy Wheel Printer

 $\sim 10$ 

--------- **Page End** 

7 Daisy Wheel Printer 8 Daisy Wheel Printer 9 Daisy Wheel Printer 10 Daisy Wheel Printer

**----------Page End** 

Form Feed

 $\sim 10^{11}$ 

#### 4 Set Left Margin

```
10 rem *** left margin *** 
20 open 4,4,7 
30 print#4,chr$(27);chr$(13);"p"; 
40 for i=1 to S 
SO print#4,"1234S67890"; 
60 next i 
70 print#4<br>80 print#4,"
                    "; \texttt{chr$(27)}; "9"; "\\ \texttt{Left Margin"}90 print#4 
100 for i=1 to S 
110 print#4,"abcdefghijklmnopqrstuvwxyz" 
120 next i 
130 close4:end
```
- NOTES: line 30 Reset the printer to set the left margin at the home position of the carriage.
	- 80 Print five spaces, set the left margin at the sixth column from the home position and print characters.

#### PRINTOUT:

1234S678901234S678901234S678901234S678901234S67890 <Left Margin

abcdefghijklmnopqrstuvwxyz abcdefghijklmnopqrstuvwxyz abcdefghijklmnopqrstuvwxyz abcdefghijklmnopqrstuvwxyz abcdefghijklmnopqrstuvwxyz

#### 5 Set Right Margin

```
10 rem *** right margin *** 
20 open 4,4,7 
30 print#4,chr$(27);chr$(13);"p"; 
40 for i=1 to 5
SO print#4,"1234S67890"; 
60 next i 
70 print#4 
                                 Right Margin>";chr$(27);"0"
90 print#4 
100 for i=1 to S 
110 print#4,"abcdefghijklmnopqrstuvwxyz"; 
120 next i 
130 close4:end
```
NOTES: Line 30 Reset the printer to set the right end of the platen. 80 Print 27 spaces and characters and set the right margin at the 41st column from the platen end.

#### PRINTOUT:

12345678901234567890123456789012345678901234567890 Right Margin)

abcdefghijklmnopqrstuvwxyzabcdefghijklmn opqrstuvwxyzabcdefghijklmnopqrstuvwxyzab cdefghijklmnopqrstuvwxyzabcdefghijklmnop qrstuvwxyz

#### 6 Shift Absolute HT

 $\sim$ 

```
10 rem *** absolute horizontal tab *** 
20 open 4,4, 7 
30 for i=1 to 5 
40 print#4,"1234567890"; 
50 next i 
60 print#4:print#4 
70 for j=1 to 1080 print#4, chr$(27); chr$(9); chr$(j*5);"";90 next j 
100 close4:end
```
NOTES: Line 80 By moving the absolute HT, move the carriage five columns at a time and print "\*" at each stop from column 5 to 50.

PRINTOUT:

12345678901234567890123456789012345678901234567890

 $\mathbb{R}^2$  $\ddot{x}$   $\ddot{x}$   $\ddot{x}$   $\ddot{x}$   $\ddot{x}$   $\ddot{x}$ 

7 Shift Absolute VT

```
10 rem *** absolute vertical tab *** 
20 open 4,4,7 
30 for i=1 to 20 
40 print#4,i 
50 next i 
60 print#4," 
50 print#4," ";<br>60 print#4," ";<br>70 for j=1 to 4
80 print#4, chr$(27); chr$(11); chr$(j*5); "vertical";
90 next j 
100 print#4:print#4 
110 close4:end
```
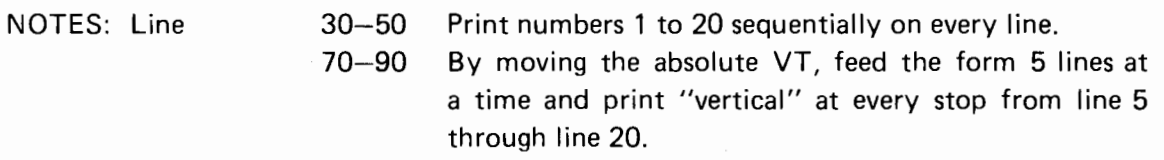

#### PRINTOUT:

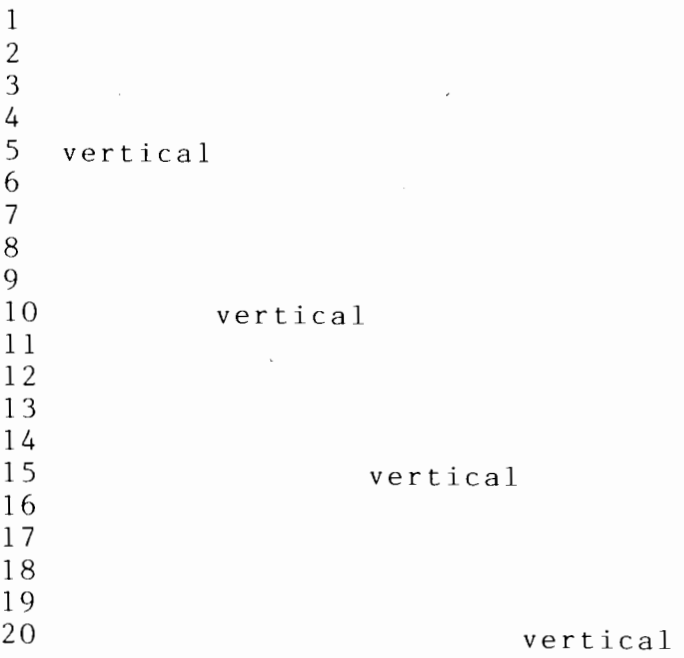

#### 8 Set Reverse LF

```
10 rem *** lf,reverse lf *** 
20 open 4,4,7 
30 for i=1 to 340 print#4,"Line feed";chr$(10); 
50 next i 
60 for j=1 to 3
70 print#4,"Reverse LF";chr$(27);chr$(10); 
80 next j 
90 close4:end
```
NOTES: Line 30-50 Print "Line feed" followed by a line feed three times. 60-70 Print "Reverse LF" followed by a reverse line feed three times.

PRINTOUT: Line feed<br>Line feed Line feed Reverse LF Line feed Reverse LF Reverse LF

9 Set Half LF and Reverse Half LF

```
10 rem *** half lf,reverse half lf *** 
20 open 4,4,7 
30 for i=1 to 5 
40 print#4,"ESC U";chr$(27);"U"; 
50 next i 
60 for j=1 to 5
70 print#4, "ESC D"; chr$(27); "D";
80 next j 
90 print#4:print#4:print#4 
100 for i=1 to 5 
110 print#4,"ESC u";chr$(27);"u"; 
120 next i 
130 for j=1 to 5 
140 print#4,"ESC d";chr$(27);"d"; 
150 next j 
160 close4:end 
NOTES: Line 30-50 Print "ESC U" followed by a half LF five times. 
                         60-80 Print "ESC D" followed by a reverse half LF five times. 
                      100-120 Same as lines 30-50 except that the half LF control 
                                   sequence is replaced with "ESC u". 
                      130-150 Same as lines 60-80 except that sequence "ESC D"
                                   is replaced with "ESC d". 
PRINTOUT: 
ESC U<sub>ESC</sub> U<sub>ESC</sub> U<sub>ESC</sub> U<sub>ESC</sub> D<sup>ESC</sup> D<sup>ESC</sup> D<sup>ESC</sup> D<sup>ESC</sup> D
                       \mathrm{^{ESC}} \mathrm{^{U}ESC \mathrm{^{U}ESC \mathrm{^{D}}^{\mathrm{ESC}}}ESC u<sub>ESC</sub> u<sub>ESC</sub> u<sub>ESC</sub> u<sub>ESC</sub> u<sub>ESC</sub> d<sup>ESC</sup> d<sup>ESC</sup> d<sup>ESC</sup> d<sup>ESC</sup> d<sup>ESC</sup> d
                       ESC u<sub>ESC d</sub>ESC
```
10 Set Auto Backward Print Mode

```
10 rem *** auto backward print mode on,off *** 
20 a$="Auto Backward Print Mode ON" 
30 b$="Auto Backward Print Mode OFF" 
40 open 4,4,7 
50 for i=1 to 3 
60 print#4,chr$(27);chr$(92); 
70 print#4,b$ 
80 next i 
90 for j=1 to 3 
100 print#4,chr$(27);"/"; 
110 print#4,a$ 
120 next j 
130 close4:end
```
NOTES: Line 50-80 Clear auto backward print mode and print character string b\$.

90-120 Set auto backward print mode and print character string a\$.

#### PRINTOUT:

```
Auto 
Backward 
Print 
Mode 
Auto 
Backward 
Print 
Mode OFF 
PHINTOUT:<br>Auto Backward Print Mode OFF —<br>Auto Backward Print Mode OFF —<br>Auto Backward Print Mode OFF —
Auto Backward Print Mode ON 
Auto Backward Print Mode ON 
Auto Backward Print Mode ON
```
#### 11 Set Forward and Backward Print Modes

```
10 rem *** backward print,forward print 
20 a$="Forward Print Mode ON" 
30 b$="Backward Print Mode ON" 
40 sp$ = "50 open 4,4,7 
60 for i=1 to 3 
                                  "70 print#4,chr$(27);chr$(9);chr$(45); 
80 print#4,chr$(27);"6";b$;sp$; 
90 print#4,chr$(27);"S";a$ 
100 next i 
110 close4:end
```
NOTES: Line 60-100 By moving the absolute HT, move the carriage to column 45 from home position, set backward print mode, and print out character string b\$ and spaces. Then set forward print mode and print character string a\$. Repeat three times.

#### PRINTOUT:

Forward Print Mode ON Forward Print Mode ON Forward Print Mode ON NO edaM tnirP drawkcaB NO edaM tnirP drawkcaB NO edoM tnirP drawkcaB 12 Set Auto LF

```
10 rem *** auto line feed *** 
20 open 4,4,7 
30 print#4,chr$(27);chr$(34); 
40 for i=1 to 3
50 print#4,"Auto LF ON" 
60 next i 
70 for j=1 to 3 
80 print#4,chr$(27);"#"; 
90 print#4,"Auto LF OFF" 
100 next j 
110 close4:end
```
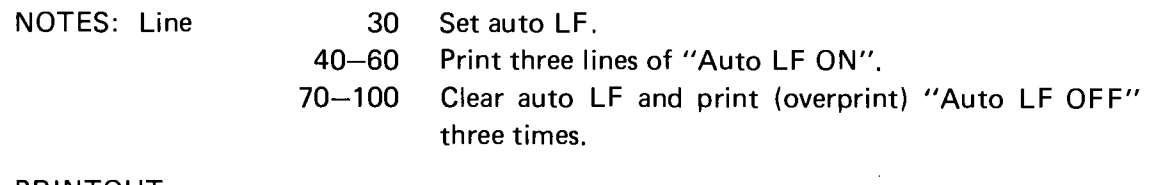

PRINTOUT:

Auto LF ON Auto LF ON Auto LF ON Auto LF OFF

13 Set 1/120 Inch Backspace

```
10 rem *** 1/120 inch backspace *** 
20 open 4,4, 7 
30 print#4,"1/120 inch Back Space" 
40 print#4 
50 print#4,"Part I"; 
60 for i=1 to 8 
70 print#4,chr$(27);chr$(8); 
80 next i 
90 print#4,"I" 
100 close4:end
```

```
NOTES: Line 
                         50 Print "Part I". 
                     60-90 Backspace 1/120 inch eight times (8/120 inch) and 
                              print "1".
```
PRINTOUT:

1/120 inch Back Space

Part II

#### **Word Processing Functions**

#### 1 Set Auto Underline

```
10 rem *** underline ***
20 a$="ESC E : Auto Underline ON"
30 b$="ESC e : Auto Underline ON"
40 c$="ESC R :Auto Underline OFF"
50 d$="ESC r :Auto Underline OFF"
60 open 4,4,7
80 print#4, chr$(27); "E"; a$; "<br>90 close4:end
                                     "; chr$(27); "R"; c$"; chr*(27); "r"; d
```
NOTES: Line

- 70 Set auto underline and print character string a\$. Then, print several spaces to clear auto underline and print character string c\$.
- Same as line 70 except that ESC E (auto underline set) 80 is replaced with ESC e, and ESC R (auto underline clear) with ESC r.

PRINTOUT:

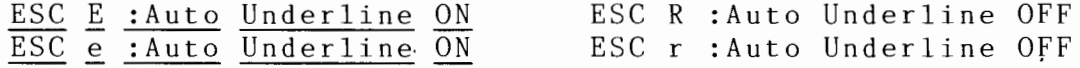

2 Set Auto Strike-Out

```
10 rem *** auto strikeout ***
20 a$="ESC H : Auto Strikeout ON"
30 b$="ESC h : Auto Strikeout ON"
40 c$="ESC I : Auto Strikeout OFF"
50 d$="ESC i :Auto Strikeout OFF"
60 open 4,4,7
70 print#4, chr$(27); "H"; a$; "
                                ";chr$(27);"1";c$<br>";chr$(27);"i";d$
                                     "; chr$(27); "I"; c$80 print#4, chr$(27);"h"; b$:"
90 close4:end
```
- NOTES: Line 70 Set auto strike-out and print character string a\$. Then, print several spaces to clear auto strike-out and print character string c\$.
	- Same as line 70 except that ESC H (auto strike-out set) 80 is replaced with ESC h, and ESC I (auto strike-out clear) with ESC i.

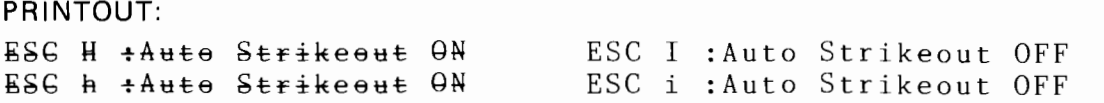

#### 3 Set Bold and Double-Strike Print Modes

NOTES: Line

```
10 rem *** double print,Bold Print*** 
20 a$="ESC 0 :Double Print" 
30 b$="ESC o :Double Print" 
40 c$="ESC F :Double Print" 
50 d$="ESC f : Double Print"
60 e$="ESC W :Bold Print" 
70 f$="ESC w :Bold Print" 
80 g$="ESC & :Double/Bold Print Off" 
90 open 4,4,7 
100 print#4,chr$(27);"0";a$;" 
110 print#4,chr$(27);"o";b$;" 
120 print#4 
                                    ";chr$(27);"&";g$ 
                                    ";chr$(27);"&";g$ 
130 print#4,chr$(27);"F";c$;" 
140 print#4,chr$(27);"f";d$;" 
150 print#4 
                                    ";chr$(27);"&";g$ 
                                    ":chr$(27);"&";g$
160 print#4,chr$(27);"W";e$;" 
170 print#4,chr$(27);"w";f$;" 
180 close4:end 
                                    ";chr$(27);"&";g$ 
                                    "; chr$(27); "&"; g$
```
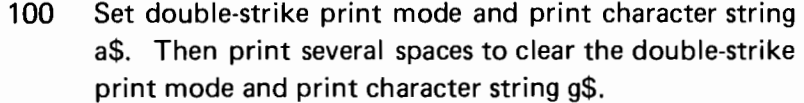

- 110 Same as line 100 except that ESC 0 (double-strike print mode set) is replaced with ESC o.
- 130 Same as line 100.
- 140 Same as line 130 except that ESC F (double-strike print mode clear) is replaced with ESC f.
- 160 Set bold print mode and print character string a\$. Then print several spaces to clear the bold print mode and print character string g\$.
- 170 Same as line 160 except that ESC W (bolt print mode set) is replaced with ESC w.

```
PRINTOUT: 
ESC 0 :Double 
ESC o :Double Print
ESC F :Double 
ESC f : Double Print
                           ESC & :Double/Bold Print Off
                           ESC & :Double/Bold Print Off
                           ESC & :Double/Bold Print Off
                           ESC & :Double/Bold Print Off
ESC W :Bold Print ESC & :Double/Bold Print Off<br>
ESC w :Bold Print ESC & :Double/Bold Print Off
                           ESC & :Double/Bold Print Off
```
 $\sim 10$ 

4 Print Symbol 1 and 2

```
10 rem *** symbol ***
20 open 4,4,7<br>30 print#4,"ESC Y : ";chr$(27);"Y";"<br>40 print#4,"ESC Z : ";chr$(27);"Z"<br>50 print#4,"ESC y : ";chr$(27);"y";"<br>60 print#4,"ESC z : ";chr$(27);"z";"
                                                                                                                                               \mathbf{H}_{\mathbf{3}}\mathbf{H}_{\frac{1}{2}}70 close4:end
```
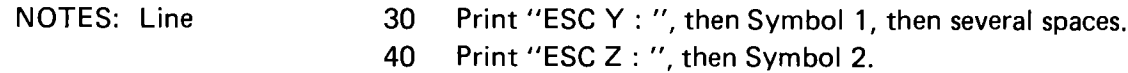

Same as line 30 except that ESC Y (print symbol 1) is 50 replaced with ESC y, and ESC Z (print symbol 2) with ESC<sub>z</sub>.

 $\sim 10^{-1}$ 

 $\bar{z}$ 

 $\sim$ 

#### PRINTOUT:

 $\pmb{\mathsf{i}}$ 

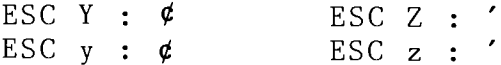

# **PART**

# **REFERENCE**

 $\sim$ 

This part offers a ready access to information that supplements the overall content of the user's guide.

 $\sim$ 

 $\overline{\phantom{a}}$ 

A summary format is used throughout, with tables and lists in eight appendices providing descriptions of ESC sequence functions and programming examples, the ASCII code, troubleshooting, and printer and interface specifications. A glossary of printer-related terms is also included.

# **APPENDIX**

#### **CONTENTS**

 $\label{eq:2} \frac{1}{\sqrt{2}}\left(\frac{1}{\sqrt{2}}\right)^{2} \frac{1}{\sqrt{2}}\left(\frac{1}{\sqrt{2}}\right)^{2} \frac{1}{\sqrt{2}}\left(\frac{1}{\sqrt{2}}\right)^{2} \frac{1}{\sqrt{2}}\left(\frac{1}{\sqrt{2}}\right)^{2} \frac{1}{\sqrt{2}}\left(\frac{1}{\sqrt{2}}\right)^{2} \frac{1}{\sqrt{2}}\left(\frac{1}{\sqrt{2}}\right)^{2} \frac{1}{\sqrt{2}}\left(\frac{1}{\sqrt{2}}\right)^{2} \frac{1}{\sqrt{2}}\left(\frac{1}{$ 

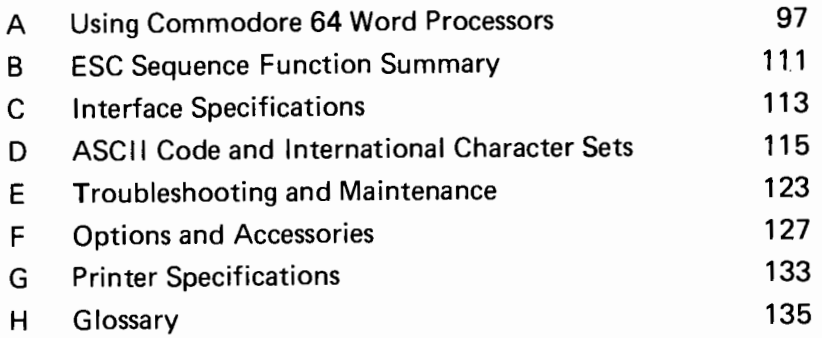

 $\overline{\phantom{m}}$ 

#### **APPENDIX A**

#### **USING COMMODORE 64 WORD PROCESSORS**

This appendix gives a brief introduction to using this printer with the following seven popular word processing programs for the Commodore 64 computer:

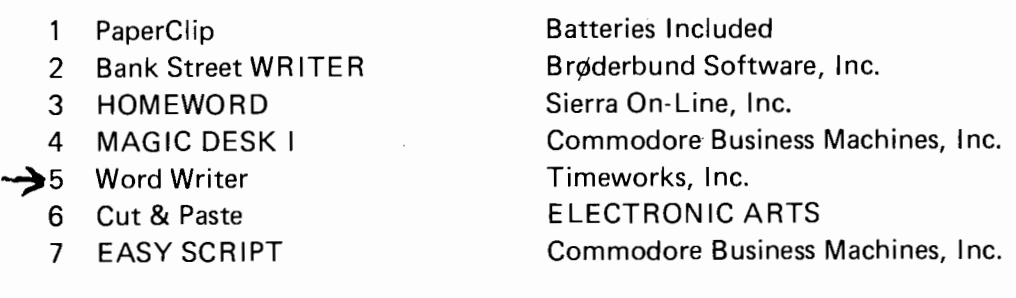

Check the manual of the program you are using for detailed information on printer setup and output. The instructions in this section are intended only as basic guidelines for

- **E** Setting printer DIP switches
- Loading and starting the program
- **•** Selecting from the printer menu
- **•** Printing out a sample document
- PaperClip (Version 64D)
	- Setting the DIP switches

Switch #2 .... CLOSED .... Sets Auto LF OFF Switch #3 ... OPEN ... Selects Standard ASCII code

• Loading and starting the program

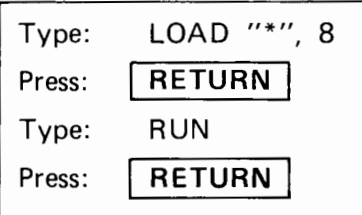

• Selecting from the printer menu

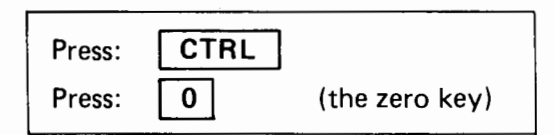

A list of printer files is then displayed on the screen. Use the up/down cursor

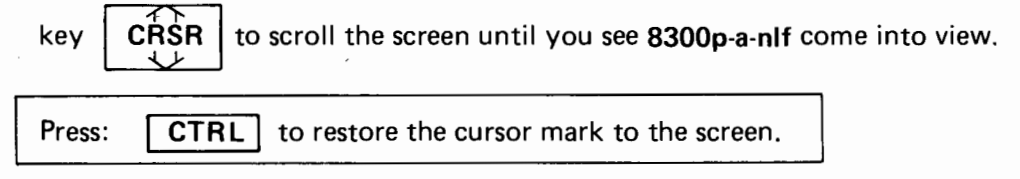

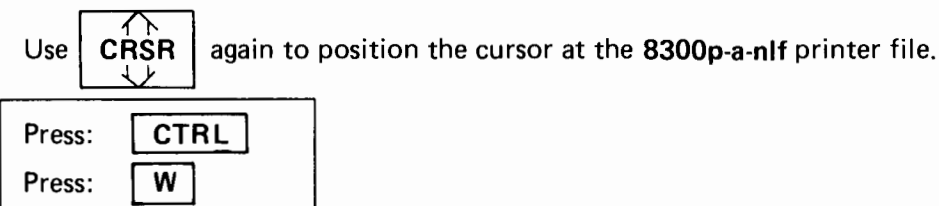

A message asking the question "File name?" then appears on the screen.

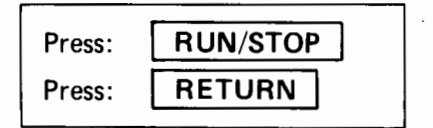

This selects the **8300p-a-nlf** printer file for this printer. To then go to the edit screen,

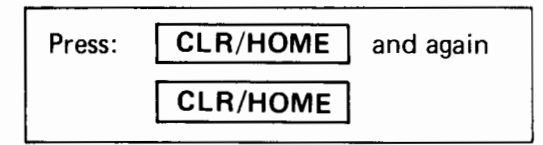

• Printing a sample document

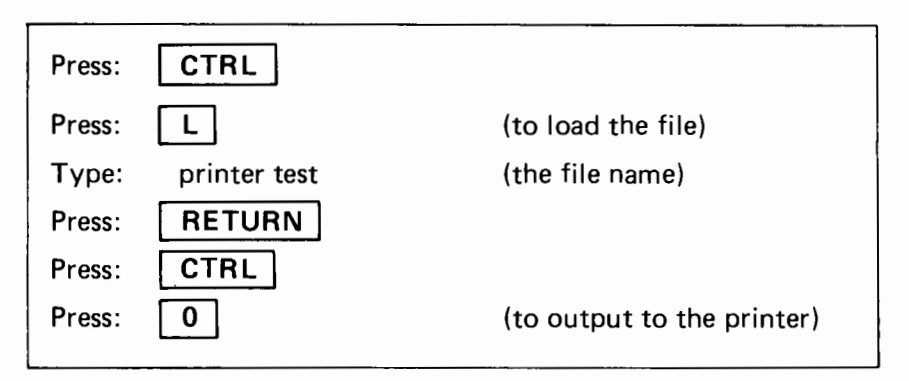

The following five questions and default values then appear on the display. For each question, respond by pressing | RETURN | to accept the default value. Or type in a different value then press I **RETURN** I .

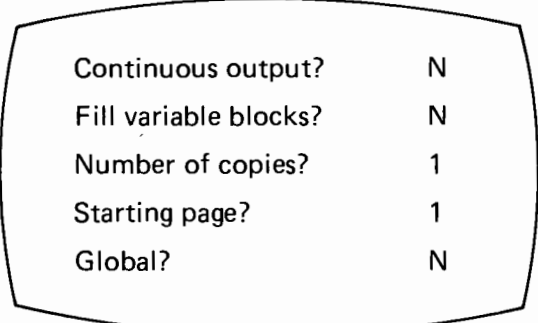

**NOTE ON PRINTING:** When printing a document with the left margin set, the printhead spaces horizontally from the home position of the carriage up to the left margin setting. This aligns the starting point of each subsequent printed line. If the character pitch is changed in the middle of the document, the different horizontal spacing unavoidably shifts the left margin.

#### 2 Bank Street WRITER

Setting the DIP switches

Switch #2 ... OPEN ... Sets Auto LF ON Switch #3 .... CLOSED .... Selects CBM ASCII code

• Loading and starting the program

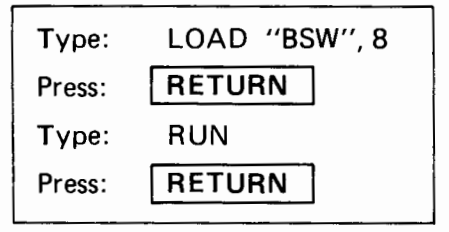

• Printing a document

As there is no sample document available for printing, first create and edit a document to print, or load an already saved document from the disk. Then enter the TRANSFER MENU and

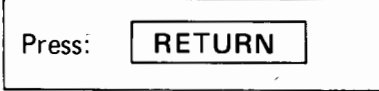

Two print commands appear on the TRANSFER MENU: PRINT DRAFT and PRINT FINAL. Select PRINT FINAL and

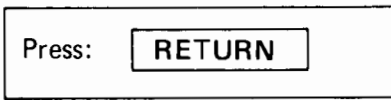

The next screens ask a series of questions. For each question, respond by pressing  $\parallel$  RETURN  $\parallel$  to accept the default value. Or type in a different value then press  $RETURN$ . The  $RETURN$  after the final question starts the printer. See your software manual for detailed descriptions of these questions and values.

**NOTE:** this printer can print a maximum of 80 characters per line (the range of the software is 40 to 126 characters). Limit your response to this first question between 40 and 80 characters.

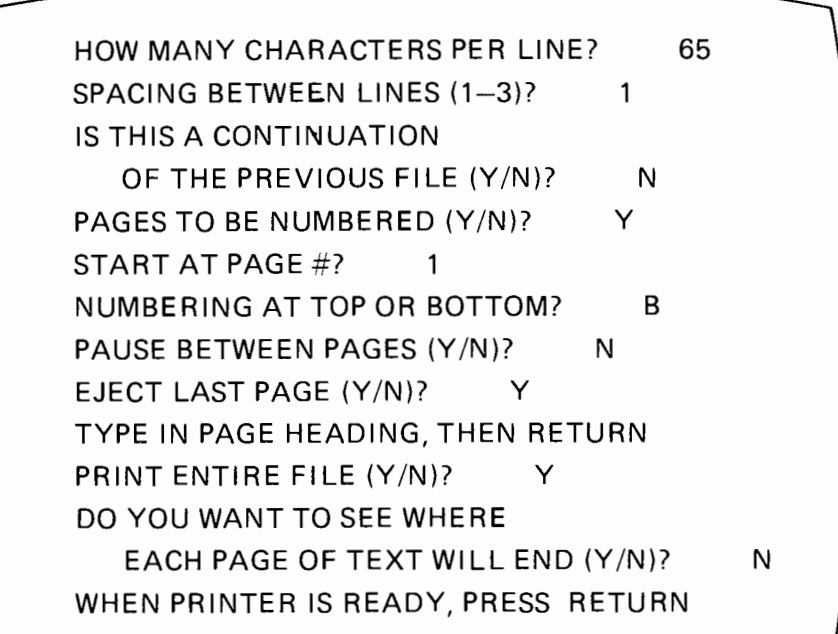

#### 3 HOMEWORD (Version 1.3)

• Setting the DIP switches

Switch #2 CLOSED · · · · Sets Auto LF OFF Switch  $#3 \cdots$  OPEN  $\cdots$  Selects Standard ASCII code

Loading and starting the program .

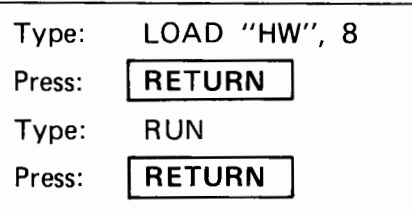

Selecting from the printer menu

Use the icon cursor to frame the "Customize" icon in the menu area, and

Press: I **RETURN** I

Then select the "Type of printer" icon, and again

Press: I **RETURN** I

You are then asked the following questions to be able to print properly. Press **RETURN** after each response.

Do you have a VIC 1525 printer? Yes No Does the printer print anything with the test print document? Yes No What device number is your printer? Device- 4 No 4

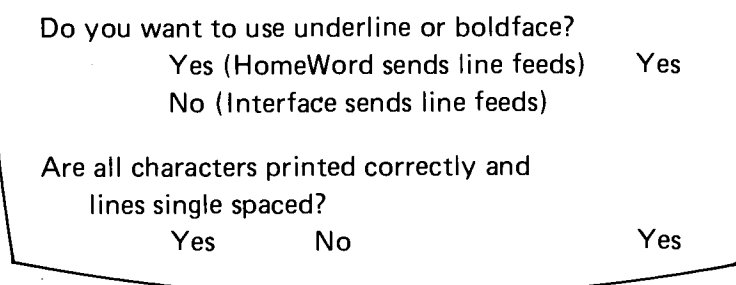

The final **RETURN** after the last question restores the "Customize" menu.

We suggest that you take the following steps to save the foregoing "Type of printer" settings on your HomeWard program disk so that this printer will be ready to use every time you load the program. Specific changes, however, can still be made later when necessary.

In the "Customize" menu, position the cursor to frame the "Save customize choices" icon and

 $\bar{z}$ 

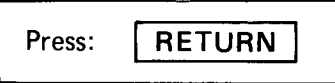

Then the following messages appear on the screen.

Remove write protect tab from HomeWard disk and insert into drive 1 Press RETURN to save custom choices. Press f1 to cancel.

Follow the instructions, then

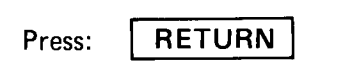
$\sim$ 

Another message screen appears.

Replace write protect tab on HomeWard disk and insert into drive 1 Press RETURN to continue.

Follow the instructions, then

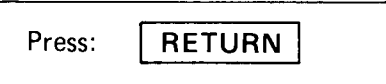

Printing a sample document

Select the "File" icon in the menu area and

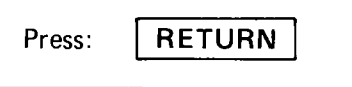

Position the icon cursor to frame the "Get document" icon, then

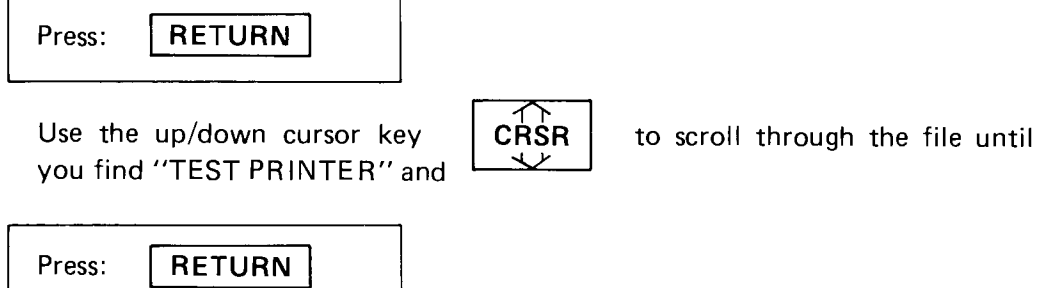

Now, to move back to the main menu.

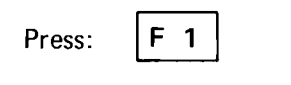

Then use the icon cursor to frame the "Print" icon and

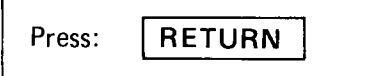

Move the cursor again to the "Print document" icon and

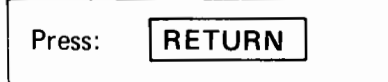

The following message screen then appears.

Press RETURN to print document. Press SPACEBAR to pause, press any key to start printing again. Press f1 to cancel.

To start printing

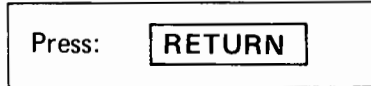

- 4 MAGIC DESK I
	- Setting the DIP switches

Switch #2 OPEN . · · · Sets Auto LF ON Switch #3 CLOSED · · · · Selects CBM ASCII code

• Loading and starting the program

Insert your MAGIC DESK I cartridge in the computer's cartridge slot. When you turn on the computer, the MAGIC DESK I screen will appear.

• Printing a document

MAGIC DESK I prints documents from the TYPEWRITER. First, create and edit a document using the TYPEWRITER or transfer a saved document from the FtLE CABINET to the TYPEWRITER for printing. Then, to exit the TYPEWRITER and output to the printer, use the JOYSTICK/CONTROLLER and

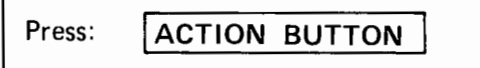

To start printing, move the POINTING FINGER to the picture of the PRINTER and again

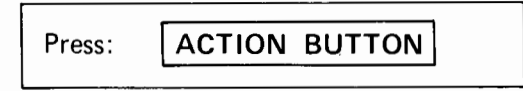

 $\mathcal{L}_{\mathcal{A}}$ 

- 5 Word Writer
	- Setting the DIP switches

Switch  $#2 \cdots$  OPEN  $\cdots$  Auto LF ON Switch #3 ... CLOSED ... Selects CBM ASCII code

• Loading and starting the program

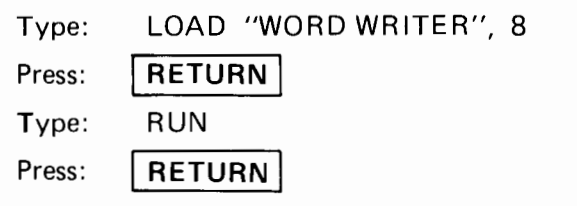

• Printing a sample document

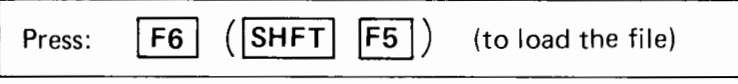

The following questions then appear on the display. Respond to each question as it appears.

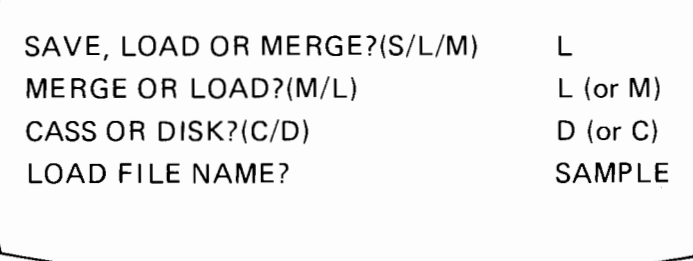

After responding to the last question,

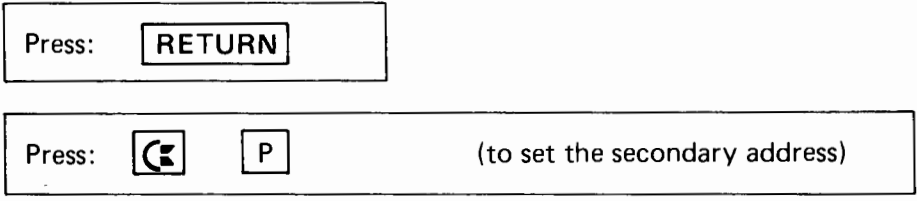

Then the following question appears.

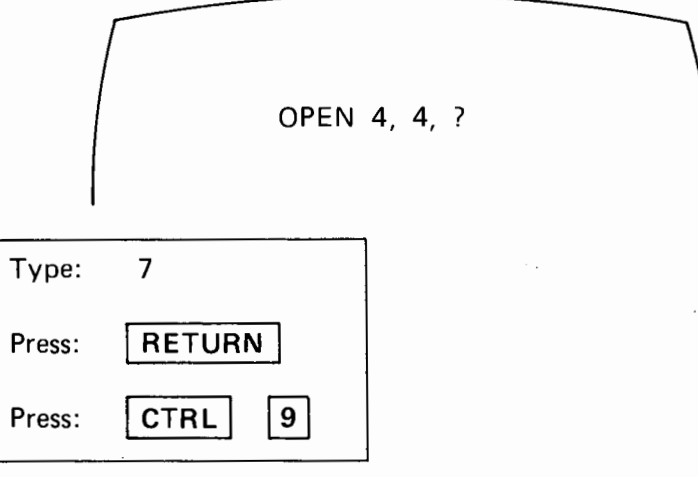

The screen changes and the next series of questions appears. Respond to each question as it appears.

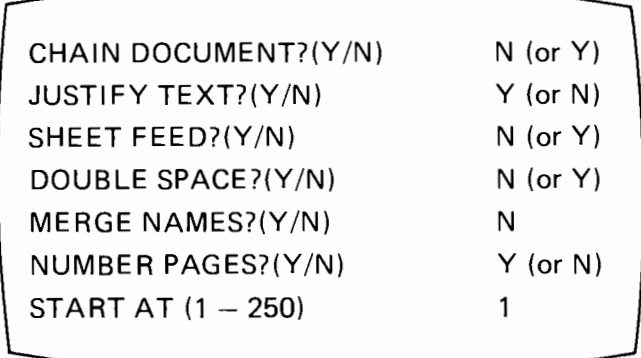

After responding to the last question.

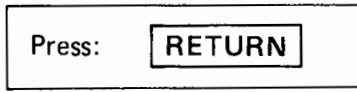

#### 6 Cut & Paste

• Setting the DIP switches

Switch #2 OPEN · · · . Sets Auto LF ON Switch #3 CLOSED · · · · Selects CBM ASCII code

• Loading and starting the program

Insert the PROGRAM disk in the drive.

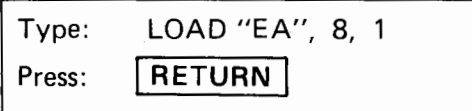

A prompt then appears telling you to replace the PROGRAM disk with a DOCUMENT disk. Replace it, then

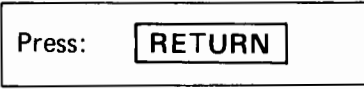

• Printing a sample document

Use the arrow keys to select "Letter Home" from the Catalog of Documents. Then, to turn on the command menu.

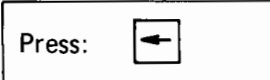

Then select the LOAD command from the menu, and

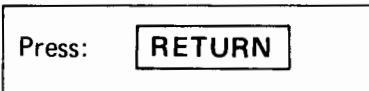

To return to the command menu, again

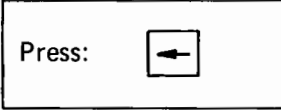

Select the PRINT command from the menu, then

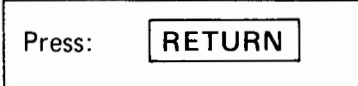

The next screen then asks the following questions which allow you to set various print format options. You may accept the default values by pressing

**RETURN** for each. Or change to different value followed by **RETURN** . Begin by typing the page heading as shown.

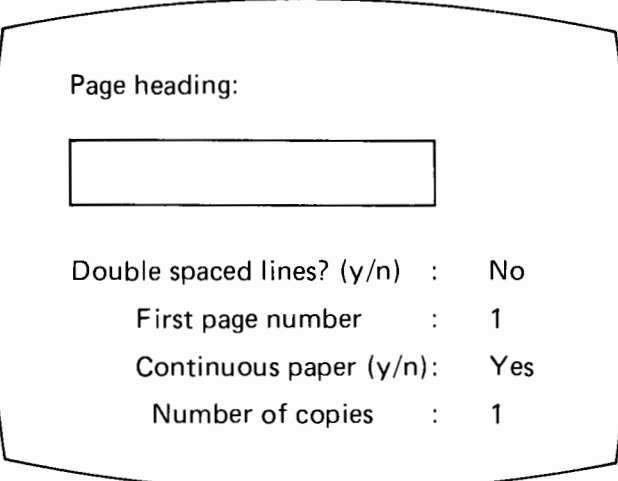

Then to return to the command menu again.

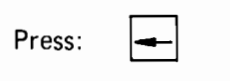

Now, when you are asked to select Print-A, B or C depending on your paper size and margin settings, choose one that fits your format needs. Then,

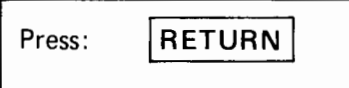

to start the printer.

#### 7 EASY SCRIPT

• Setting the DIP switches

Switch #2 OPEN Sets Auto LF ON Switch #3 .... OPEN .... Selects Standard ASCII code

• Loading and starting the program

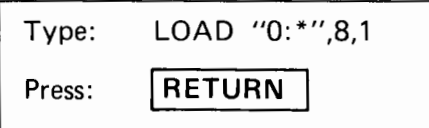

• Selecting from the printer menu

The EASY SCRIPT program gives the following screen prompts for matching with your printer.

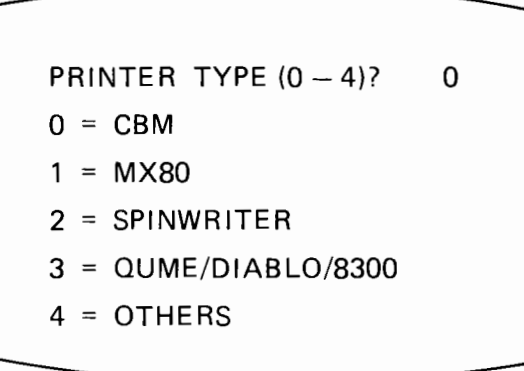

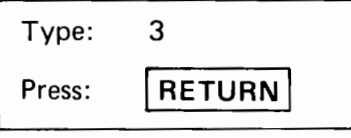

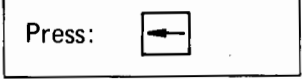

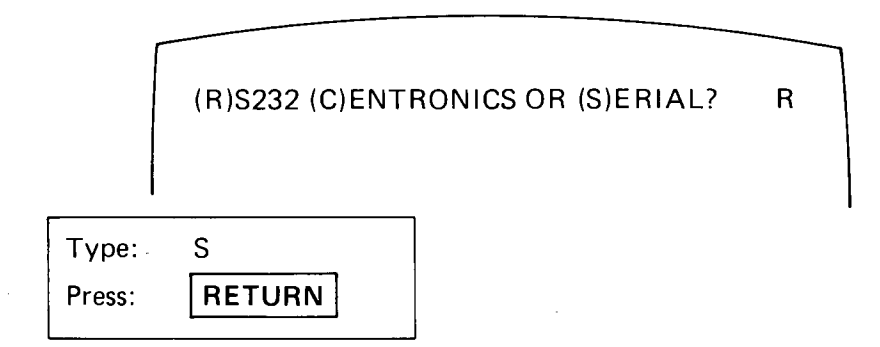

• Printing a sample document

As there is no sample document available for printing, first create and edit a document to print, or load an already saved document from the disk. Then,

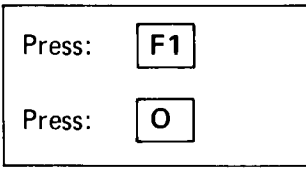

After the following message appears,

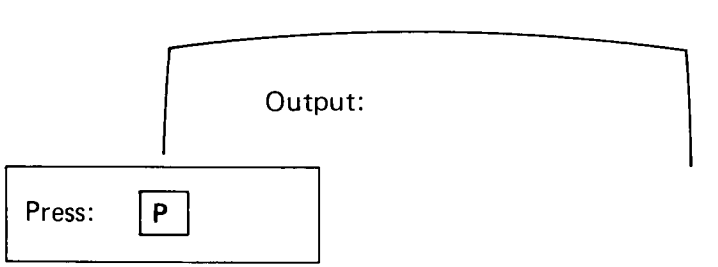

**NOTE ON PRINTING:** When printing a document with the left margin set, the printhead spaces horizontally from the home position of the carriage up to the left margin setting. This aligns the starting point of each subsequent printed line. If the character pitch is changed in the middle of the document, the different horizontal spacing unavoidably shifts the left margin.

### **APPENDIX B**

#### ESC SEQUENCE FUNCTION SUMMARY  $1 - 124$

Note: The value of (n) in hexadecimal code is from 01 to 7E.

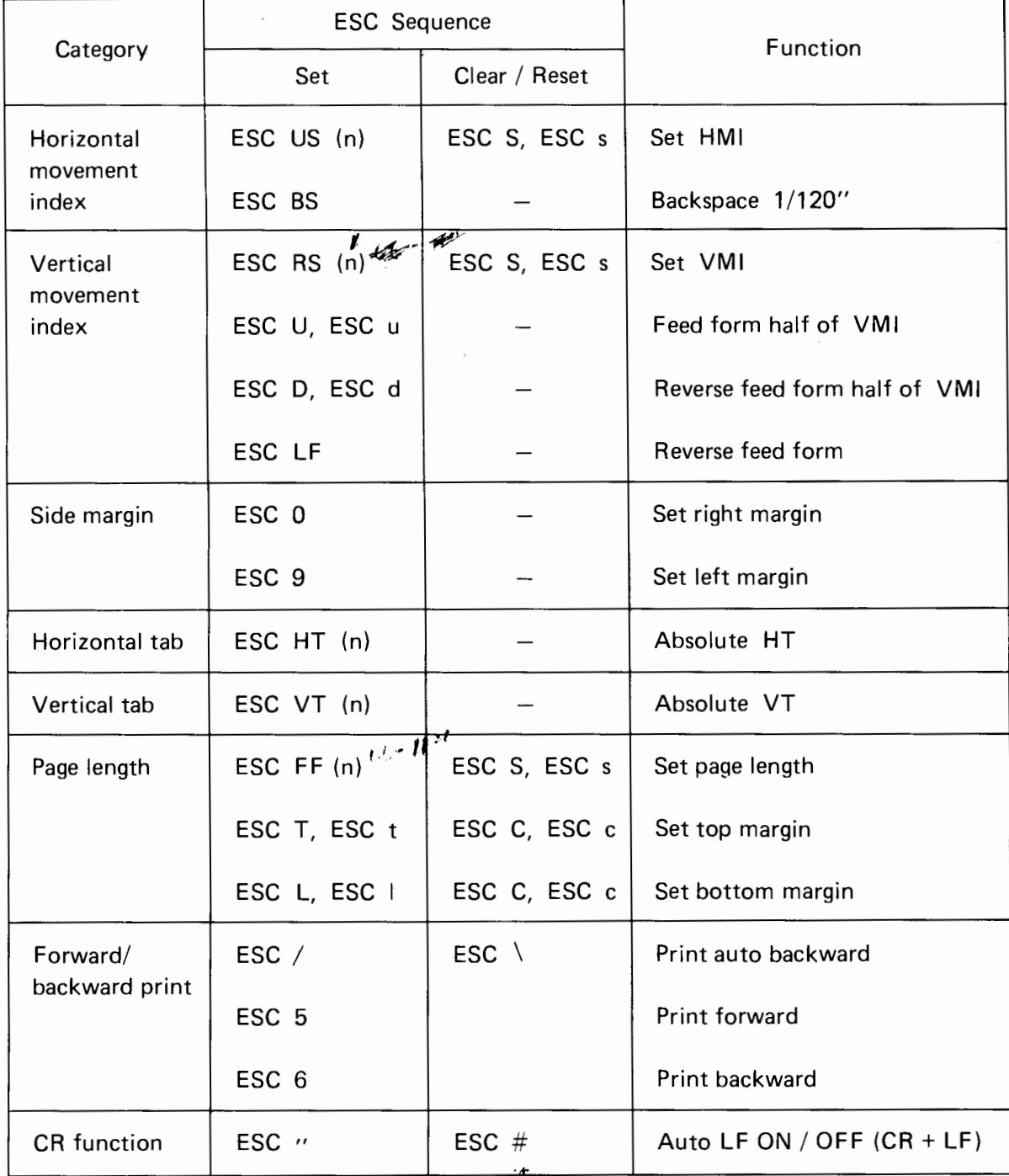

 $\sim$ 

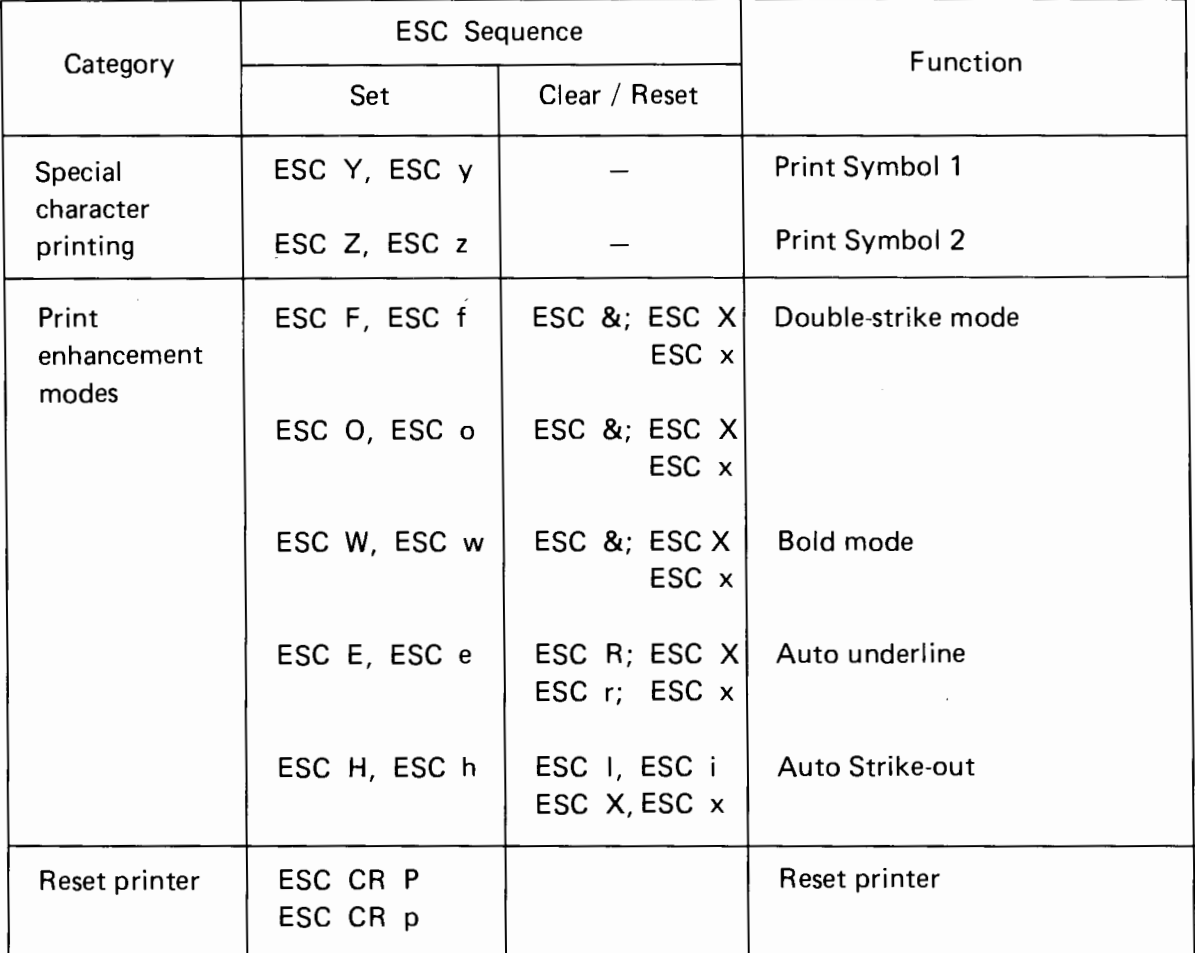

### **APPENDIX C**

### **INTERFACE SPECIFICATIONS**

### COMMODORE SERIAL INTERFACE

Detailed specifications for the Commodore serial interface can be found in the owner manual and reference guides for your computer. Only the pin assignments for the cable connectors are given here in the following.

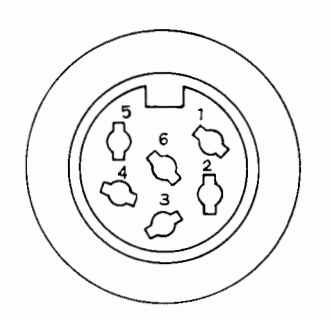

Connector Pin Assignment

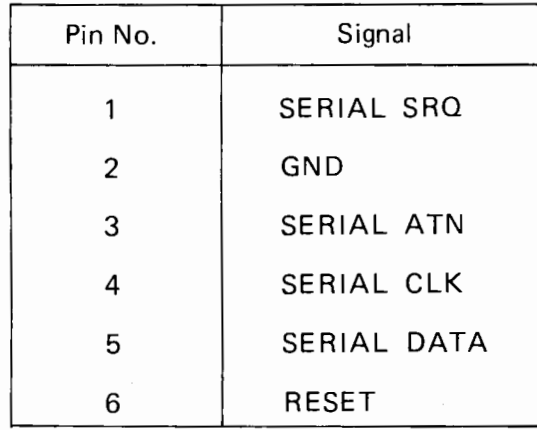

#### APPENDIX D

# ASCII CODE AND INTERNATIONAL CHARACTER SETS

This appendix presents the ASCII code tables and international character sets for various languages. A conversion table is also included for the ASCII characters in binary, hexadecimal, and decimal notation. Remember that you must set DIP switch #3 OPEN to allow this printer to receive the STD ASCII codes.

| b s                                                                      |                | $\boldsymbol{0}$ | $\boldsymbol{0}$ | $\overline{0}$           | $\overline{0}$       | $\theta$         | $\boldsymbol{0}$ | $\boldsymbol{0}$         | $\boldsymbol{0}$        |
|--------------------------------------------------------------------------|----------------|------------------|------------------|--------------------------|----------------------|------------------|------------------|--------------------------|-------------------------|
| b١                                                                       |                | $\boldsymbol{0}$ | $\theta$         | $\theta$                 | $\theta$             | ١                | ı                | ł                        |                         |
| b۵                                                                       |                | $\theta$         | $\theta$         | 1                        | l                    | $\theta$         | $\theta$         | 1                        |                         |
| b5                                                                       |                | $\theta$         | l                | $\theta$                 | l                    | $\boldsymbol{0}$ | ì                | $\boldsymbol{0}$         | I                       |
| $b_4$ $b_3$ $b_2$ $b_1$                                                  |                | $\boldsymbol{0}$ | $\mathbf{l}$     | $\overline{2}$           | 3                    | $\pmb{4}$        | 5                | $6\phantom{a}$           | $\overline{7}$          |
| $\boldsymbol{0}$<br>$\boldsymbol{0}$<br>$\boldsymbol{0}$<br>$\theta$     | $\theta$       | NUL              |                  | SP                       | 0                    | g                | P                | $\overline{\phantom{0}}$ | þ                       |
| $\theta$<br>$\left(\right)$<br>$\boldsymbol{0}$<br>1                     | 1              |                  |                  | $\mathbf{I}$             | 1                    | A                | Q                | a                        | q                       |
| $\boldsymbol{0}$<br>$\boldsymbol{0}$<br>$\mathbf{I}$<br>$\bf{0}$         | $\overline{2}$ |                  |                  | $\bullet$                | 2                    | B                | R                | b                        | r                       |
| $\boldsymbol{0}$<br>$\boldsymbol{0}$<br>ı<br>1                           | 3              |                  | DC3              | Ħ                        | 3                    | $\mathsf C$      | S                | $\mathsf C$              | S                       |
| $\mathbf{0}$<br>$\mathbf 0$<br>$\mathbf{0}$<br>ı                         | 4              |                  |                  | \$                       | 4                    | D                | T                | d                        | t                       |
| $\boldsymbol{0}$<br>$\boldsymbol{0}$<br>l<br>l                           | 5              |                  |                  | g                        | 5                    | E                | U                | e                        | u                       |
| $\boldsymbol{0}$<br>$\theta$<br>l<br>ł                                   | $6\,$          |                  |                  | &                        | 6                    | F                | V                | $\mathbf f$              | $\overline{\mathsf{v}}$ |
| $\boldsymbol{0}$<br>l<br>$\mathbf{l}$<br>1                               | 7              |                  |                  | ,                        | 7                    | G                | W                | g                        | W                       |
| $\mathbf{I}$<br>$\boldsymbol{0}$<br>$\boldsymbol{0}$<br>$\boldsymbol{0}$ | 8              | <b>BS</b>        | CAN              | $\overline{\mathcal{L}}$ | 8                    | H                | Χ                | h                        | х                       |
| $\theta$<br>$\boldsymbol{0}$<br>$\mathbf{I}$<br>$\mathbf{l}$             | 9              | Η<br>Т           |                  | )                        | 9                    | Ι                | Υ                | i                        | y                       |
| $\mathbf{I}$<br>$\boldsymbol{0}$<br>$\boldsymbol{0}$<br>I                | A              | F<br>Г           |                  | $\star$                  | $\ddot{\phantom{0}}$ | J                | $\mathbf z$      | Ċ                        | Z                       |
| $\mathbf{I}$<br>$\theta$<br>l<br>$\mathbf{1}$                            | B              | T<br>V           | ESC              | $\ddag$                  | $\ddot{\phantom{0}}$ | Κ                | ĺ                | κ                        | {                       |
| $\mathbf 0$<br>$\mathbf{0}$<br>$\mathbf{I}$<br>$\mathfrak l$             | $\mathbf C$    | F<br>F           |                  |                          | $\checkmark$         | L                | ∖                | l                        |                         |
| $\boldsymbol{0}$<br>$\mathbf{I}$<br>l<br>$\mathbf{I}$                    | D              | C<br>${\sf R}$   |                  |                          | $=$                  | M                | ]                | m                        |                         |
| $\boldsymbol{0}$<br>$\mathbf{l}$<br>I<br>I                               | E              |                  | RS               |                          | >                    | N                | ^                | n                        |                         |
| l<br>I<br>l<br>l                                                         | F              |                  | US               |                          | ?                    | Ο                |                  | O                        |                         |

ASCII 7-bit Code Table

NOTE: In the ASCII code conversion tables that follow, control characters with an asterisk (\*) at the right are not applicable to this printer.

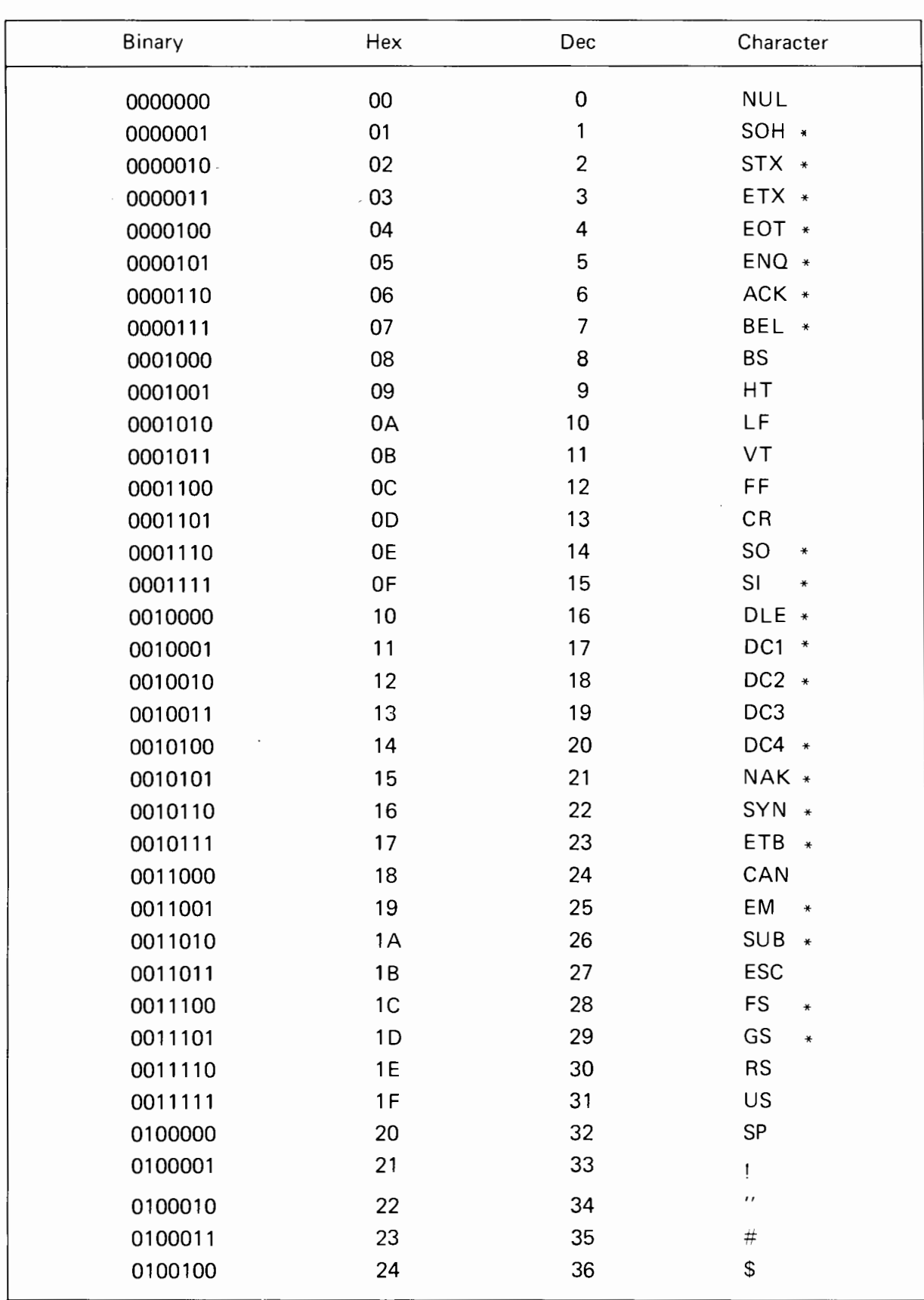

ASCII Conversion Table for Binary, Hexadecimal and Decimal Code

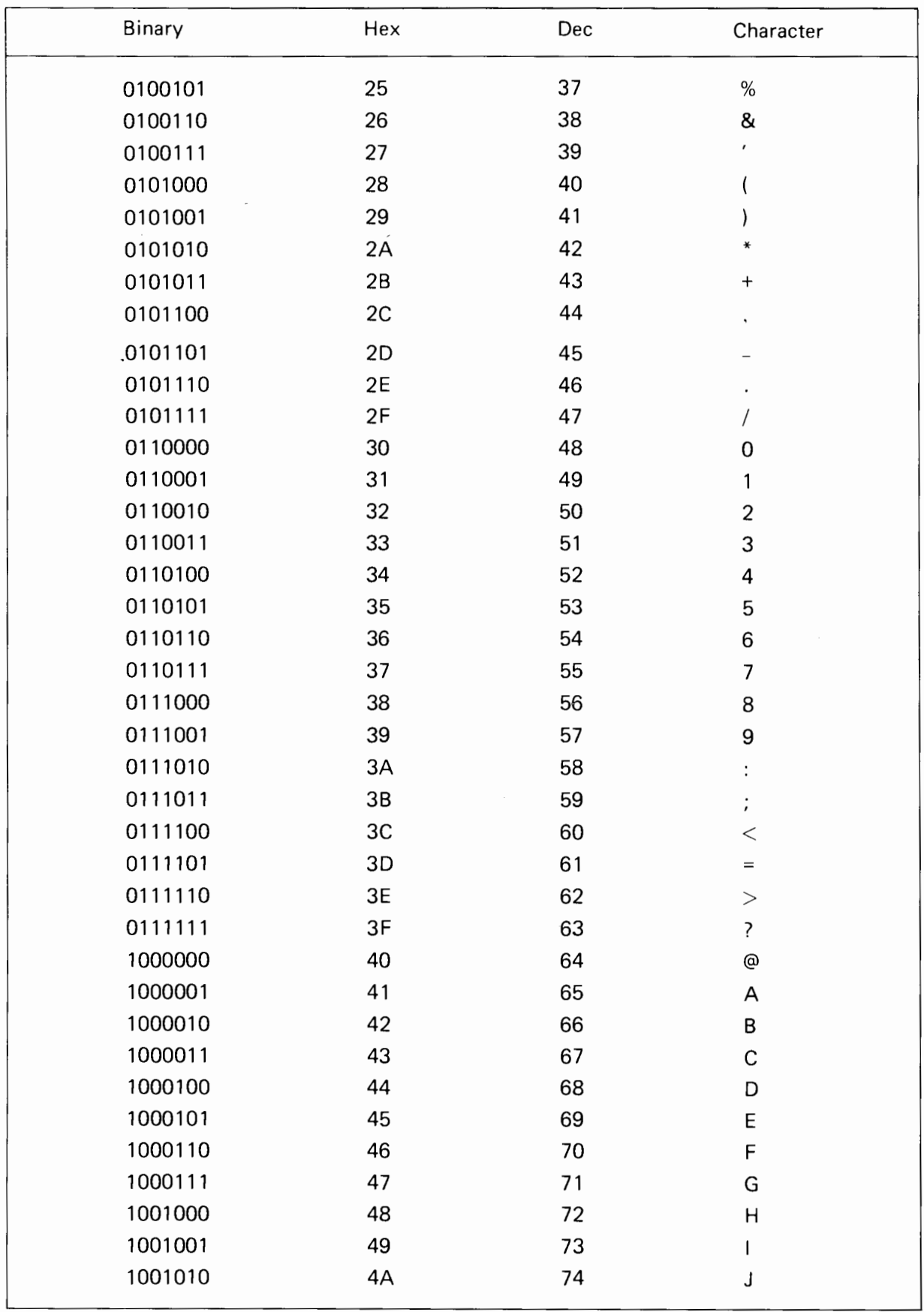

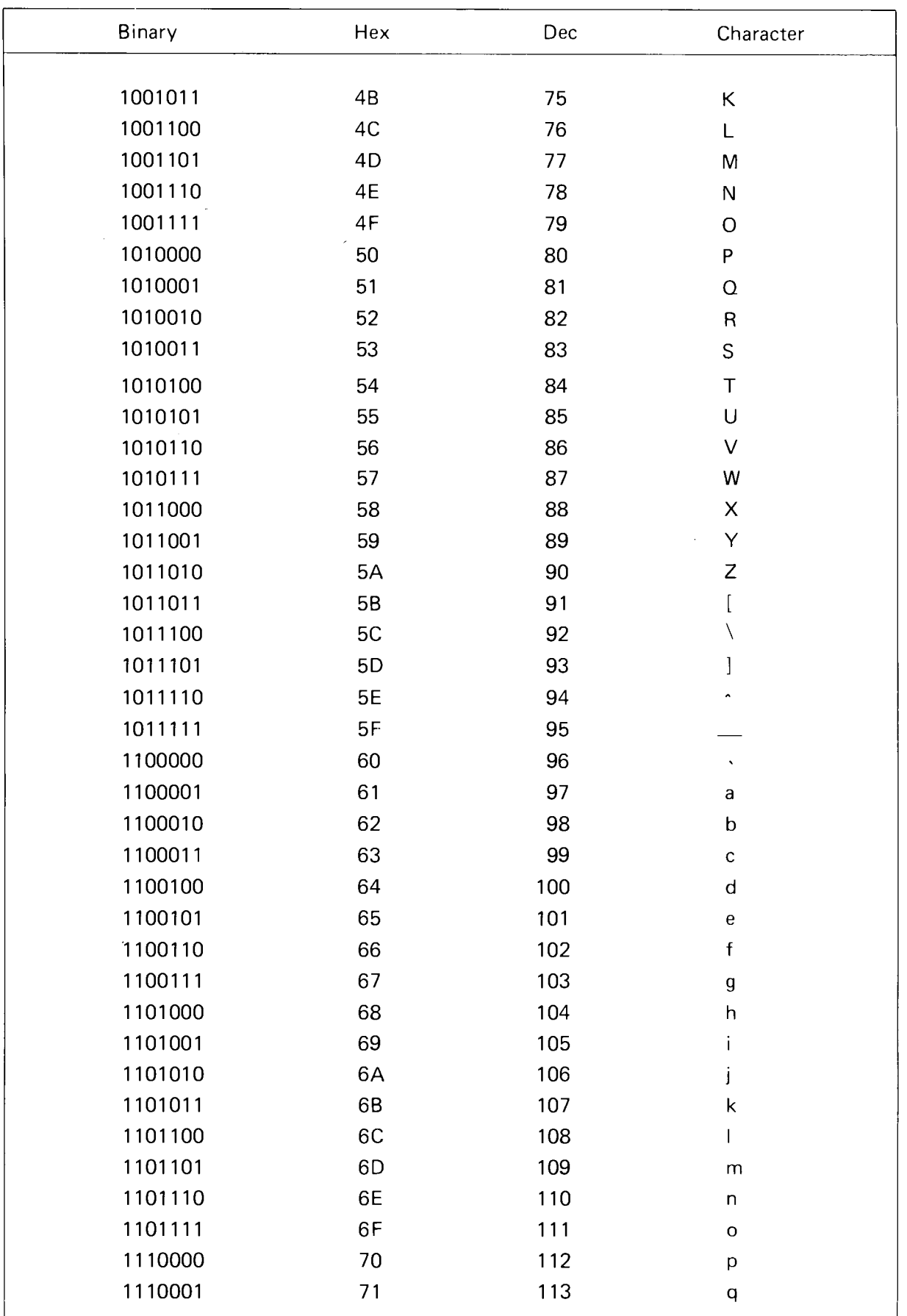

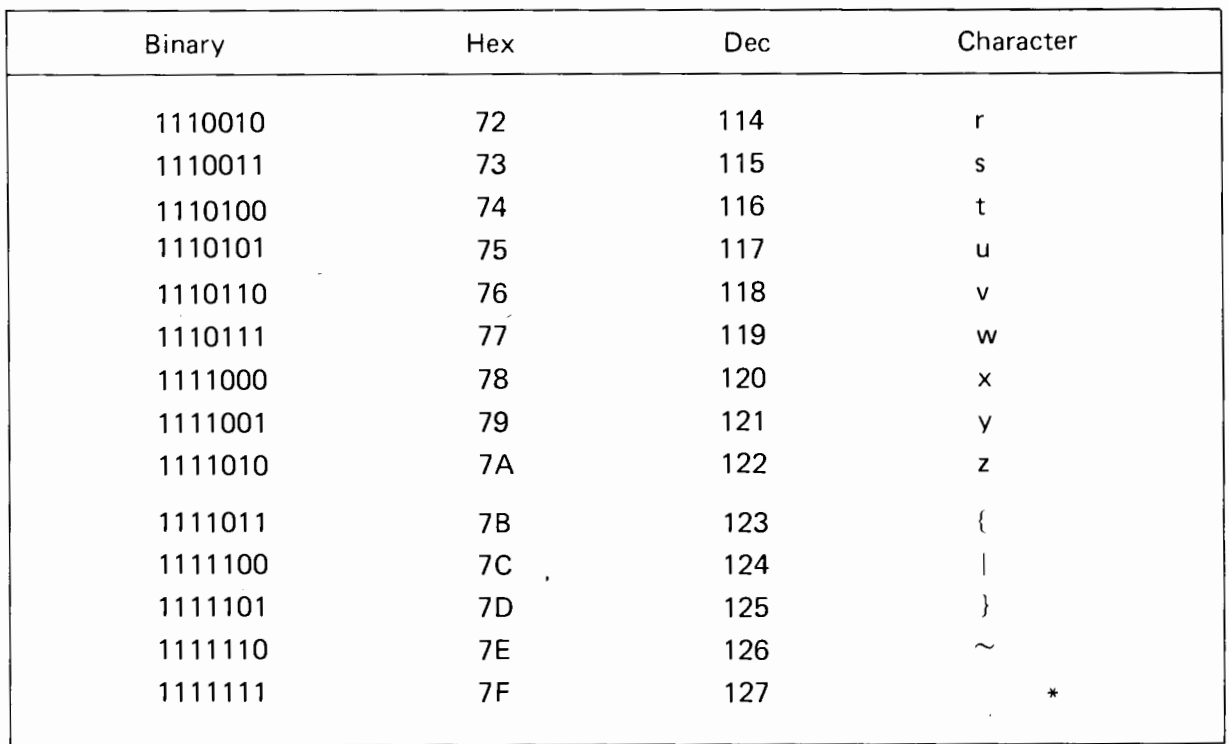

 $\overline{\phantom{a}}$ 

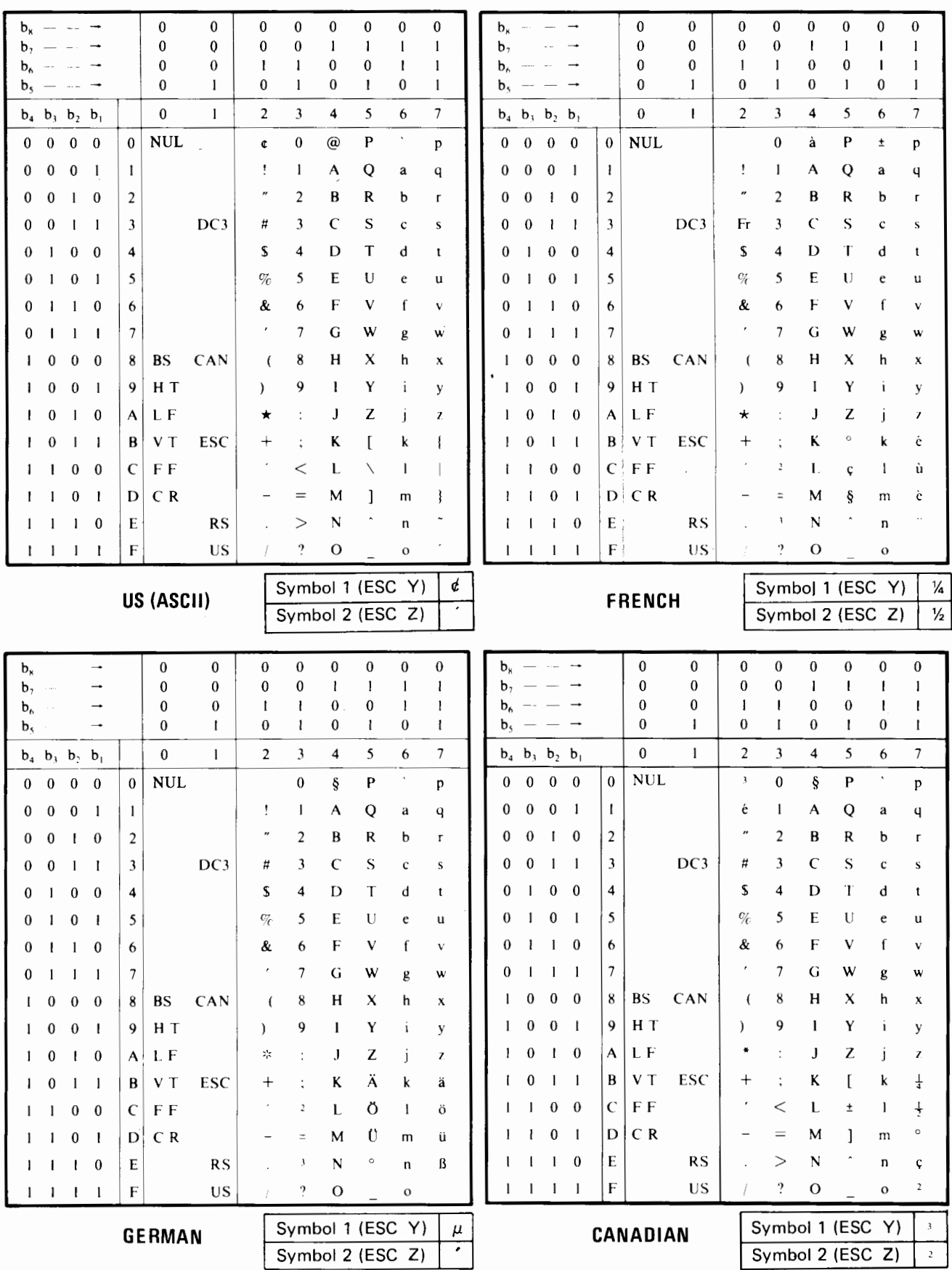

J.

### INTERNATIONAL CHARACTER SETS

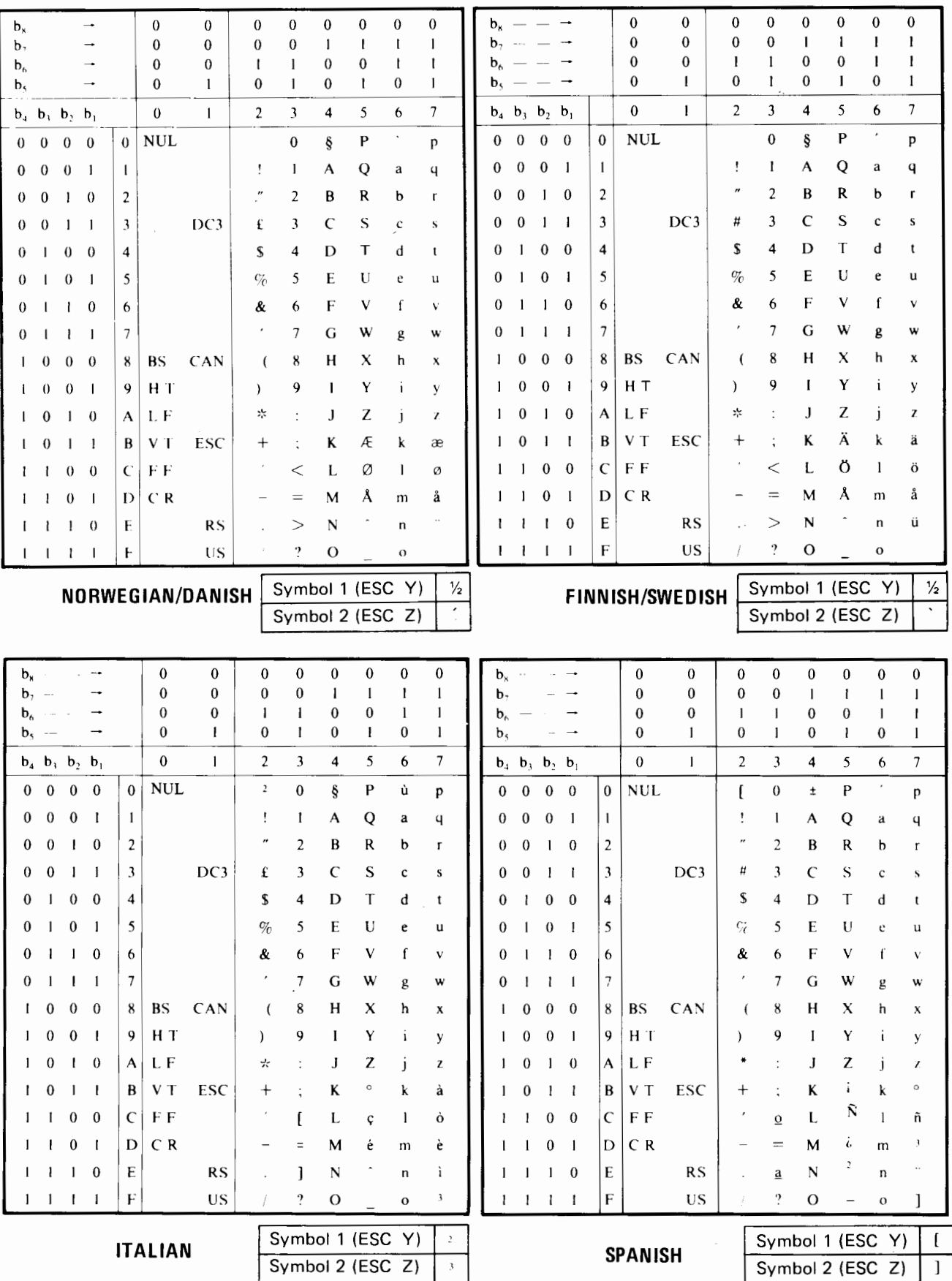

#### **APPENDIX E**

### **TROUBLESHOOTING AND MAINTENANCE**

When any problems occur in printer functions or related mechanisms and parts, we suggest taking a few minutes *to* evaluate the situation on your own. With the help of the following tables when necessary, most minor problems can be rectified within minutes. You'll be learning more about the use of the printer, and will perhaps discover that if you inadvertently caused the trouble, you'll be less likely to repeat the same thing again. When all attempts fail, however, do not hesitate to contact your dealer.

### **BASIC ERRORS**

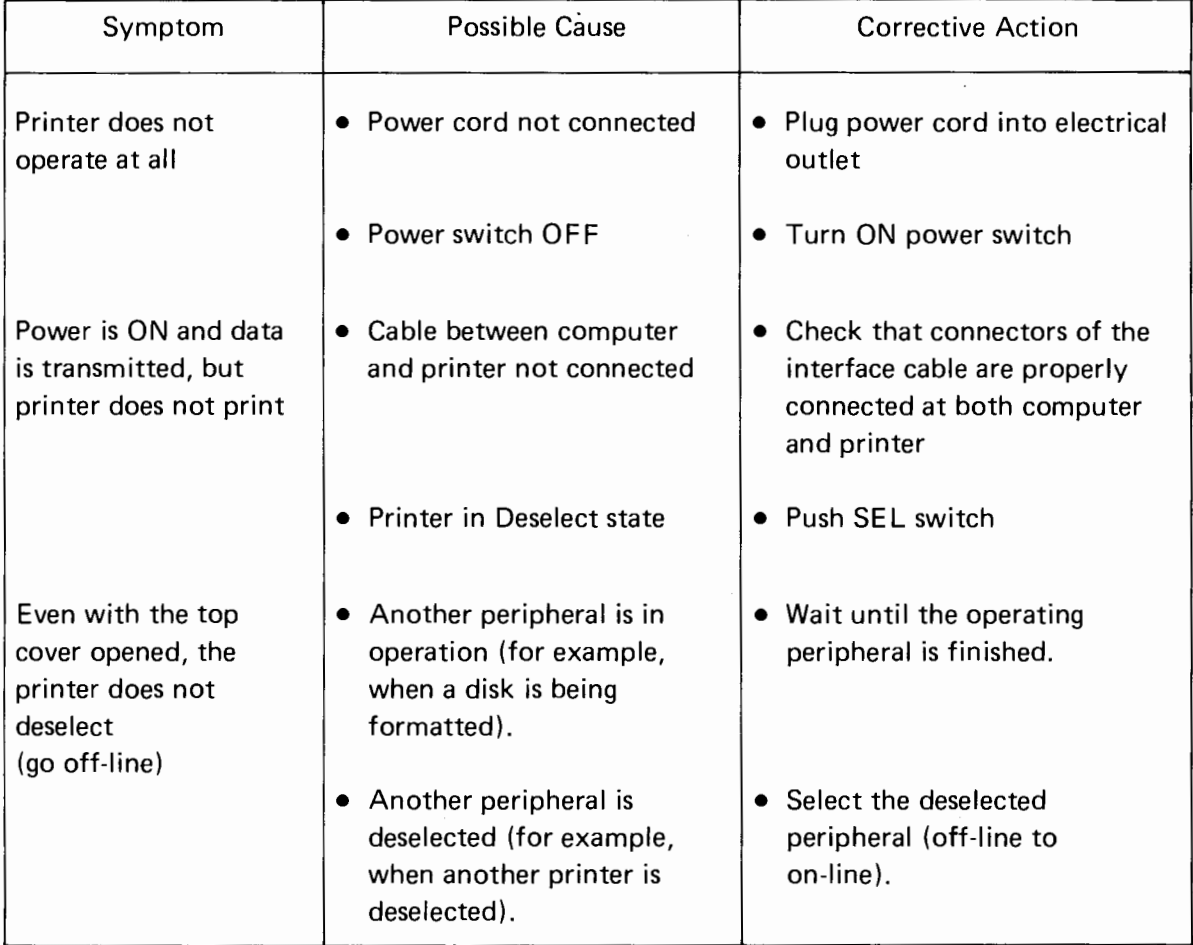

### **PRINT QUALITY ERRORS**

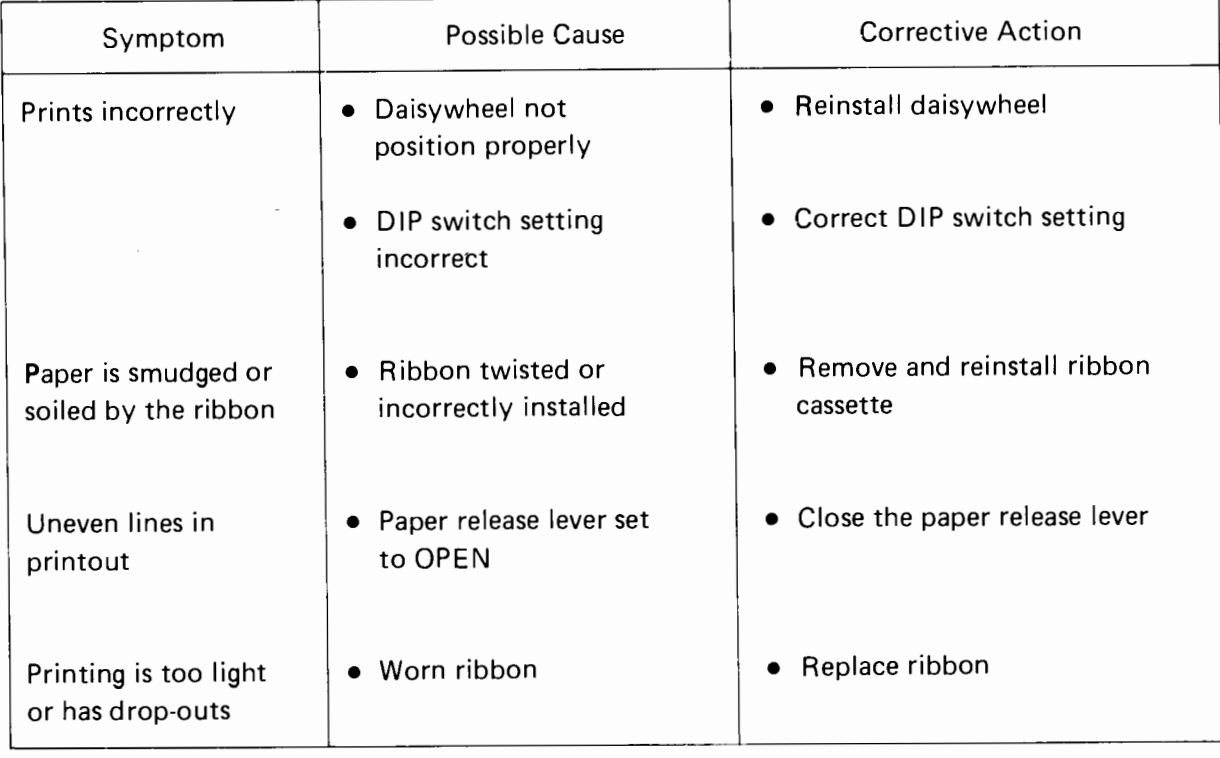

## **RIBBON ERRORS**

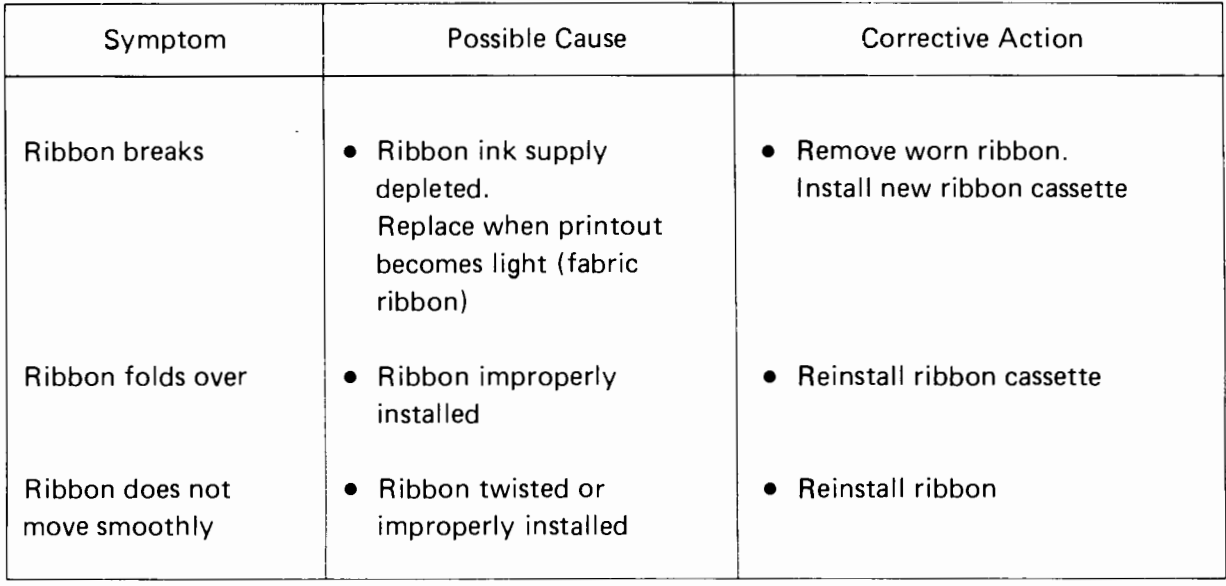

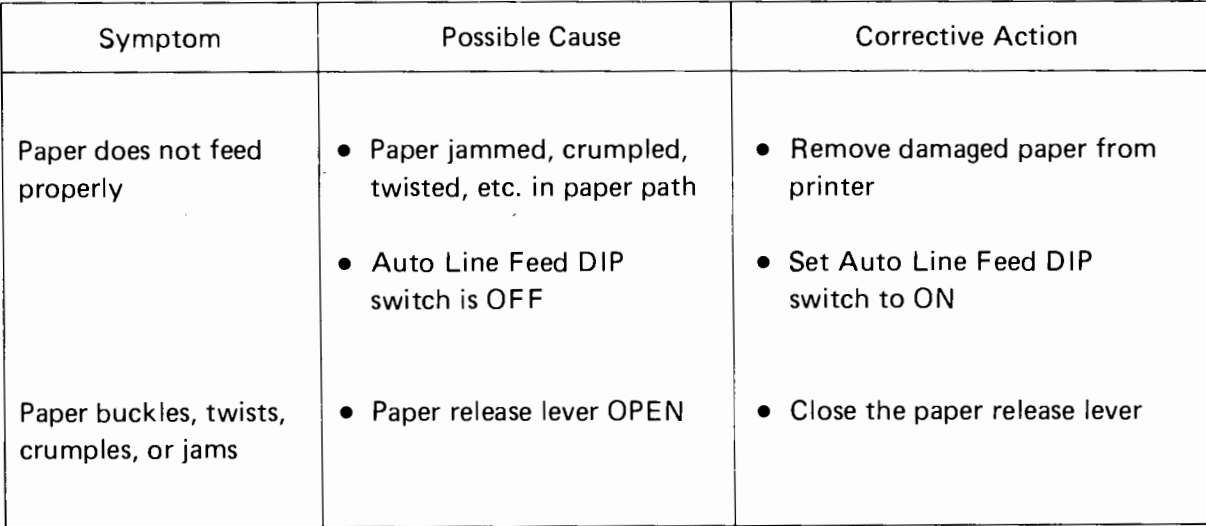

### **PAPER FEED ERRORS**

### **MAINTENANCE**

This daisywheel printer is virtually a maintenance-free device. It does, however, require the same general care given to your other computer equipment. Refrain from making any adjustments, changes to the mechanism, switch alterations, or repairs on your own. This is a precision device which requires authorized servicing of major repairs and replacements. Contact Blue Chip Electronics for further information. Follow these general guidelines for printer care:

- Carefully remove scraps and torn pieces after paper problems.
- Limit cleaning to visible, external areas. Don't probe deep into the printer case.
- Never place or store anything on the printer.
- Be careful of small objects, like paper clips and staples, that could fall into the printer.
- Daisywheels are encased in clear drop-in cassettes. Don't touch the exposed spokes.

### **APPENDIX F**

J,

### **OPTIONS AND ACCESSORIES**

The following options and accessories for this printer are available through your dealer. Use Blue Chip Electronics or Brother replacement ribbons.

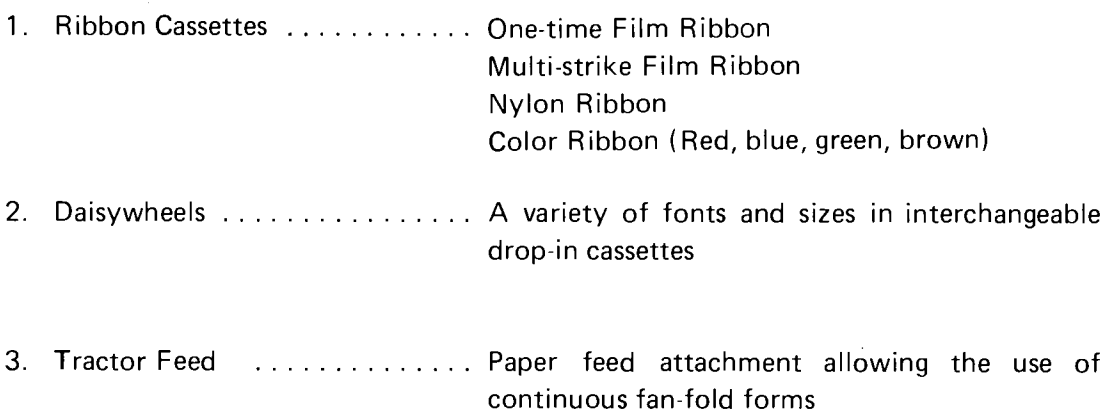

Daisywheel font samples and order numbers and shown on the following pages.

All daisywheels are enclosed in clear plastic drop-in cassettes.

Note that changing the daisywheel from U.S. (ASCII) to another language requires resetting the DIP switches.

 $\sim$ 

### **REPLACEMENT DAISYWHEELS**

Use these order numbers for new and replacement daisywheels. Daisywheel order numbers refer to Blue Chip Electronics and Brother replacement daisywheel numbering system.

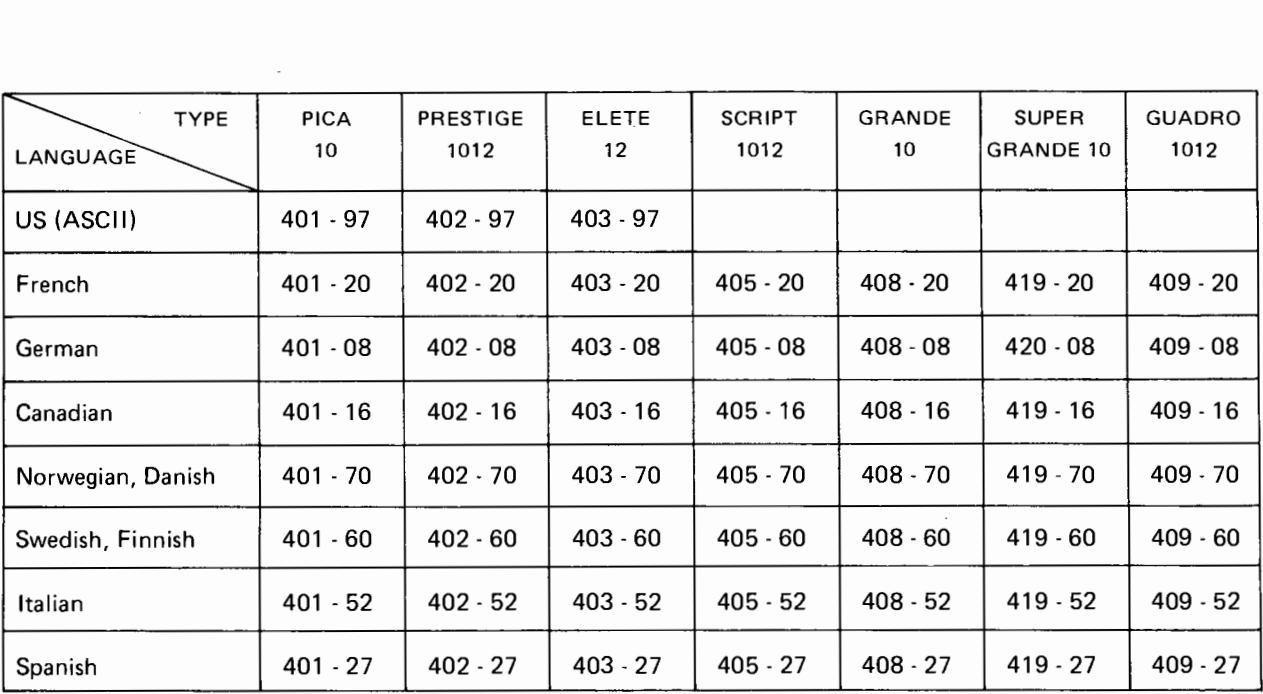

 $\sim 10^{-10}$ 

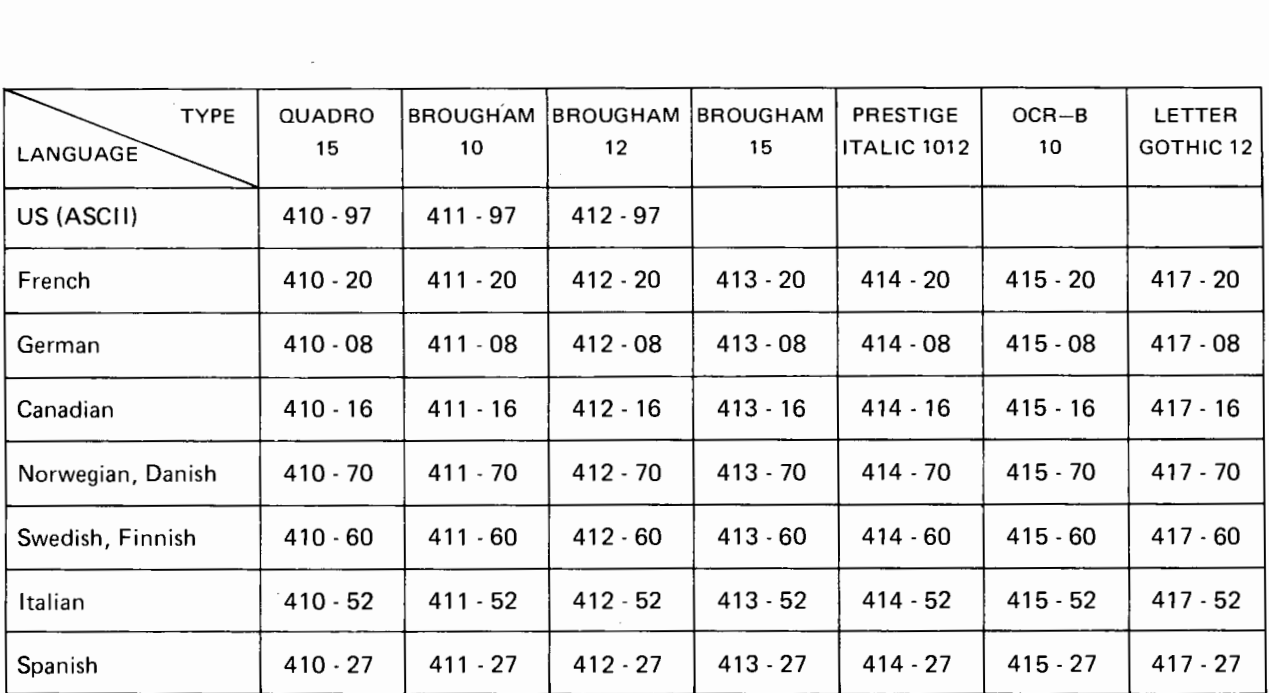

 $\mathcal{L}_{\mathrm{max}}$ 

 $\sim$ 

 $\overline{\phantom{a}}$ 

## **DAISYWHEEL TYPE STYLES**

# **Pica Pitch 1/10"**

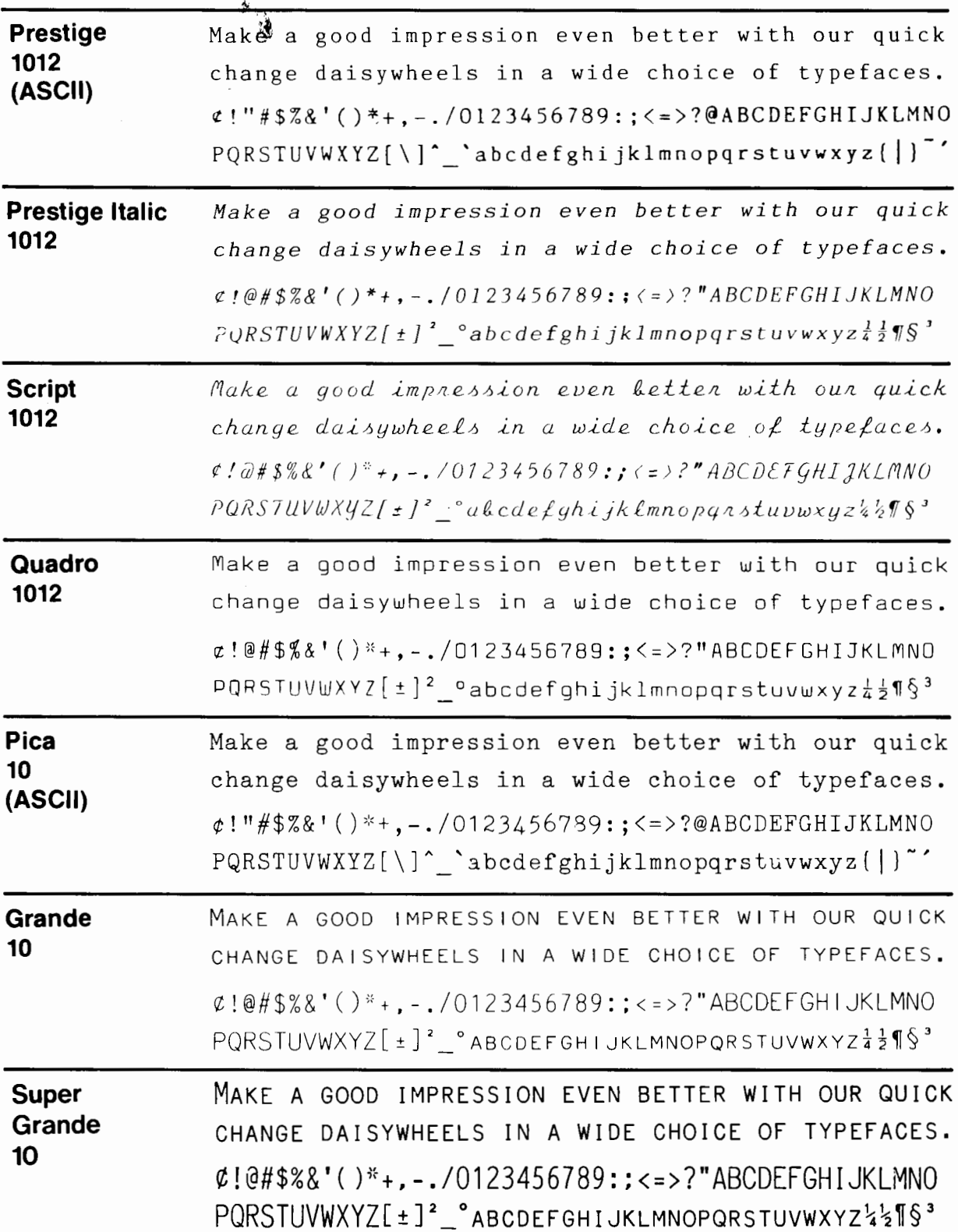

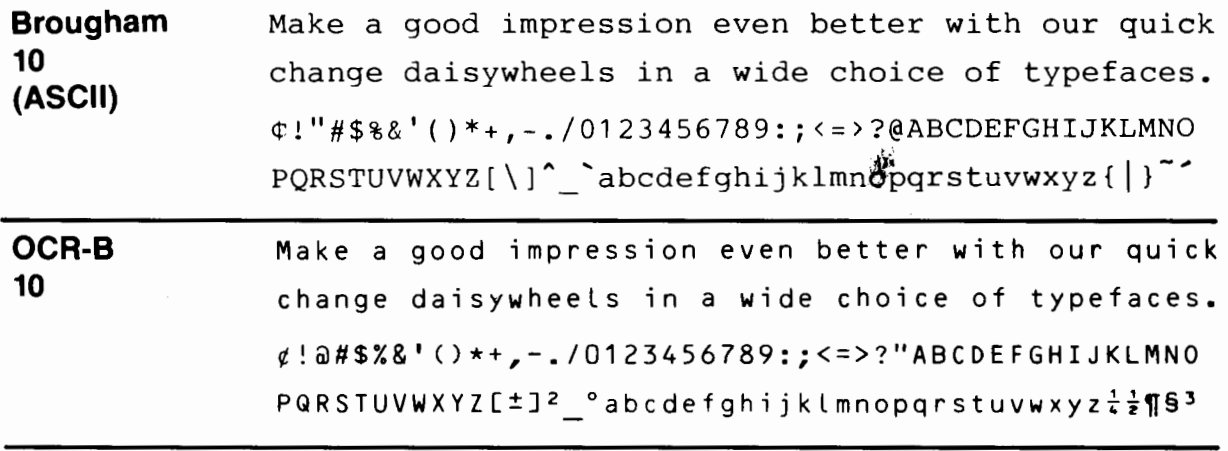

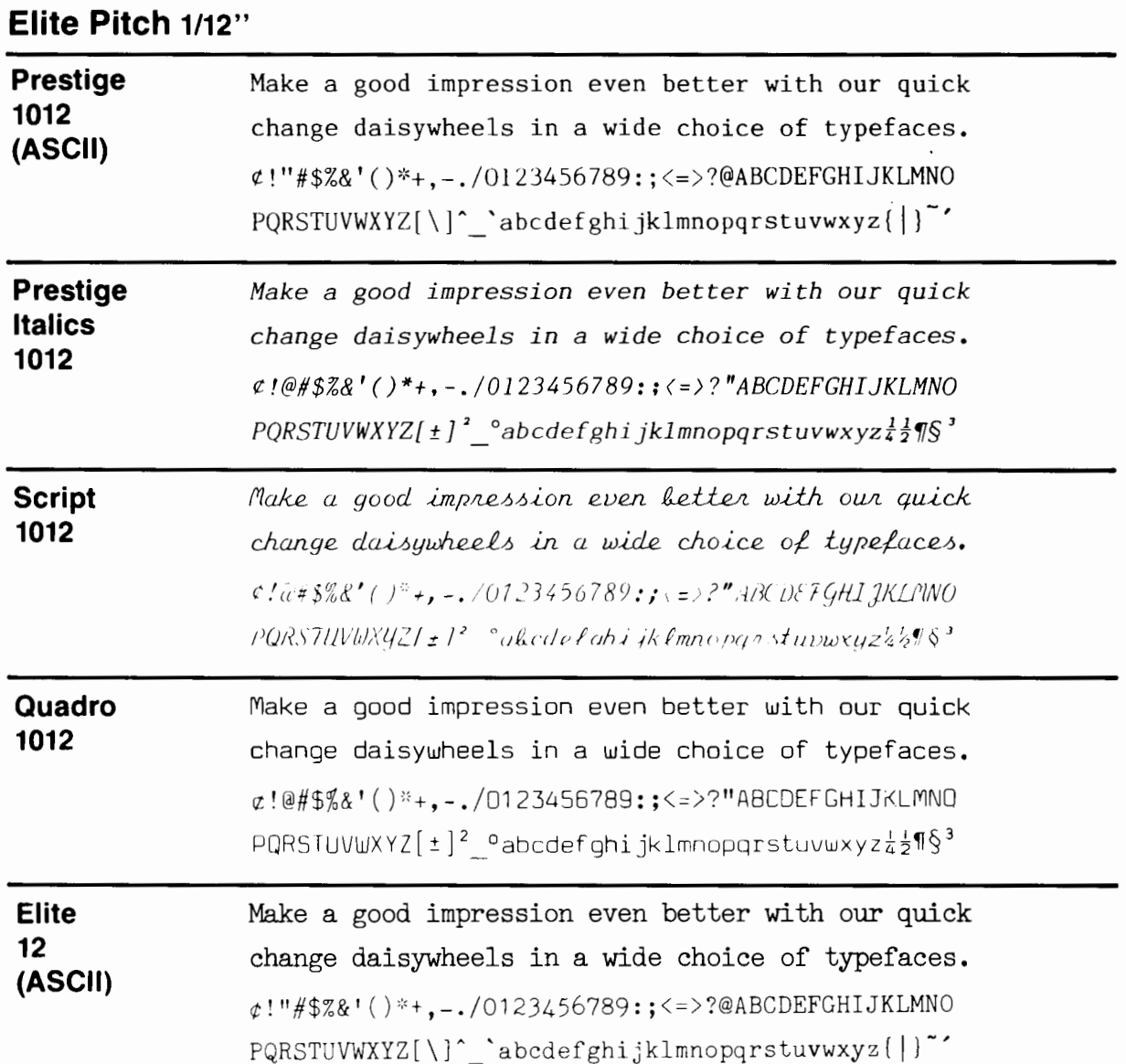

 $\mathbb{R}^2$ 

 $\mathbb{R}^2$ 

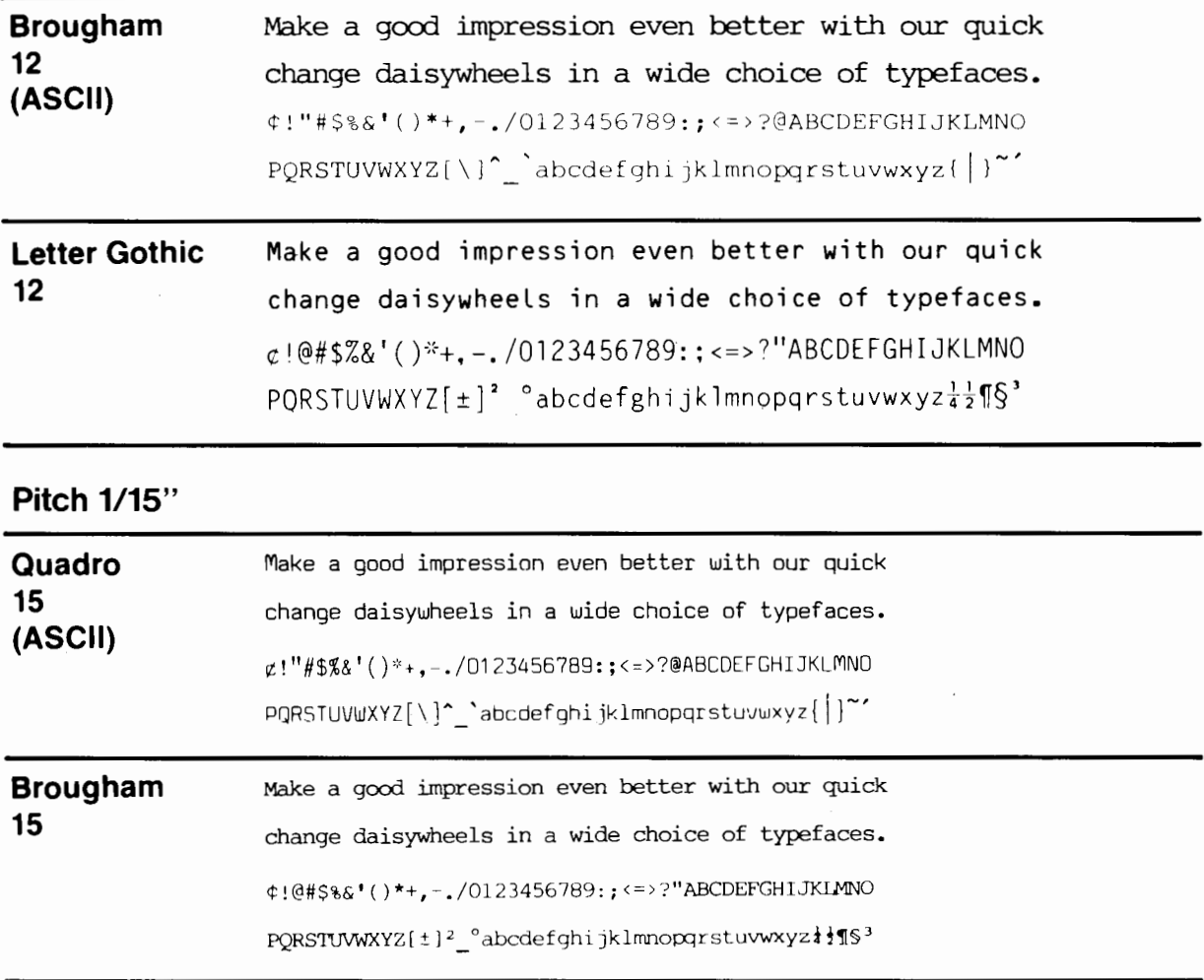

 $\sim$   $\Lambda$  .

### **APPENDIX G**

### **012/10 SPECIFICATIONS**

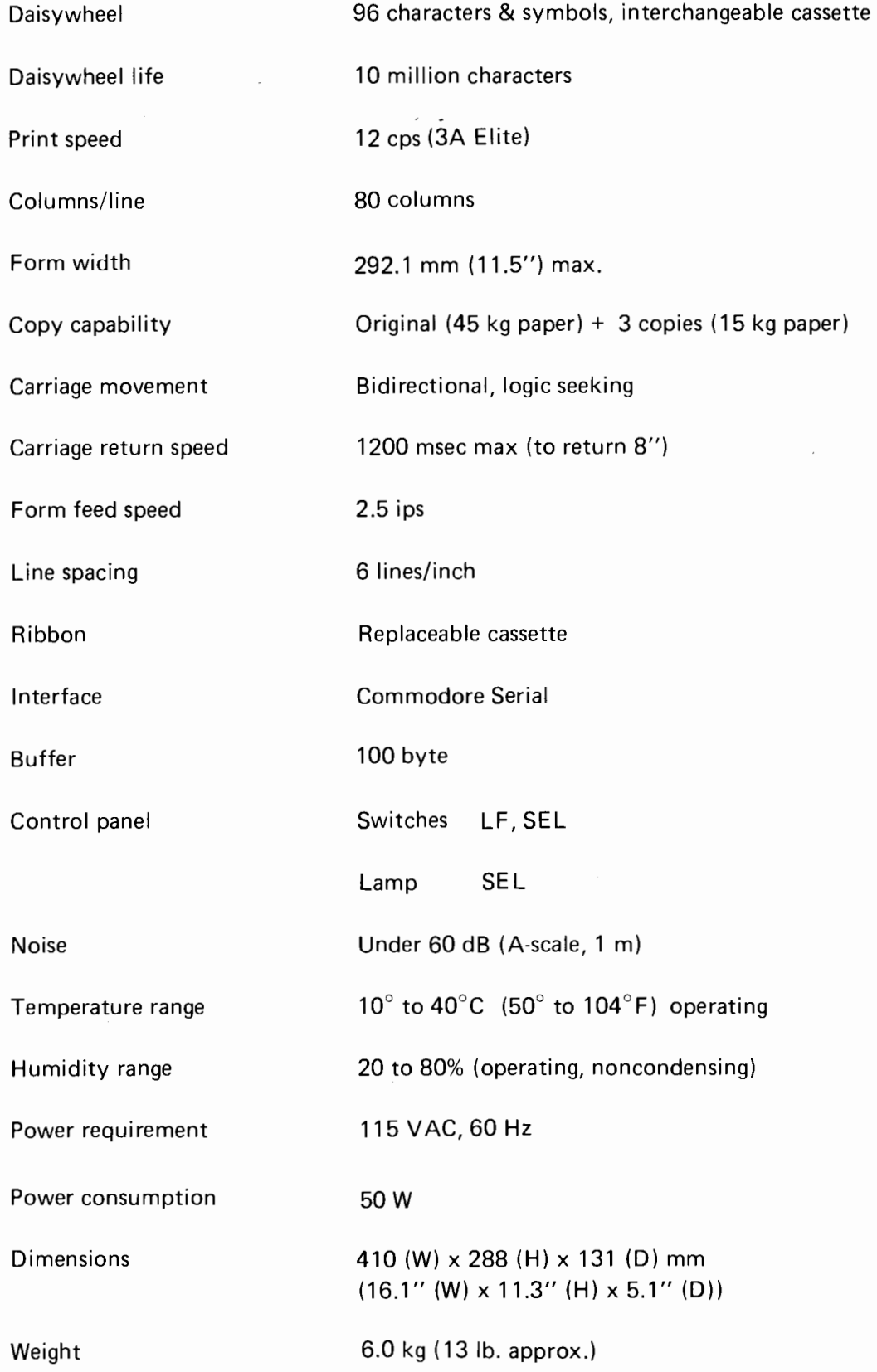

#### **APPENDIX H**

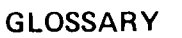

ASCII

BASIC

American Standard Code for Information Exchange. Forms the basis of the character set codes used for transmitting data to a printer. Other codes (e.g., CCITT) differ only on minor points,

Beginners All-purpose Symbolic Instruction Code. A highlevel computer programming language, originally designed for computer instruction, but now widely used in personal computers.

Bidirectional Printing A feature in which a printer is able to print from left to right and then from right to left on what is normally the carriage return stroke. Speeds up the printing process.

Bit

Buffer

Byte

Character Set

A small memory unit for temporary data storage. Incoming data can be accumulated in a buffer and output to the device in a single 'spurt'. This is useful where data is transmitted at low or varying speeds to a device which operates at higher speeds. A print buffer holds data which has been received by the printer before printing.

The smallest unit of digital information, represented by one pulse as an electrical signal. Several bits grouped together

One 'word' of digital information is composed of several bits. The number of bits in one byte varies with the computer system, but typically is 8 or 16 bits in personal computers.

form a 'word' of information, called a 'byte'.

All letters, numbers and symbols which can be recognized by a printer. Also all characters which are useable in a computer language.

Code Control Character Control Key Daisywheel Default Descender Deselect Diagnostic Check DIP Switch Information represented in binary bits (e.g., ASCII code). Computer program lines are also referred to as code. A character which is used at the head of a group of binary bits which tells a device how to control the information contained in the group. It is not printed out. Some control characters are sent on their own, with direct controlling functions over the device; e.g., CR, LF in a printer. A key on most microcomputer keyboards which, when held down, enables the normal typing keys to be used for control functions. It acts as a kind of 'second shift' key. For instance, in CP/M systems, holding the control key down and pressing the P key turns the printer on and off. A print element with radial spokes arranged around a hub like the petals of a flower. Each spoke has a single type character on the end. In use, the wheel rotates to bring the desired character under the print hammer, which strikes that spoke against the ribbon. Made of metal, or more recently, plastic. Usually interchangeable to allow the use of different type fonts. In the absence of any settings or commands to the contrary, many computer functions are set to a default value, which appears automatically when the power is first switched on. For example, the default value of a printer's line spacing may be 1, giving single spacing at power-ON. The part of an alphabetic character which normally descends below the writing line, such as 'y' or 'j'. To switch a device 'offline'; that is, in a state where it is not ready to receive signals from the source device. A program which checks out the operation of a computer or its peripherals. In a printer, the self-test function is a type of diagnostic check built into the printer hardware. Derived from the acronym DIP which stands for 'Dual In-line Package', a miniature switch unit housed in a DIP (microprocessor and RAM devices are almost always in DIPs too) has come to mean any miniature type switch unit, regardless of the package type. Used for setting printer default values, transmission rates and other settings.

Escape Code Form Feed Hexadecimal Impact Printer Letter Quality Named after the 'escape' key found on most microcomputer keyboards and used to escape from program execution loops, escape codes are used to set and reset parameters in a computer or peripheral. Printers, in particular, use escape codes sent from the computer for setting all the print format parameters like margins and line spacing. The code block itself is always prefixed by the escape character (ESC) in coded form. The ESC character tells the printer that the code following is not to be printed out, but used for format setting. The action of feeding the paper through a printer from the bottom of one page or form to the top of the next. The control character which does this is called FF. A number system based on groups of sixteen. Counting from 0 to 15 using unique number symbols requires use of the digits 0 to 9 plus the letters A to F (A represents 10; B, 11 and so on up to F, 15). Converting binary numbers which are in groups of 4 bits into hexadecimal is very easy and the resulting hex number has less digits. So hex notation is widely used as a binary shorthand in computer programming in assembly languages. A number written in hexadecimal is usually followed by H, e.g., 3FH is the hexadecimal number 3F which is 63 in decimal. A printer where the elements in the printhead actually strike the ribbon to transfer an image to the paper, as compared with a thermal printer where the ink is transferred by heat. Printing where the characters are clearly formed to the point where they are acceptable for printing correspondence. As opposed to draft quality, where the characters may be much less clearly formed. Daisywheel printers give fully-formed letter quality output, but dot-matrix printers can only approach this in what has come to be called near letter quality,

or NLO.

Line Feed

Logic Seeking

The action of feeding the paper vertically one line. The control character which does this is called LF.

A function which allows the printhead in a bidirectional printer to decide in which sequence lines, or parts of lines, should be printed, and whether to print on the first pass or on the return pass. The object is reduction of printing time.

The state where a device is not ready to receive signals from a source device. Called 'deselect' in printer terms.

Online

 $\mathcal{L}$ 

**Offline** 

#### Tractor Feed

The state where a device is ready to receive or is receiving signals from a source device. Called 'select' in printer terms.

A device for feeding paper over the platen in a printer. The paper is a continuous form with sprocket holes punched down both edges. Small flexible 'tractor belts' on each side of the platen have sprockets which locate in the holes on the paper. When the belts are driven, the paper is fed continuously through the printer.
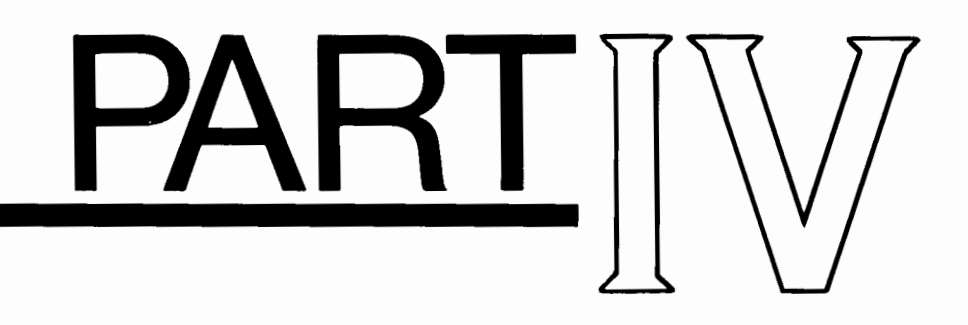

## QUICK INSTALLATION GUIDE FOR BLUE CHIP WORDPROCESSOR FOR THE COMMODORE 64

By following these few simple instructions you'll be able to see the Blue Chip Wordprocessor work before you finish reading your User's Guide for the Wordprocessing software.

Please carefully read your User's Guide for the Blue Chip Wordprocessor for the Commodore 64 for complete instructions.

First, make a copy of your Wordprocessor diskette on to a blank diskette. You should not work with a master diskette. Always use a copy. (Read your Commodore User's Guide for instructions on how to make a copy of a' diskette.)

• Setting the DIP switches

Switch  $#2$ ...... OPEN ....... Sets Auto LF ON Switch #3 . . . . . . OPEN . . . . . . . Selects Standard ASCII code

• Loading and Starting the program

Place the Blue Chip Wordprocessor diskette gently into the disk drive with the label up, and the notch to the left. Close the door gently.

When your Computer answers "READY",

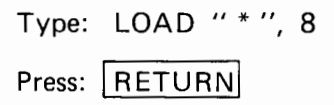

When the flashing cursor reappears.

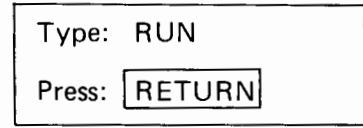

When the Blue Chip Wordprocessor title screen appears, Press the letter A in order to select a 40 column display. At this point, the program is loaded and you are ready to start entering text.

• Printing Examples of Text.

Type: your name (on the first line of the screen)

Check that there is paper in your printer, and that the printer is connected, and the power is turned on.

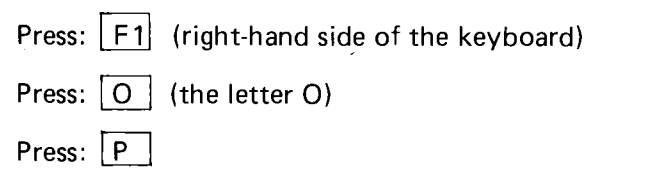

Your name will be printed on the paper!

 $\bar{\mathcal{A}}$ 

Now turn to your Users's Guide for the Blue Chip Wordprocessor for the Commodore 64 for a more complete discussion of Wordprocessing with your Blue Chip D12/10 printer.

It's always a good idea to read the manual completely before proceeding.

Start at the beginning, but if your system is working OK now, you may want to skip ahead to Section 1, page 8.

 $\sim$ 

## **INDEX**

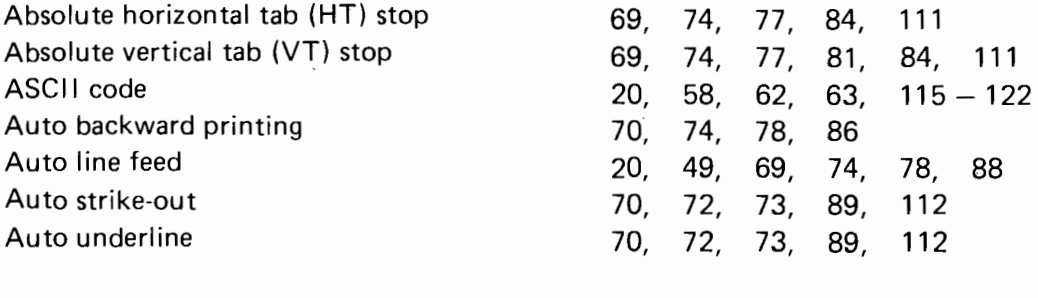

Backward printing Backspace 1/120" BASIC programming examples Blue Chip Wordprocessor Bold print mode Bottom margin BS control code Buffer 63 – 65, 133, 135

CAN control code Carton contents CBM ASCII code Character pitch (see pitch) CLOSE statement CMD statement Code tables 58 - 62, 115 - 121 Control codes 63, 64, 60 Control panel CR control code 63, 78

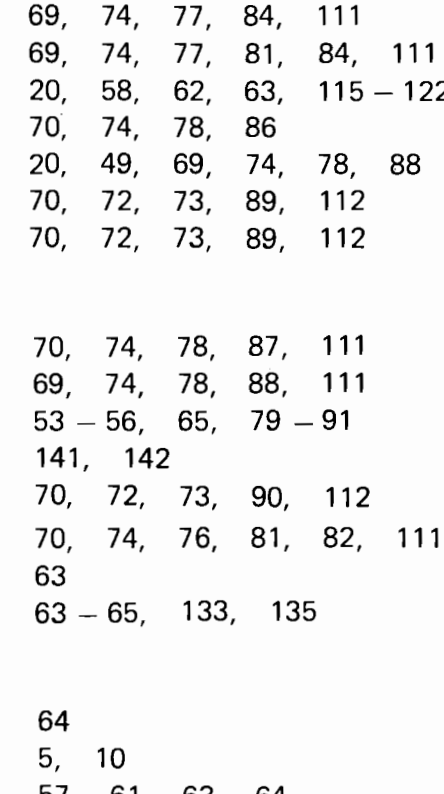

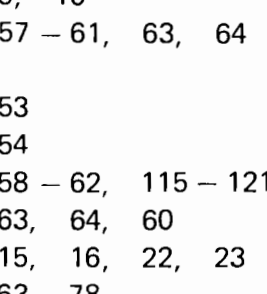

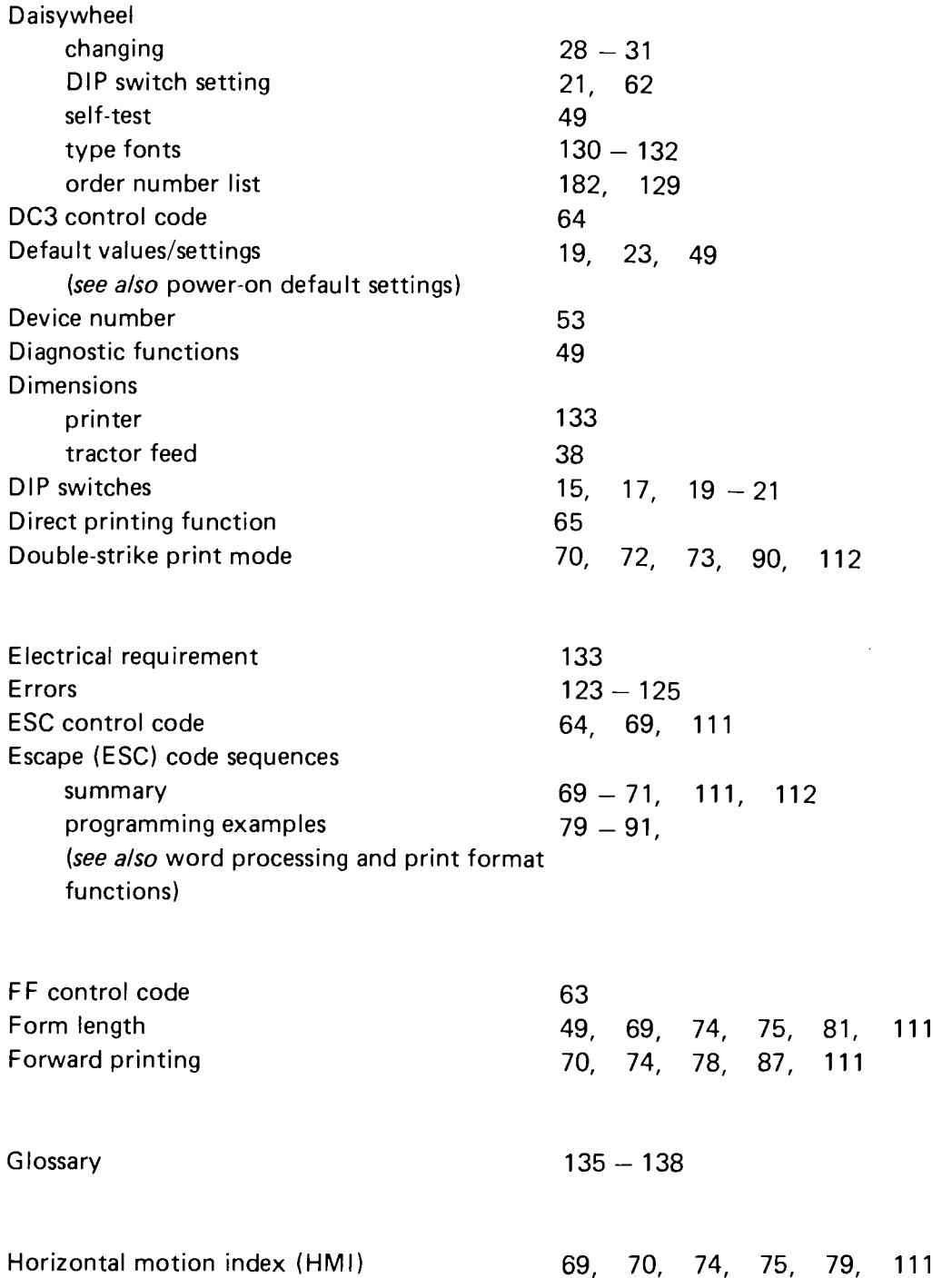

 $\label{eq:2.1} \frac{1}{\sqrt{2}}\int_{\mathbb{R}^3}\frac{1}{\sqrt{2}}\left(\frac{1}{\sqrt{2}}\right)^2\frac{1}{\sqrt{2}}\left(\frac{1}{\sqrt{2}}\right)^2\frac{1}{\sqrt{2}}\left(\frac{1}{\sqrt{2}}\right)^2.$ 

 $\sim 400$ 

 $\mathcal{L}^{\text{max}}_{\text{max}}$ 

 $\mathcal{L}^{\text{max}}_{\text{max}}$ 

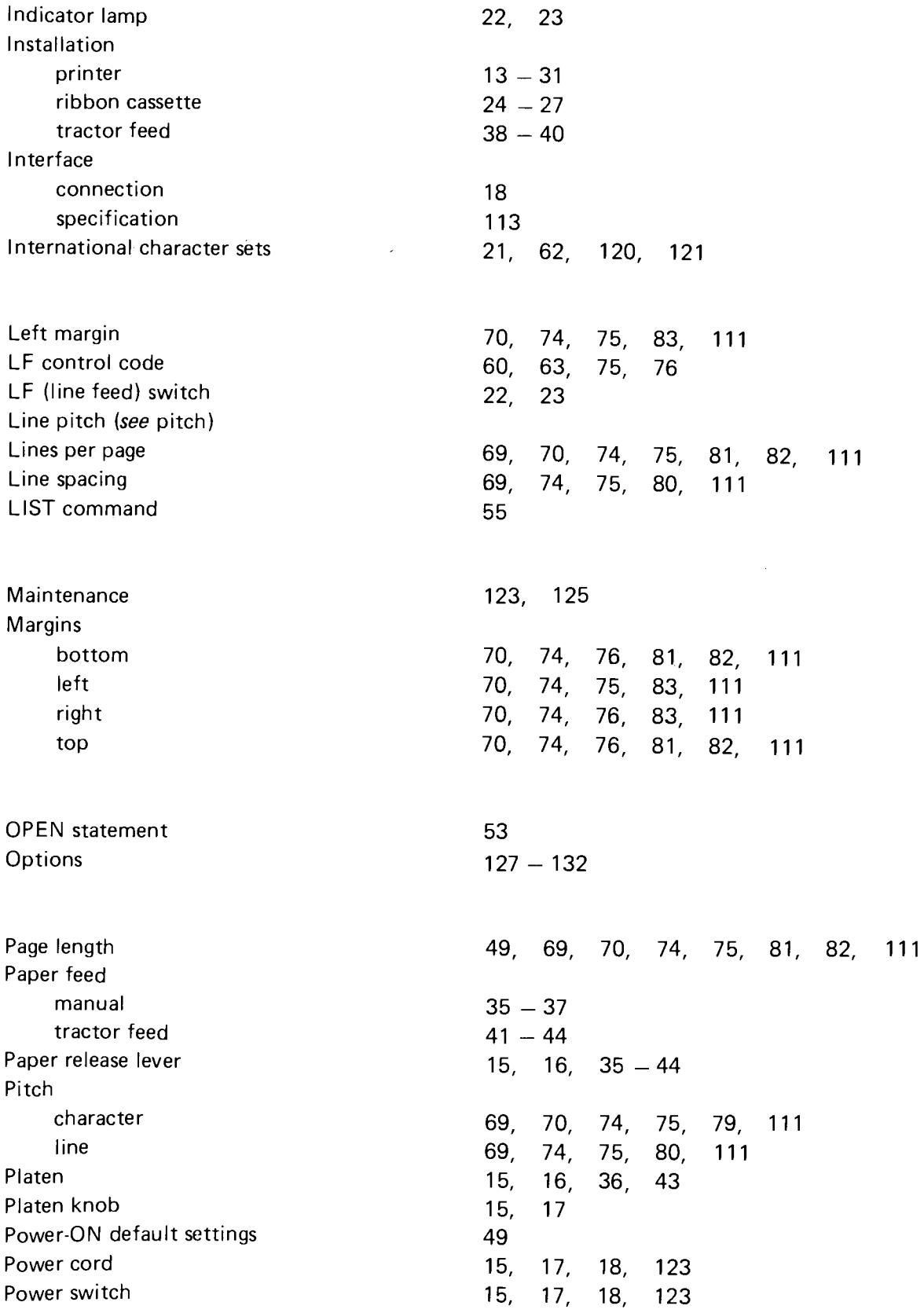

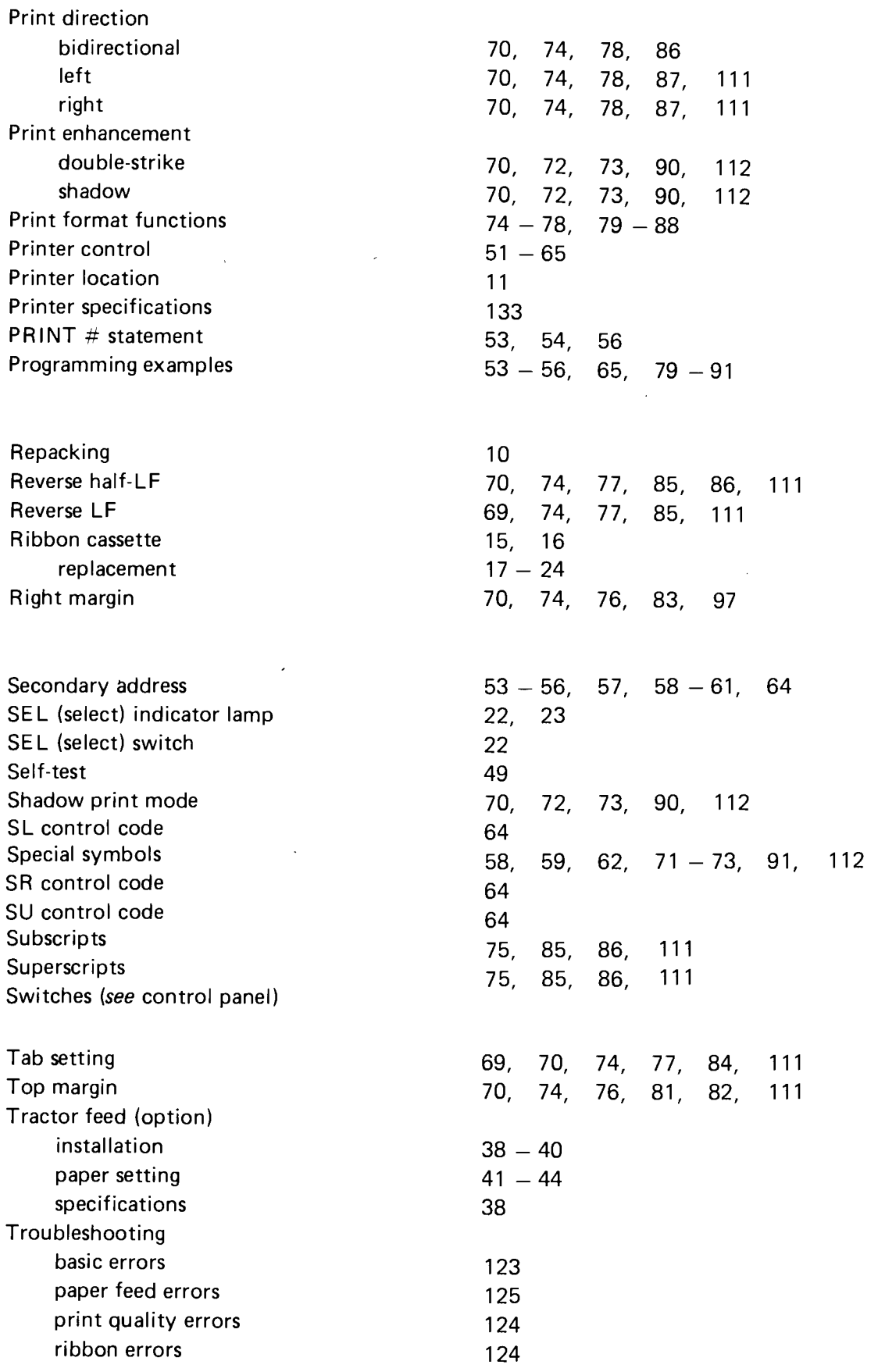

÷  $- -$   $\sim$ 

ು—— ∴ಿ ಮಿನಿಷ

 $\overline{ }$ 

Ξ  $\overline{a}$ 

 $\blacktriangleleft$ 

 $\sim$   $\sim$ 

 $\cdot$ 

 $\overline{\phantom{a}}$ 

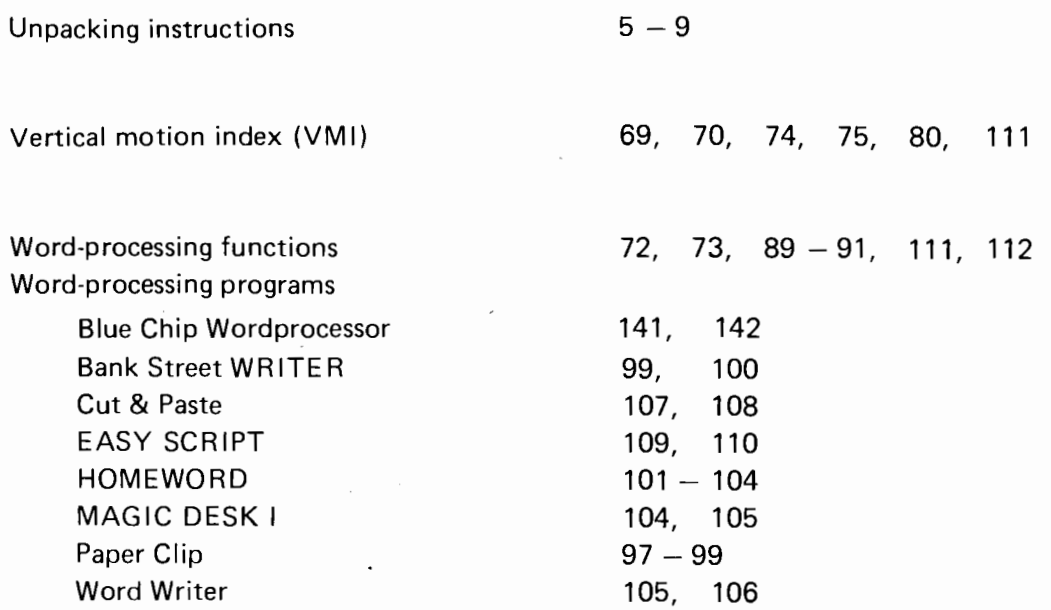

 $\sim$ 

 $\sim$ 

 $\ddot{\phantom{0}}$ 

 $\overline{\phantom{a}}$ 

## **BLUE CHIP**